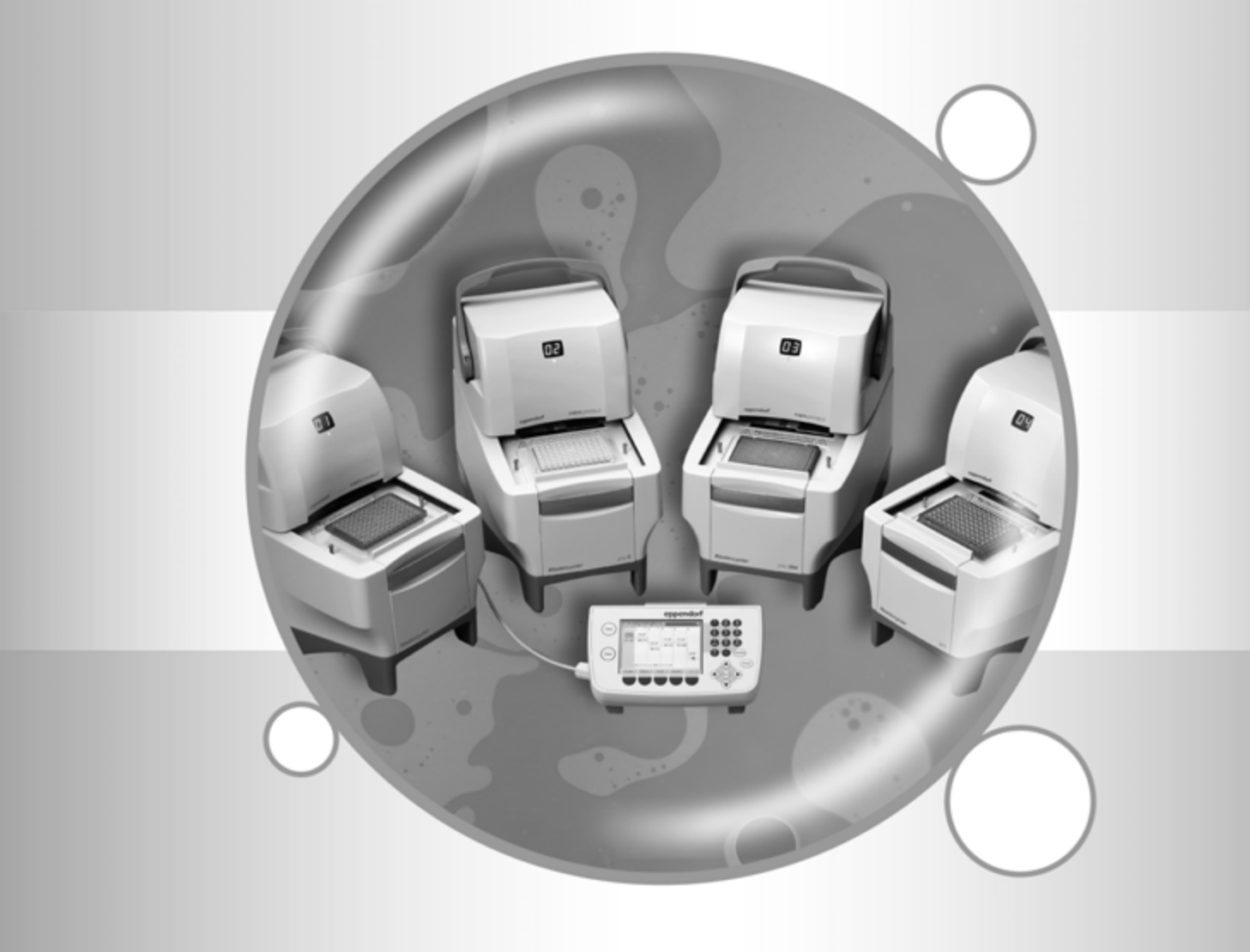

# Mastercycler pro

Operating Manual

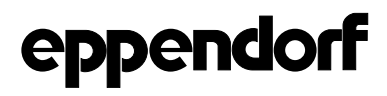

Copyright© 2008 Eppendorf AG, Hamburg. No part of this publication may be reproduced without the prior permission of Eppendorf AG.

#### **Trademarks**

eppendorf<sup>®</sup>, Mastercycler<sup>®</sup>, SteadySlope<sup>®</sup> and vapoprotect<sup>®</sup> are registered trademarks of Eppendorf AG, Hamburg, Germany.

Registered trademarks are not marked in all cases in this manual.

This product is licensed under U.S. patent Nos. 5,525,300, 5,779,981 and 6,054,263. The heated cover device is licensed under US 5,552,580 and foreign equivalents.

The user of the Eppendorf Mastercycler pro might require additional rights for kits, reagents and other components required for his/her application. Such accompanying rights for these kits, reagents and other may be obtained by the respective holder of such rights.

No rights are conveyed expressly, by implication or estoppel to any patents on real-time methods, including but not limited to 5' nuclease assays, or to any patent claiming a reagent or kit. For further information on purchasing licenses, contact the Director of Licensing at Applied Biosystems, 850 Lincoln Centre Drive, Foster City, California 94404, USA.

BA 6321 900.150-02/092011

# Table of contents

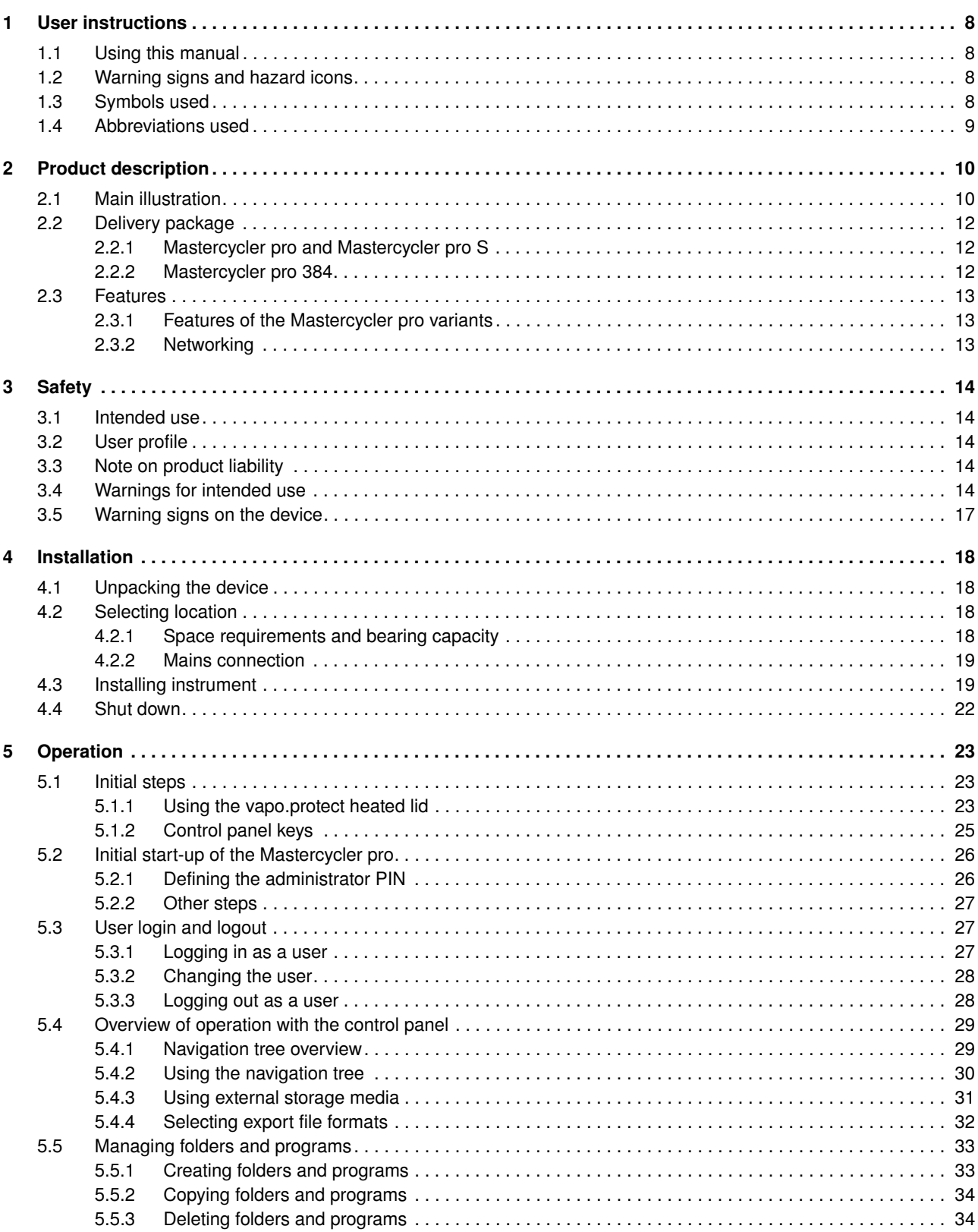

Operating Manual

 $\overline{5}$ 

# **Table of contents**

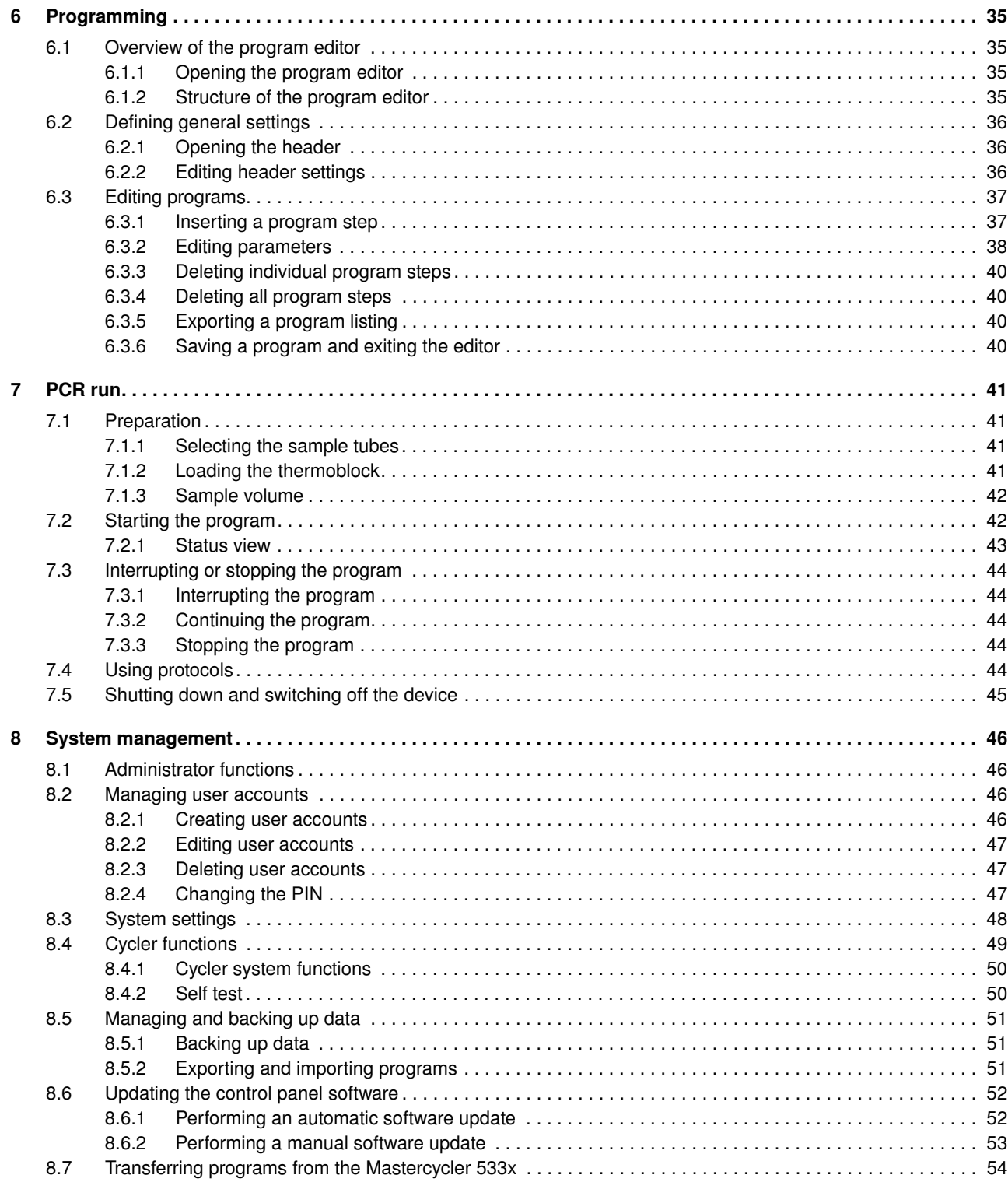

# Table of contents

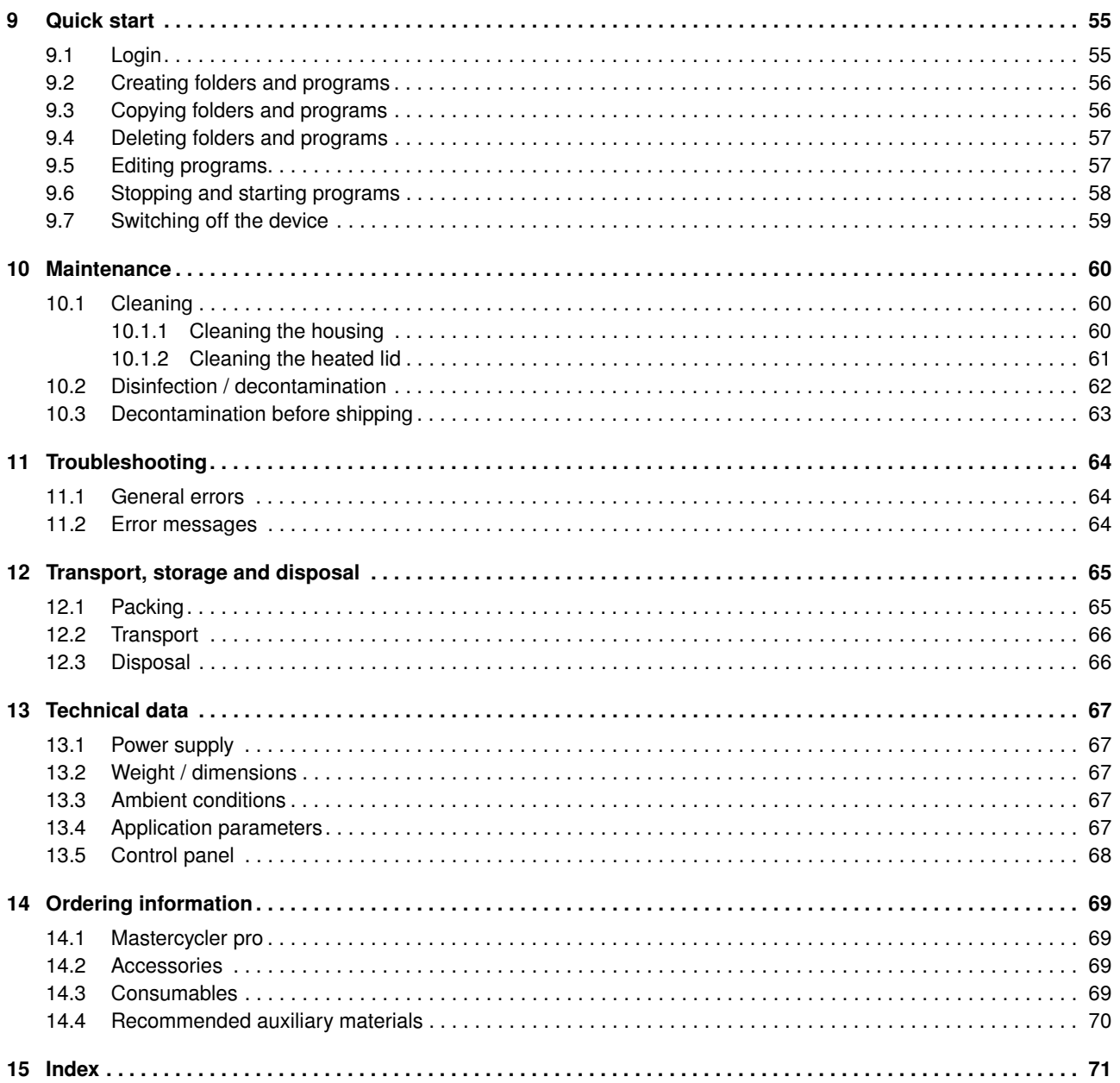

Operating Manual

 $\overline{7}$ 

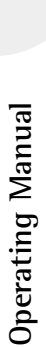

# **1 User instructions**

#### <span id="page-5-1"></span><span id="page-5-0"></span>1.1 Using this manual

 $\mathbf \Theta$ 

- ▶ Read the operating manual before you operate the device for the first time.
- Please view this operating manual as part of the product and keep it somewhere easily accessible.
- If this operating manual is lost, please request another one. The current version of the operating manual can be found on our website www.eppendorf.com.
- The procedures in this manual are described for the operation with the keyboard of the control panel and the language setting english.

Alternatively, you have the following possibilities:

- Mastercycler pro operation using the mouse [\(see p. 22\)](#page-19-1).
- Setting the dialog language to German [\(see p. 48\)](#page-45-0).

<span id="page-5-2"></span>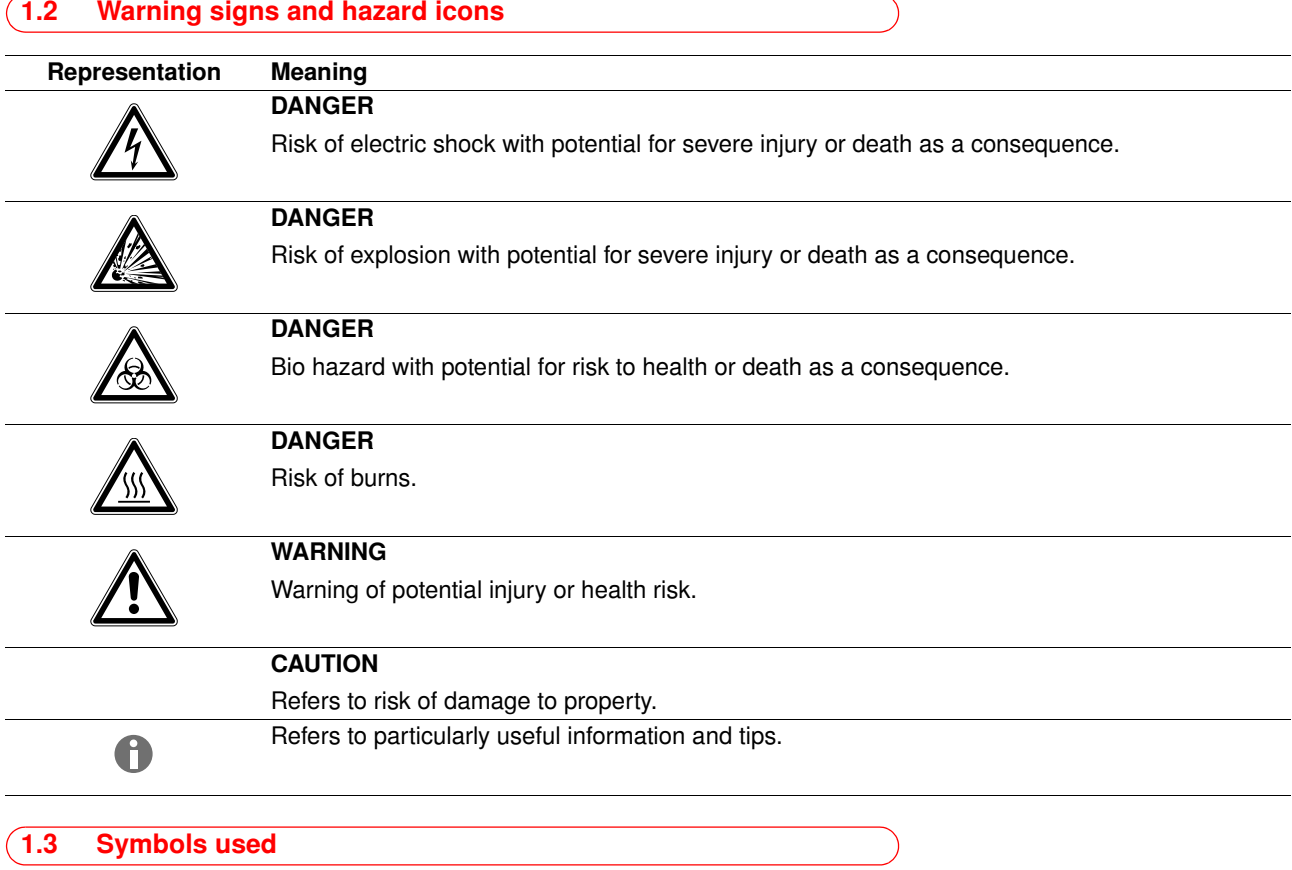

<span id="page-5-3"></span>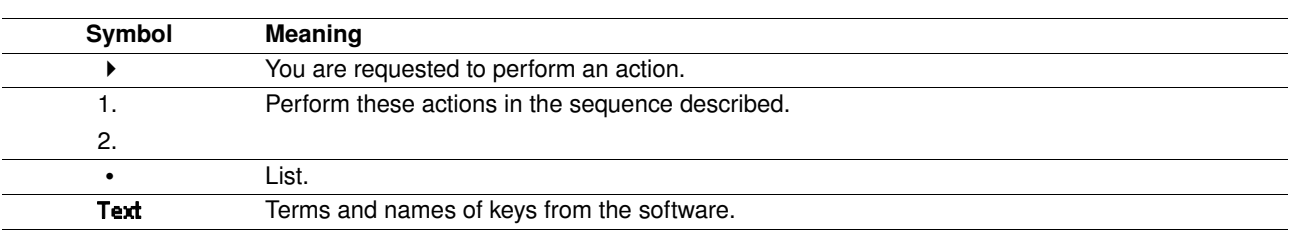

# **1 User instructions**

#### <span id="page-6-0"></span>1.4 Abbreviations used

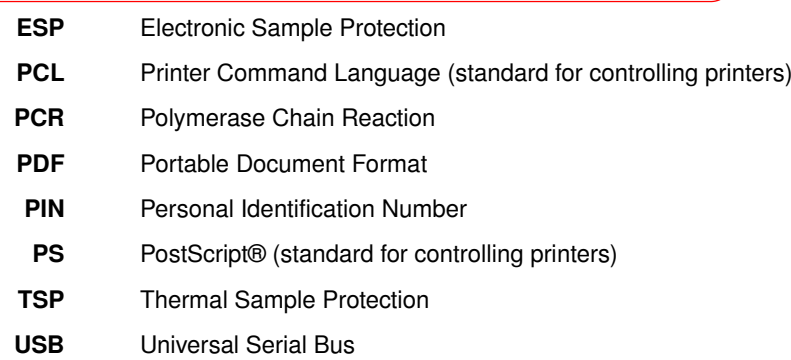

Operating Manual **Operating Manual**

Operating Manual **Operating Manual**

# **2 Product description**

<span id="page-7-1"></span><span id="page-7-0"></span>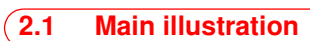

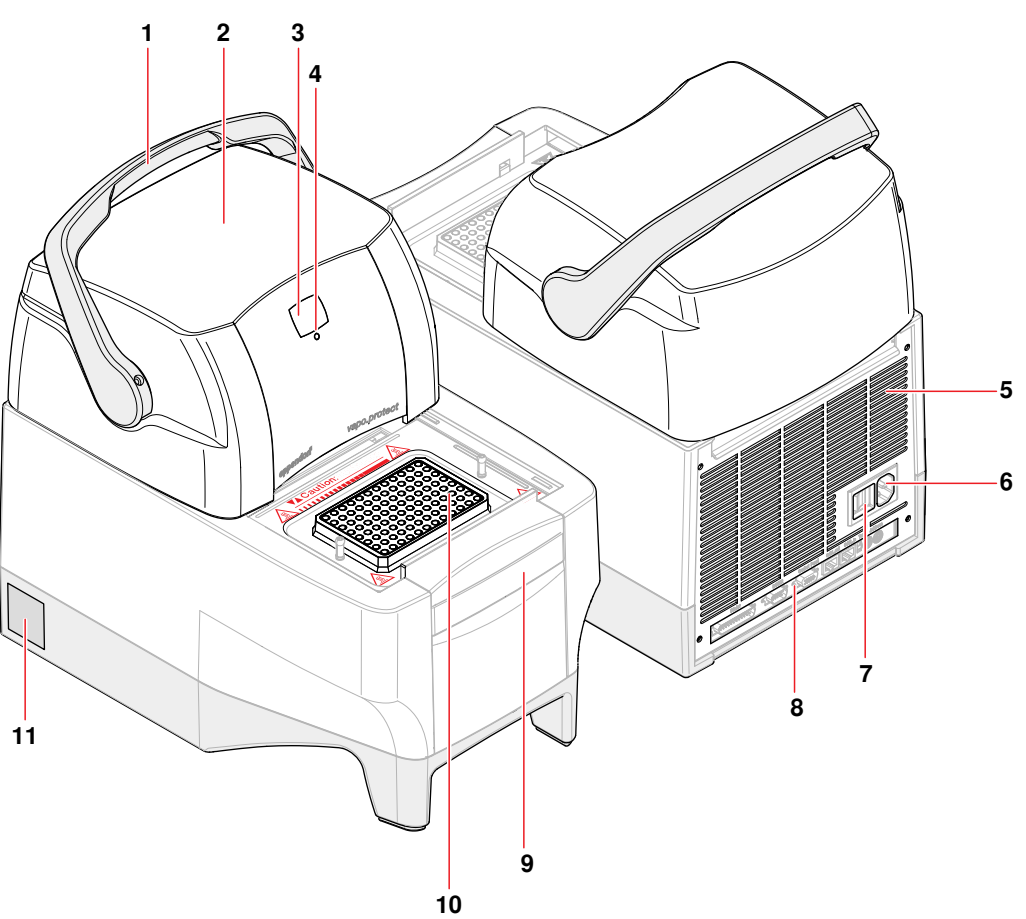

Fig. 1: Mastercycler pro - front and rear view

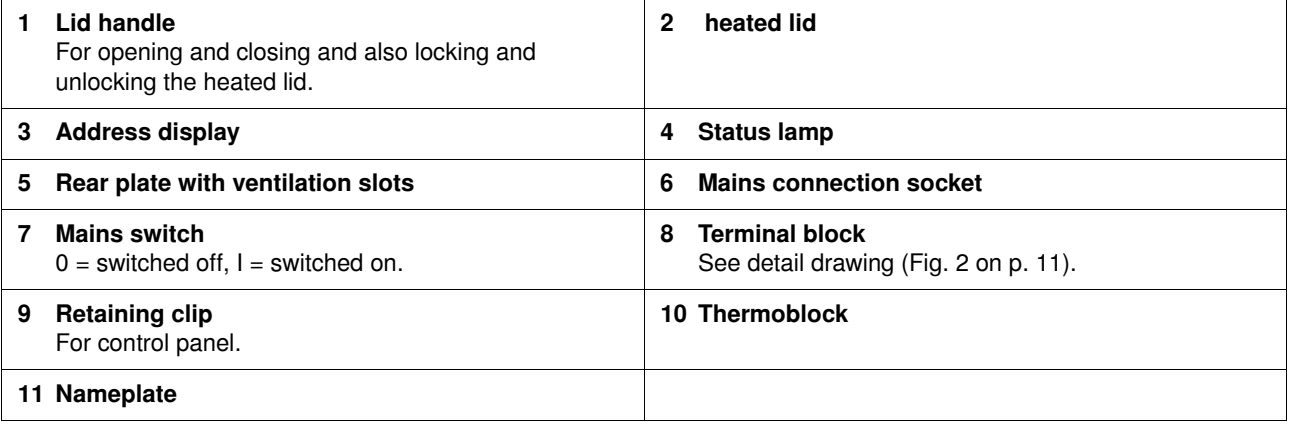

### **2 Product description**

<span id="page-8-0"></span>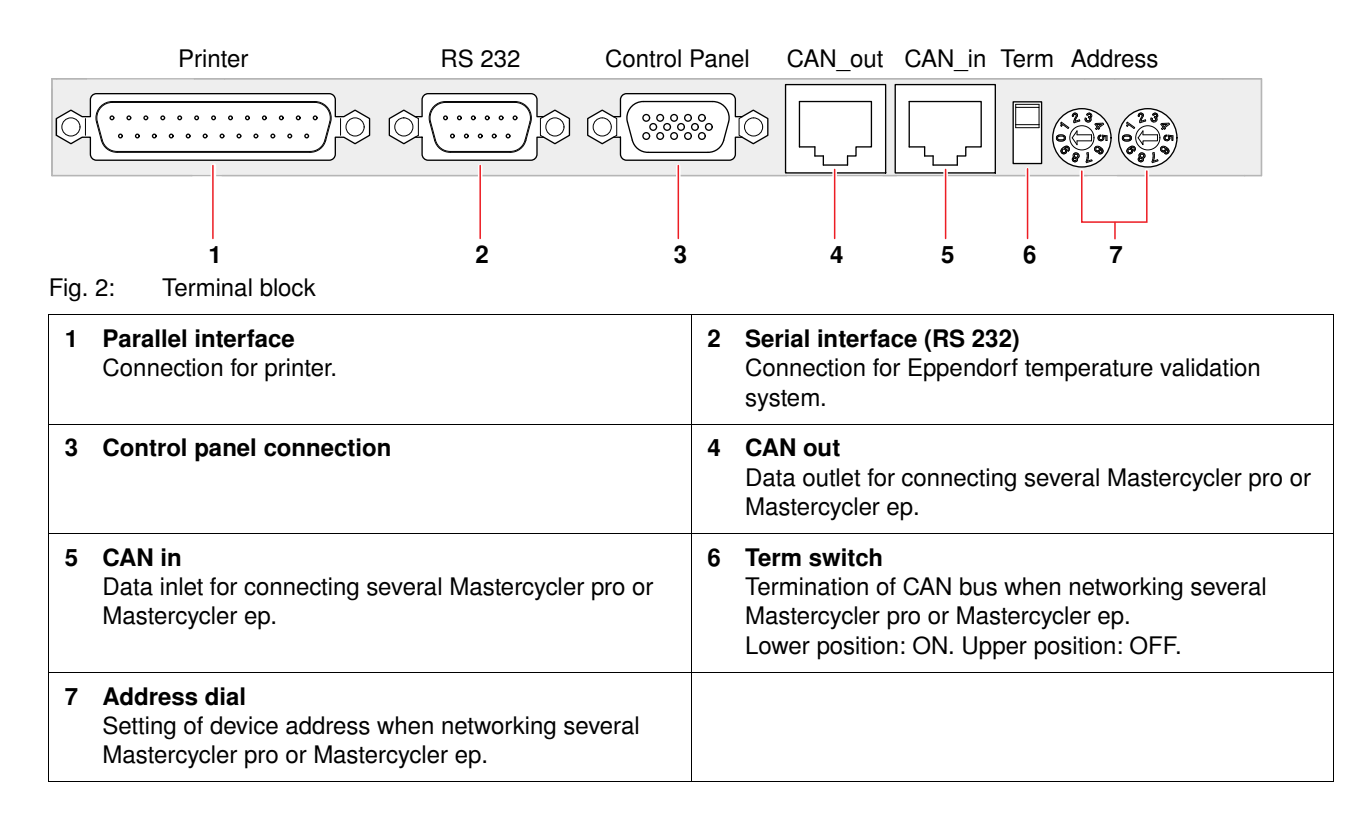

<span id="page-8-1"></span>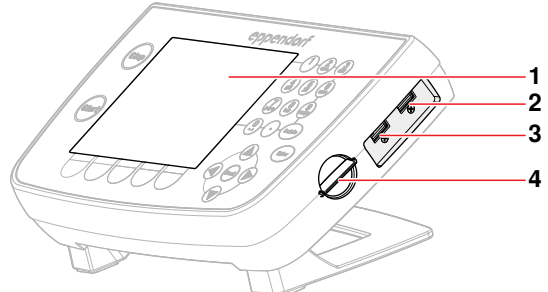

#### Fig. 3: Control panel

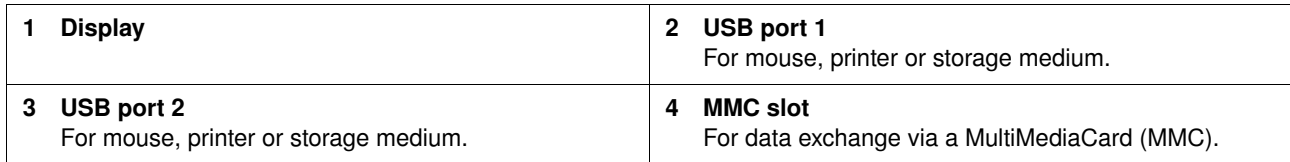

Only devices meeting the IEC 950/EN 60950 (UL 1950) standards may be connected to the interfaces of the Mastercycler pro and the control panel.

# **2 Product description**

#### <span id="page-9-0"></span>2.2 Delivery package

The delivery package differs depending on the variant of your Mastercycler pro.

#### <span id="page-9-1"></span>2.2.1 Mastercycler pro and Mastercycler pro S

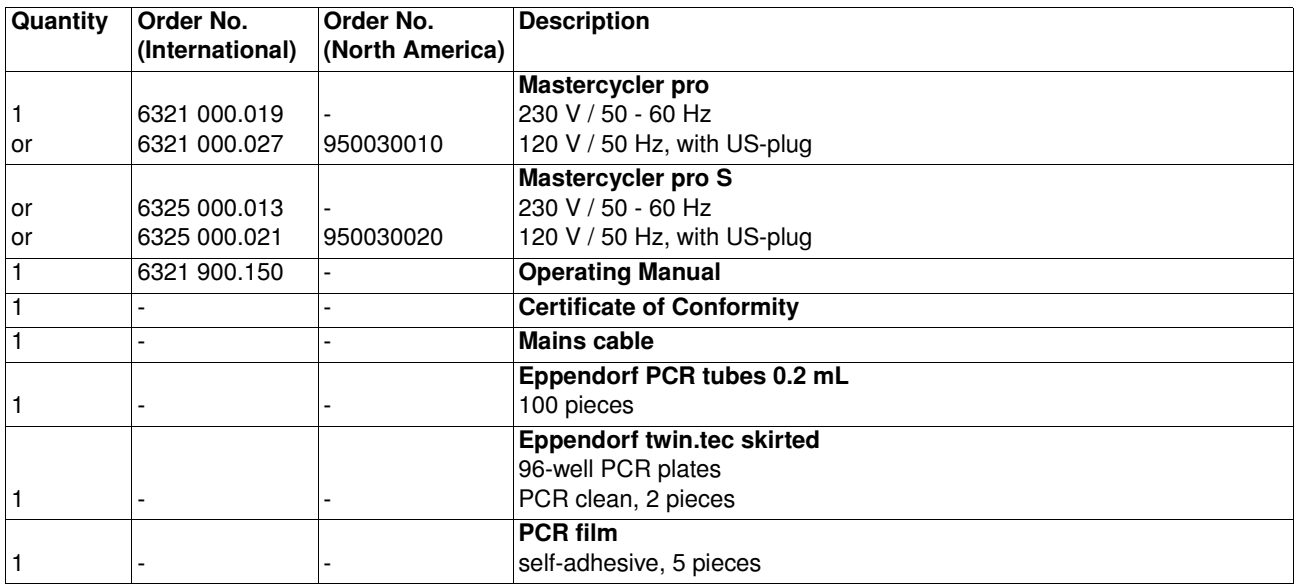

#### <span id="page-9-2"></span>2.2.2 Mastercycler pro 384

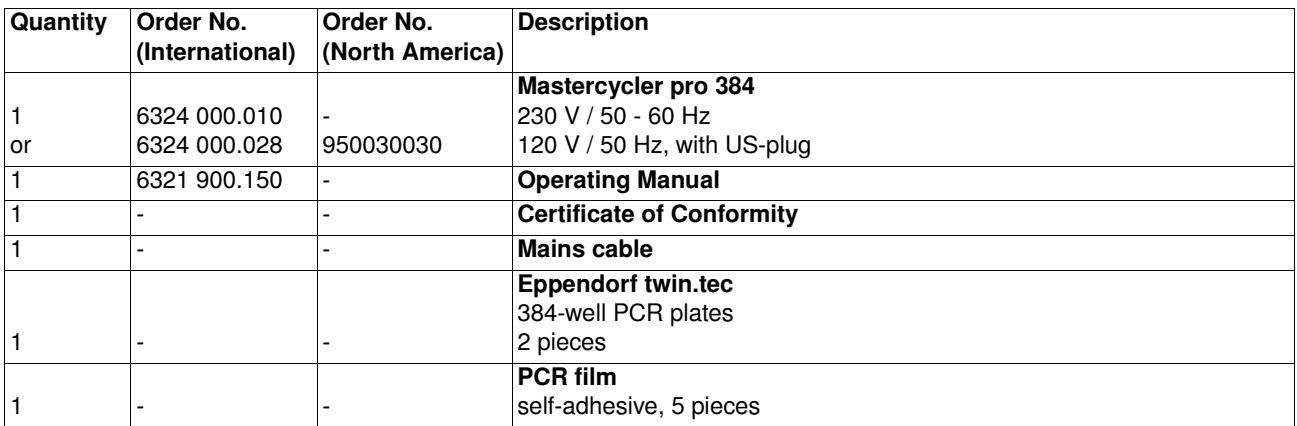

# **2 Product description**

#### <span id="page-10-0"></span>2.3 Features

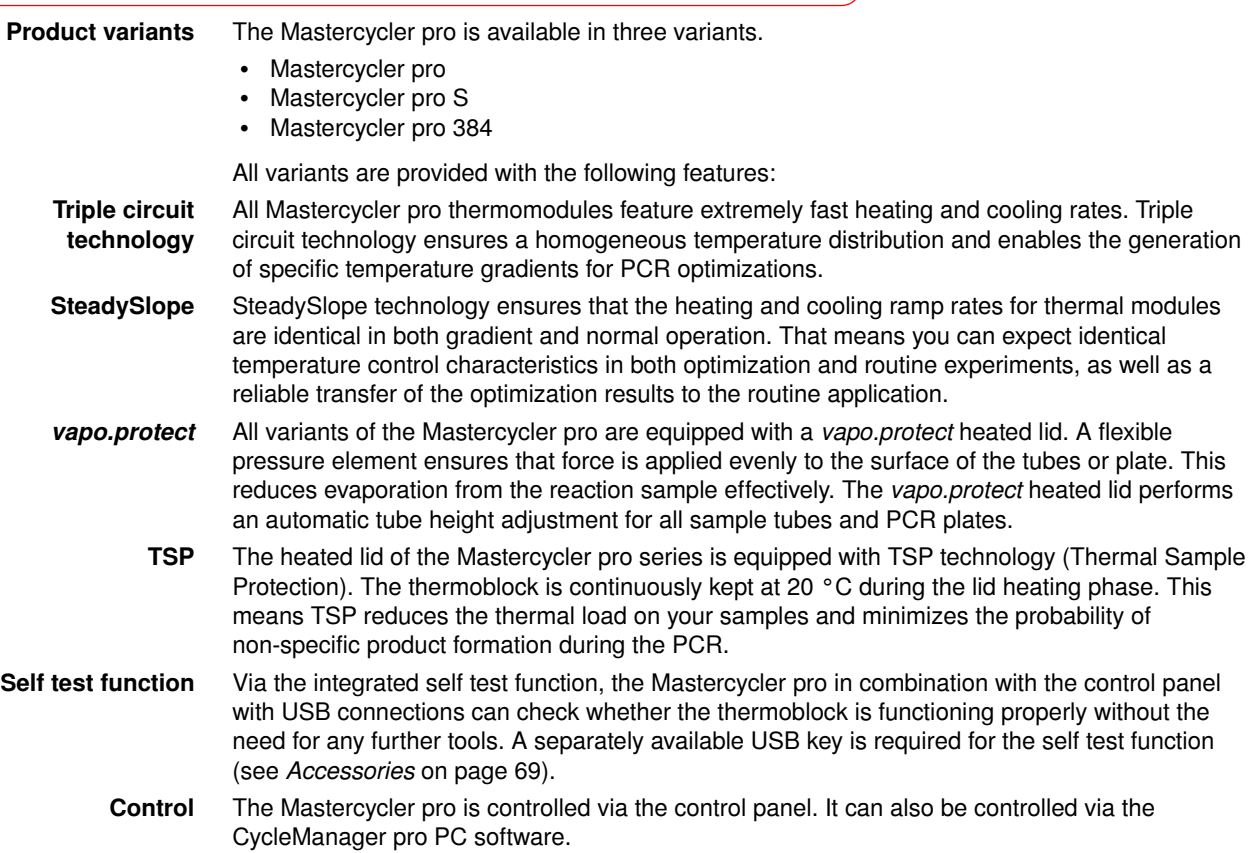

#### <span id="page-10-1"></span>2.3.1 Features of the Mastercycler pro variants

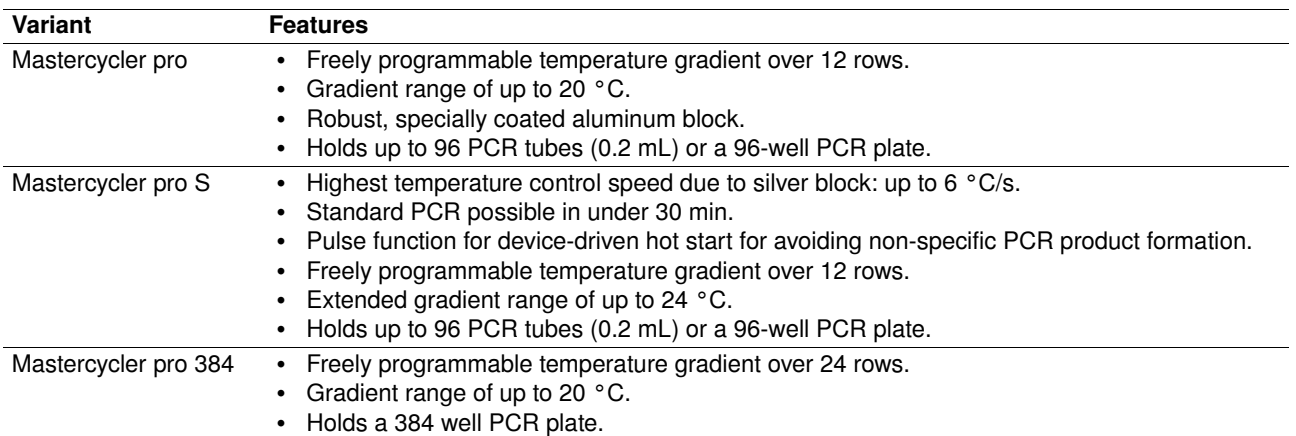

#### <span id="page-10-2"></span>2.3.2 Networking

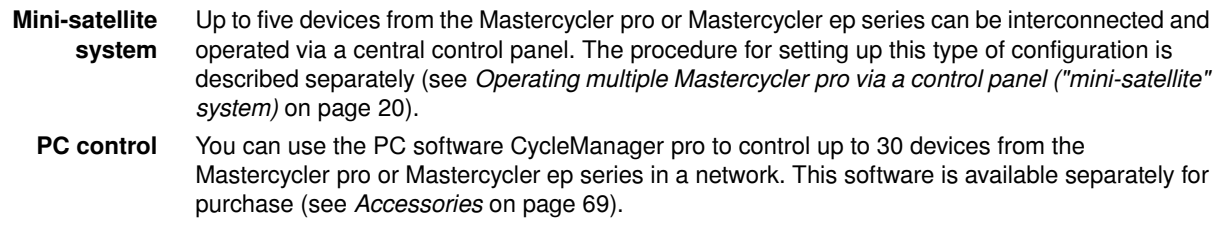

Operating Manual **Operating Manual**

13

<span id="page-11-4"></span><span id="page-11-3"></span><span id="page-11-2"></span><span id="page-11-1"></span><span id="page-11-0"></span>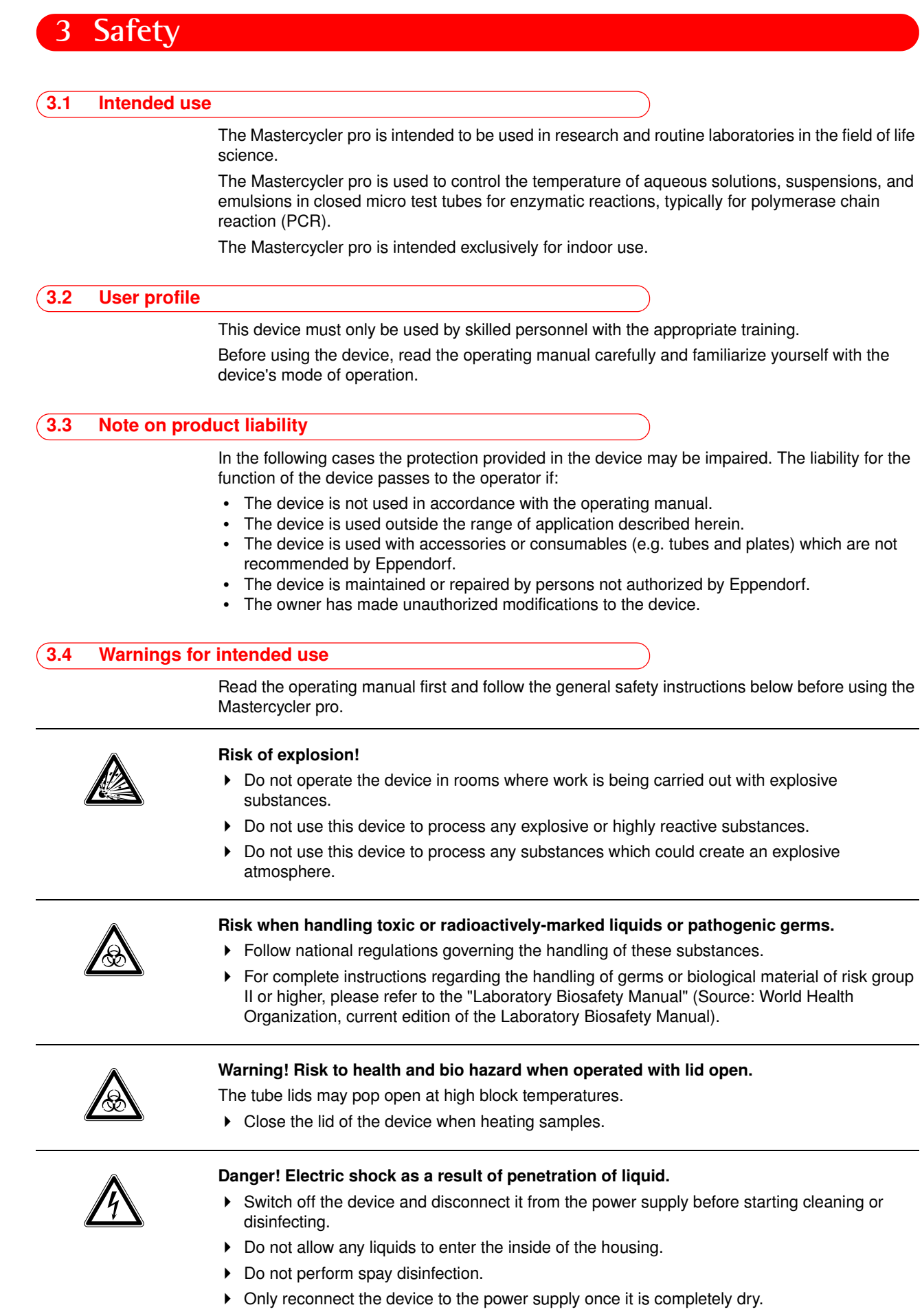

### **3 Safety**

#### Danger! Lethal voltages inside the device.

- Ensure that the housing is always closed and undamaged so that no parts inside the device can be contacted by accident.
- Do not remove the housing of the device.
- Do not allow the device to be opened by anyone except service personnel who have been specifically authorized by Eppendorf.

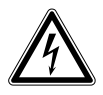

#### Danger! Electric shock.

Switch off the device and disconnect the power plug before starting to maintain or clean.

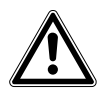

#### Warning! Damage due to incorrect power supply.

- Only connect the device to power sources that match the electrical specifications on the device's nameplate.
- Use only sockets with protective earth.

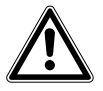

#### Warning! Injury from trapping or crushing.

- Do not place your fingers between the lid and the housing when opening and closing the device or when opening it into the cleaning position.
- Do not reach in under the open lid.
- Take care that the stand is properly engaged so that the lid stays in the opened position.

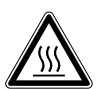

#### Warning! Burns from hot thermoblock and heated lid.

The thermoblock, the inner side of the heated lid and micro test tubes/PCR plates can reach temperatures of over 50 °C very quickly.

- $\blacktriangleright$  The heated lid should be kept closed until temperatures of 30 °C or less are reached.
- $\blacktriangleright$  Take note of the symbols on the thermoblock warning that surfaces may be hot.
- If you are using well caps consisting of thermally insulating material, please keep in mind that the temperature on the inside of the heated lid can be significantly higher than the temperature displayed.
- Before starting cleaning wait for the thermoblock and heated lid to cool down.

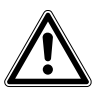

#### Warning! Injury from sharp-edged components.

When the Mastercycler pro is in the open position, sharp-edged components are exposed. When cleaning the Mastercycler pro, the sharp edges on the rollflex cable and the guide rail may cause injuries.

 $\triangleright$  Take special care and wear protective gloves.

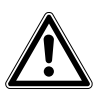

#### Warning! Risk to health if used incorrectly.

If incubation is performed incorrectly, sample material may be released and the thermoblock and the heated lid damaged.

- **Ensure that the PCR plates are correctly inserted in the thermoblock.**
- Always close the heated lid before heating the samples to prevent the lids of the tubes from bursting open.

#### Warning! Risk to health from contaminated device

**Perform decontamination before storing or dispatching the device and/or its accessories.** 

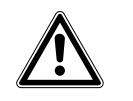

**3 Safety**

#### Caution! Unsuitable tubes can result in sample material escaping.

Unsuitable tubes may be so severely damaged that sample material is released.

- Use only tubes whose properties meet at least the requirements specified in these operating instructions.
- This is especially important when working with infectious material.

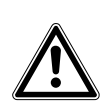

#### Warning! Poor safety due to incorrect accessories and spare parts.

The use of accessories and spare parts other than those recommended by Eppendorf may impair the safety, function and precision of the device. Eppendorf accepts no warranty or liability for damage caused by non-recommended accessories and spare parts or incorrect use.

Use only accessories recommended by Eppendorf and original spare parts.

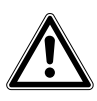

#### Warning! Risk of injury when lifting and transporting the device.

Lifting the device with the wrong posture may cause serious damage to your health. If the device falls to the ground it can cause injuries.

- Do not lift the device by the handle or the housing of the heated lid.
- ▶ Carry the device securely with both hands to prevent it from slipping.
- Always keep a straight back when lifting and carrying the device.

#### Caution! Damage to heated lid from sharp-edged sample tubes or objects.

- Use only tubes whose properties meet at least the requirements specified in these operating instructions.
- Do not use any sharp-edged or sharp objects on the heated lid.
- Extra caution should be exercised when cleaning so as not to damage the heated lid.

#### Caution! Escaping liquid can cause damage to the device.

If the flexible pressure unit of the heated lid is damaged, liquid can escape and enter the device.

- 1. Leave the lid open.
- 2. Disconnect the power plug immediately from the power supply.
- 3. Contact Eppendorf Service.

#### Caution! Damage to the thermoblock from incorrect operation.

Do not fill sample material directly into the thermoblock.

#### Caution! Damage to electronic components through formation of condensation.

After the device has been moved from a cool to a warmer environment, formation of condensation can occur inside the device.

 Allow the device to warm up for at least 12 hours after being set up before you connect it to the mains power supply.

#### Caution! Material damage from uneven work surface.

 $\triangleright$  Position the device on level and stable work surface which is capable of bearing the weight of the device. The device must not be placed on a trolley or at an angle.

### **3 Safety**

- Do not place the device close to sources of heat (e.g. radiator, drying cabinet).
- Do not expose the device to direct sunlight.
- Allow air to circulate freely by leaving at least 10 cm to adjoining devices or to the wall and keep the underside of the device clear.

#### Caution! Lack of safety due to missing operating manual.

- When passing on the device, always enclose the operating manual.
- If you lose the operating manual, request a replacement. The current version of the operating manual and the safety instructions can also be found on our website www.eppendorf.com.

#### <span id="page-14-0"></span>3.5 Warning signs on the device

This section explains the warning signs used on the Mastercycler pro.

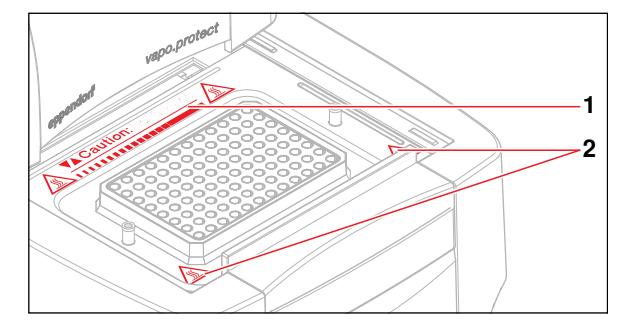

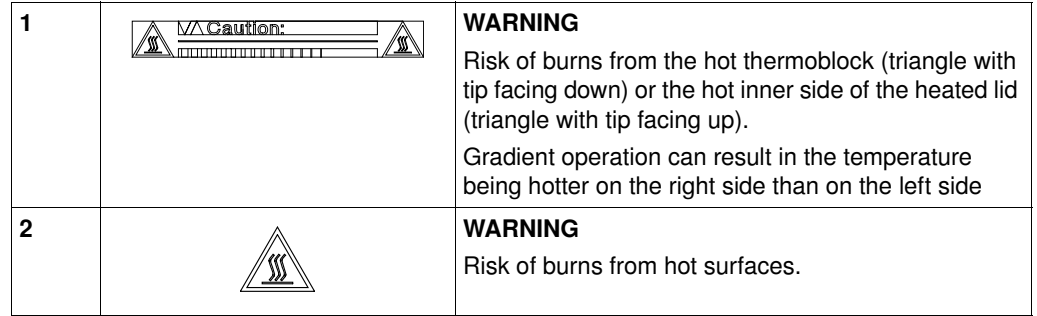

#### <span id="page-15-1"></span><span id="page-15-0"></span>**4.1 Unpacking the device**

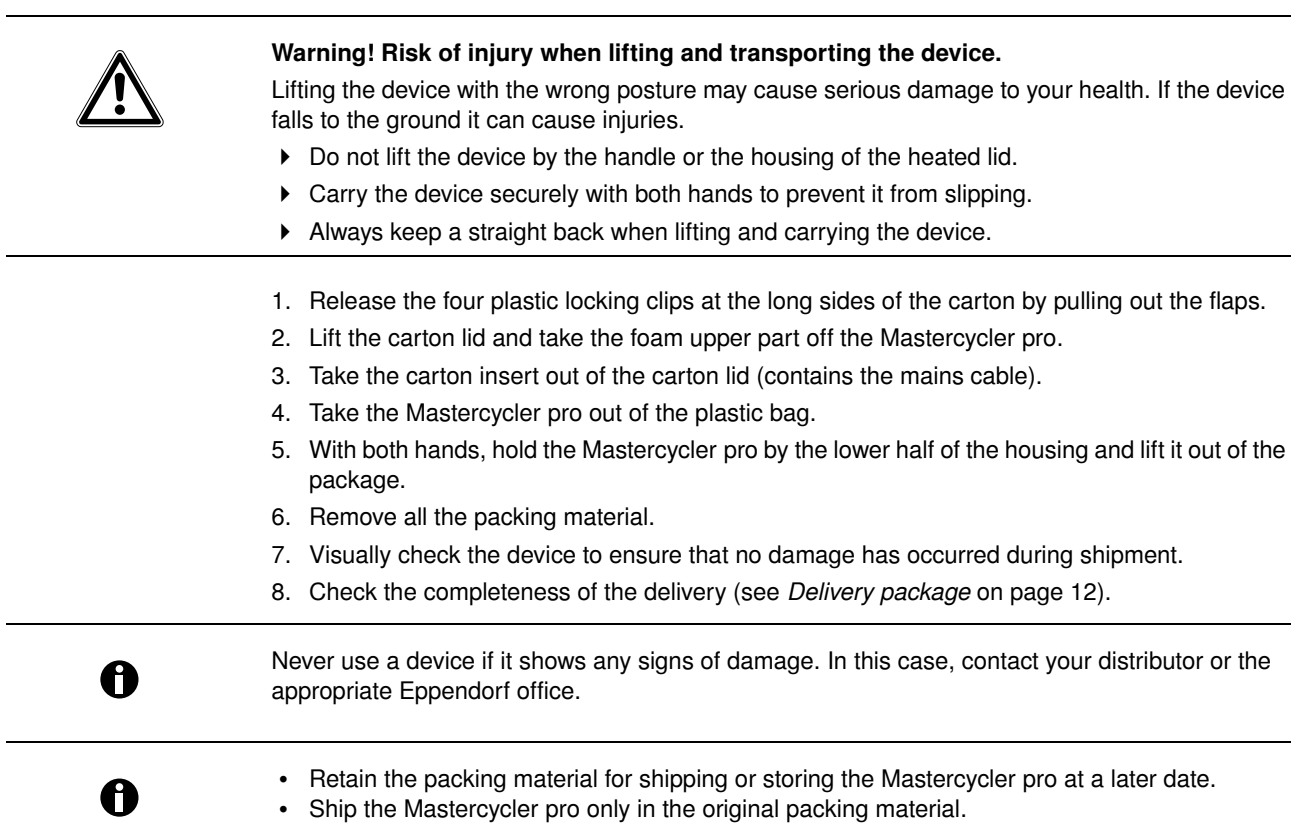

#### <span id="page-15-2"></span>4.2 Selecting location

#### <span id="page-15-3"></span>4.2.1 Space requirements and bearing capacity

#### Caution! Material damage from uneven work surface.

 Position the device on level and stable work surface which is capable of bearing the weight of the device. The device must not be placed on a trolley or at an angle.

#### Caution! Damage due to overheating.

- Do not place the device close to sources of heat (e.g. radiator, drying cabinet).
- Do not expose the device to direct sunlight.
- Allow air to circulate freely by leaving at least 10 cm to adjoining devices or to the wall and keep the underside of the device clear.

Information regarding the dimensions and weight of the device components can be found separately (see *[Weight / dimensions](#page-64-2)* on page 67).

When selecting a location for the Mastercycler pro ensure that the following criteria are met:

- The surface must have sufficient bearing capacity and ensure the required stability.
- The feet at the front of the unit must be secured to prevent them from slipping.
- The device must be positioned at a height which provides for convenient and safe operation.
- Additional space is required for free air circulation at the back of the device (10 cm) and for the control panel at the front (14 cm).

#### <span id="page-16-0"></span>4.2.2 Mains connection

<span id="page-16-1"></span>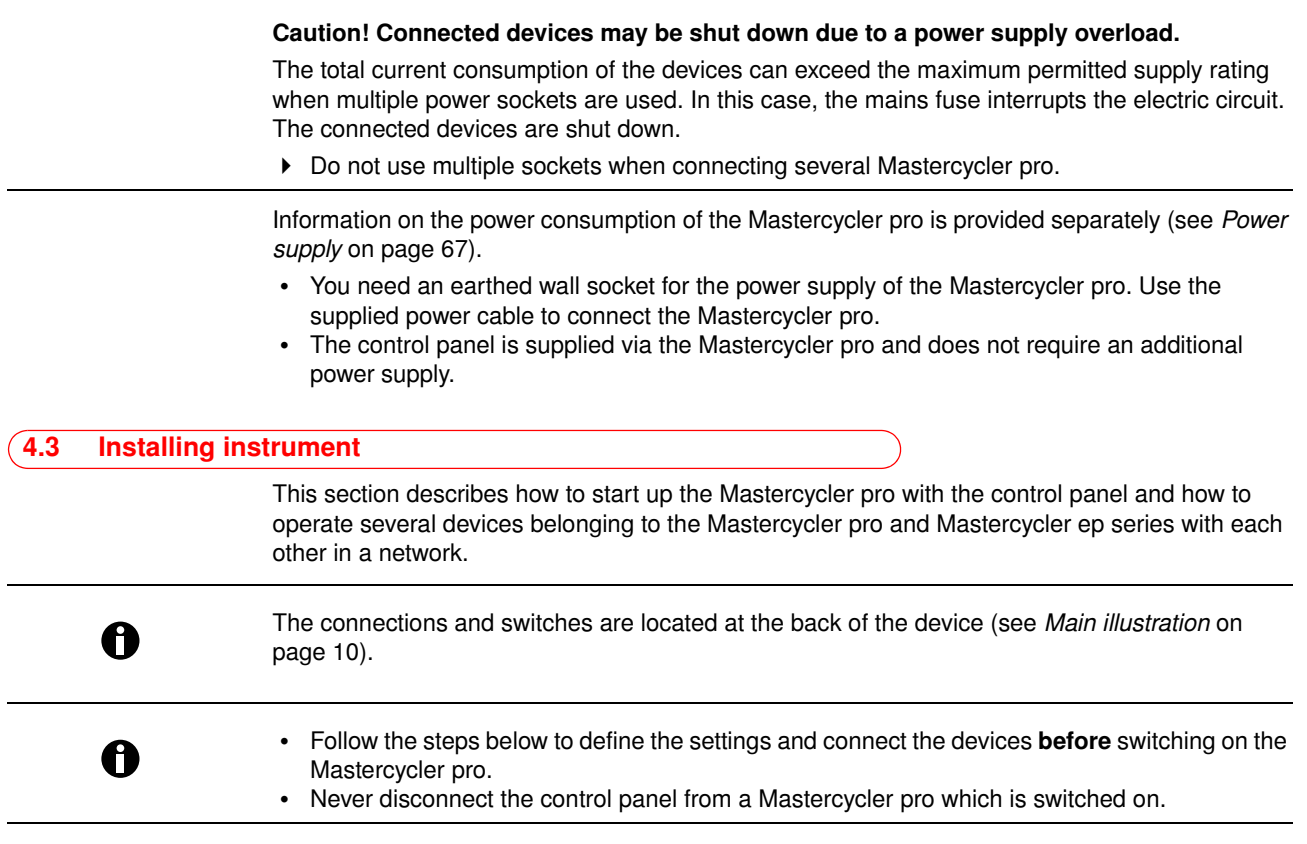

#### <span id="page-16-2"></span>4.3.1 Operating a Mastercycler pro via a control panel

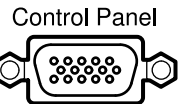

- 1. Connect the cable on the control panel to the Control Panel connector of the Mastercycler pro.
- Term
	- 2. Set Term switch to ON (lower position).

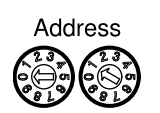

- 3. Use the address dials to set the address of the Mastercycler pro to 01. In order to do this, turn the left-hand dial to 0 and the right-hand dial to 1, as shown in the picture.
- 4. Connect the mains cable to the Mastercycler pro and connect to the power supply.

#### <span id="page-17-0"></span>4.3.2 Operating multiple Mastercycler pro via a control panel ("mini-satellite" system)

#### Caution! Connected devices may be shut down due to a power supply overload.

The total current consumption of the devices can exceed the maximum permitted supply rating when multiple power sockets are used. In this case, the mains fuse interrupts the electric circuit. The connected devices are shut down.

Do not use multiple sockets when connecting several Mastercycler pro.

A control panel can be used to control up to five devices belonging to the Mastercycler pro or Mastercycler ep series (also in combination). Each additional device connected requires its own CAN bus cable. CAN bus cables are available separately for purchase (see *[Accessories](#page-66-2)* on [page 69\).](#page-66-2)

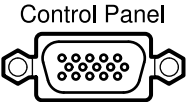

1. Connect the cable on the control panel to the "Control Panel" connector of the first device.

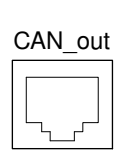

2. Connect the CAN bus cable to the "CAN\_out" connector of the first device.

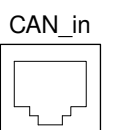

3. Connect the free end of the CAN bus cable to the "CAN\_in" connector of the second device.

#### Connecting additional devices

4. Always use the CAN bus cable to connect the "CAN\_out" connector of the last connected device to the "CAN\_in" connector of the new device.

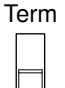

5. Set the Term switch of the first and last device to "ON" (lower position).

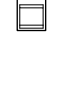

Term

6. Set the Term switch of all other devices to "OFF" (upper position). Note: If the network consists of exactly two devices, the Term switch of both devices must be set to "ON".

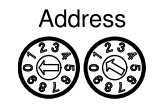

- 7. For the first device connected to the control panel, set the address to 01 [\(see p. 19\).](#page-16-2)
- 8. Define one unique address from 02 to 05 on each additional device.

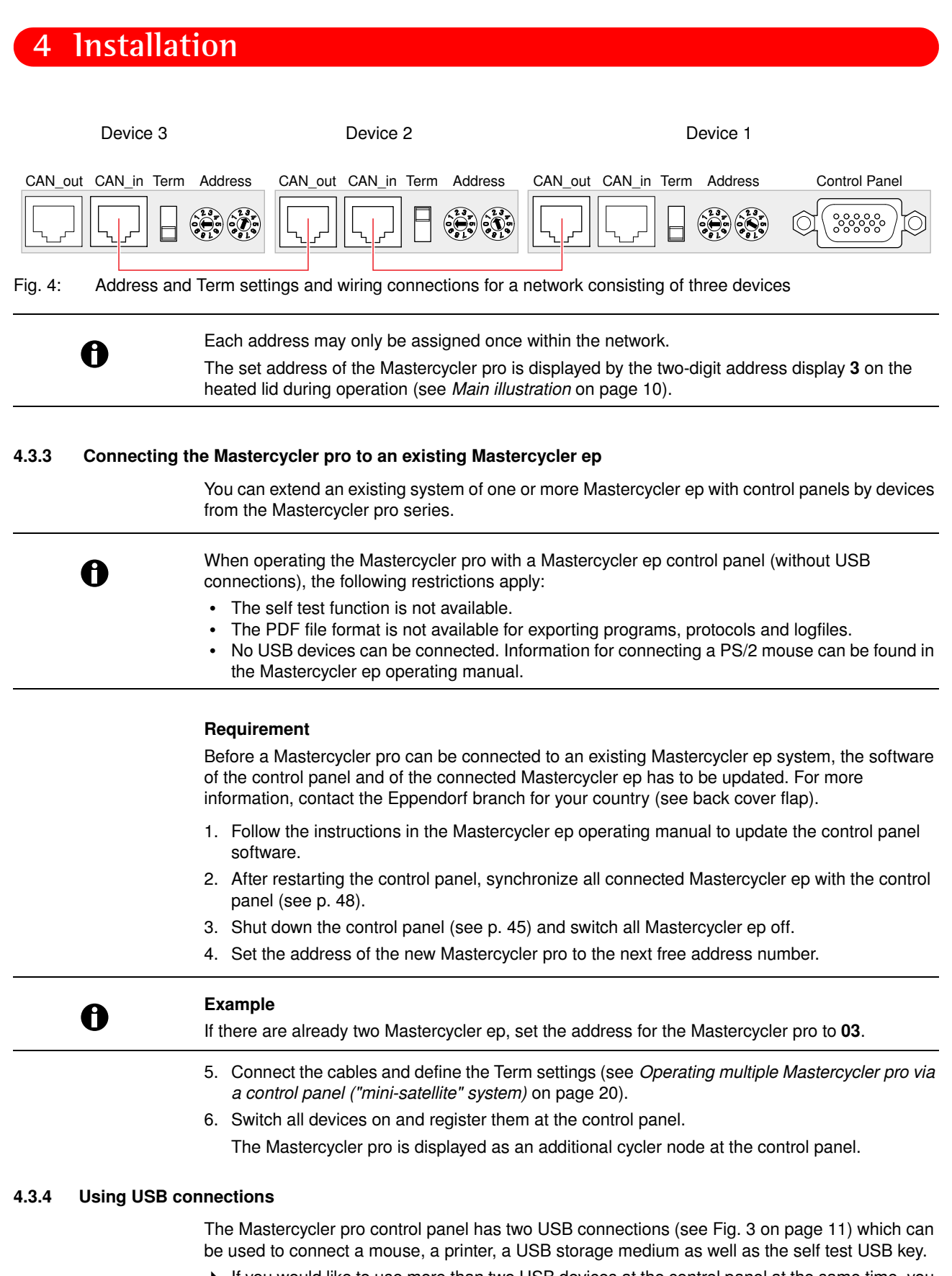

 If you would like to use more than two USB devices at the control panel at the same time, you can make use of a USB hub.

**EN**

Operating Manual **Operating Manual**

#### 4.3.5 Connecting the printer

The Mastercycler pro can be connected to a parallel interface printer in order to print protocols and programs in text format.

 Connect the printer via a parallel data cable to the parallel interface [\(see Fig. 2 on page 11\)](#page-8-0) of the Mastercycler pro.

A printer with USB interface can be connected to the control panel to print protocols, programs and self test certificates.

#### Requirement

The USB printer must be compatible with the PostScript® or PCL printer standards. Further information can be found in the operating manual for your printer.

1. Connect the printer via a USB cable to one of the two USB ports [\(see Fig. 3 on page 11\)](#page-8-1) of the control panel.

#### <span id="page-19-1"></span>4.3.6 Connecting the mouse

You can connect a USB mouse (not included in the delivery package) to the control panel.

 Connect the mouse plug to the round to one of the USB ports on the right-hand side of the control panel [\(see Fig. 3 on page 11\)](#page-8-1).

The mouse pointer appears in the display.

#### <span id="page-19-0"></span>4.4 Shut down

Proceed as follows if you do not want to use the Mastercycler pro for longer than a week.

- 1. Load the block with an empty PCR plate [\(see p. 41\)](#page-38-3).
- 2. Close the heated lid and flip the handle forwards [\(see p. 23\).](#page-20-2)
- 3. Disconnect the Mastercycler pro from the power supply.

Do not leave the lid of the Mastercycler pro in an open position in order to avoid the block from becoming contaminated.

Before the Mastercycler pro is started up for the first time, ensure the following:

### **5 Operation**

#### <span id="page-20-1"></span><span id="page-20-0"></span>5.1 Initial steps

#### Check the correct

installation

The device is correctly connected.

- The device is free of damage.
- Make sure that air can circulate freely around the ventilation slots on the rear of the device and around the fan behind the feet.

#### <span id="page-20-2"></span>5.1.1 Using the *vapo.protect* heated lid

The *vapo.protect* heated lid features a heated flexible pressure unit. When the lid closes, the pressure unit comes to rest lightly on the surface of the sample tubes. A liquid cushion in the pressure unit is then used to create a pressure to ensure that the tubes are pressed uniformly into the thermoblock thereby protecting the tube seals against evaporation. The heating process prevents condensation from forming in the upper area of the tube when the reaction liquid is heated.

#### Closing the heated lid

#### Requirement

The thermoblock of the Mastercycler pro is loaded with sample tubes or a PCR plate (see *[Loading the thermoblock](#page-38-3)* on page 41).

#### Caution! Damage to heated lid from sharp-edged sample tubes or objects.

- Use only tubes whose properties meet at least the requirements specified in these operating instructions.
- Do not use any sharp-edged or sharp objects on the heated lid.
- Extra caution should be exercised when cleaning so as not to damage the heated lid.

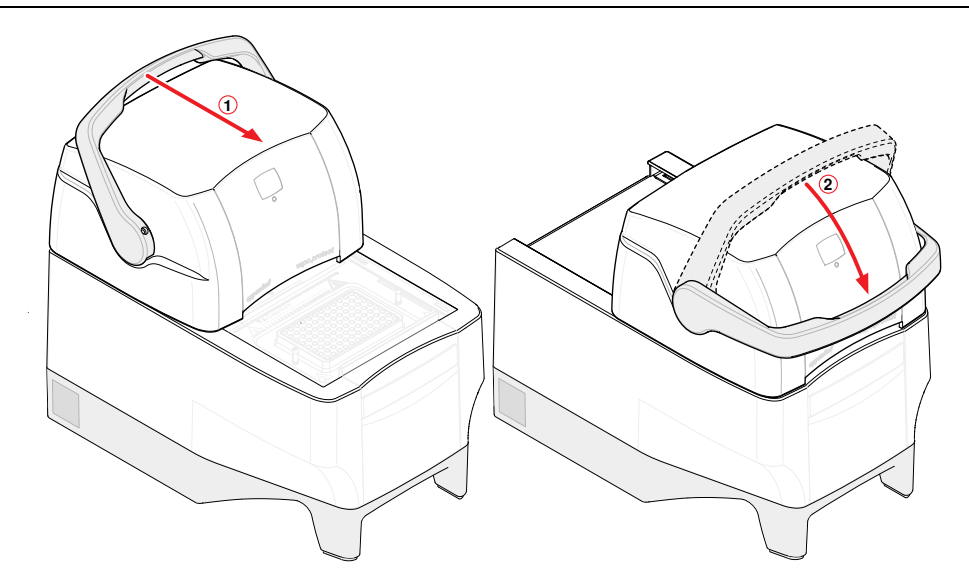

- 1. Pull *vapo.protect* heated lid forwards at the lid handle as far as possible so that the lid handle can be rotated.
- 2. Flip the handle over the heated lid until it clicks into place. You can now start a program run or manually temperature-control the lid and the samples.

#### Opening the heated lid

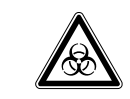

#### Warning! Risk to health and bio hazard when operated with lid open.

- The tube lids may pop open at high block temperatures.
- Close the lid of the device when heating samples.

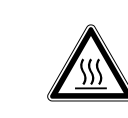

#### Warning! Risk of burns from the hot thermoblock and heated lid.

The thermoblock and the heated lid very quickly reach temperatures above 95 °C.

▶ Keep heated lid closed until the temperature of the thermoblock is below 30 °C.

Open the heated lid in one go as follows:

 $\blacktriangleright$  Flip the lid handle up over the heated lid and push the heated lid by the handle to the rear position until it stops.

#### <span id="page-21-0"></span>Status lamp

The *vapo.protect* heated lid is equipped with a status lamp 2 (see *[Main illustration](#page-7-1)* on page 10) which allows the current operating status of the Mastercycler pro to be visible from far off.

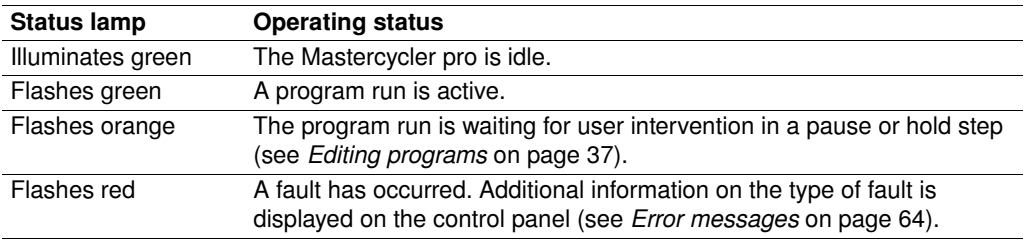

#### Address display

The *vapo.protect* heated lid is equipped with a two-digit address display so that the cycler can be identified easily (see *[Main illustration](#page-7-1)* on page 10).

The displayed address number matches the cycler numbering in the operating software. The address setting is described separately [\(see p. 20\).](#page-17-0)

#### <span id="page-22-0"></span>5.1.2 Control panel keys

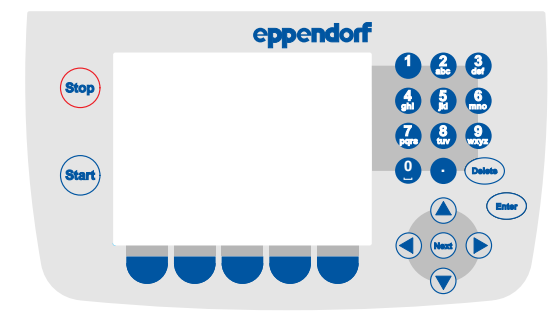

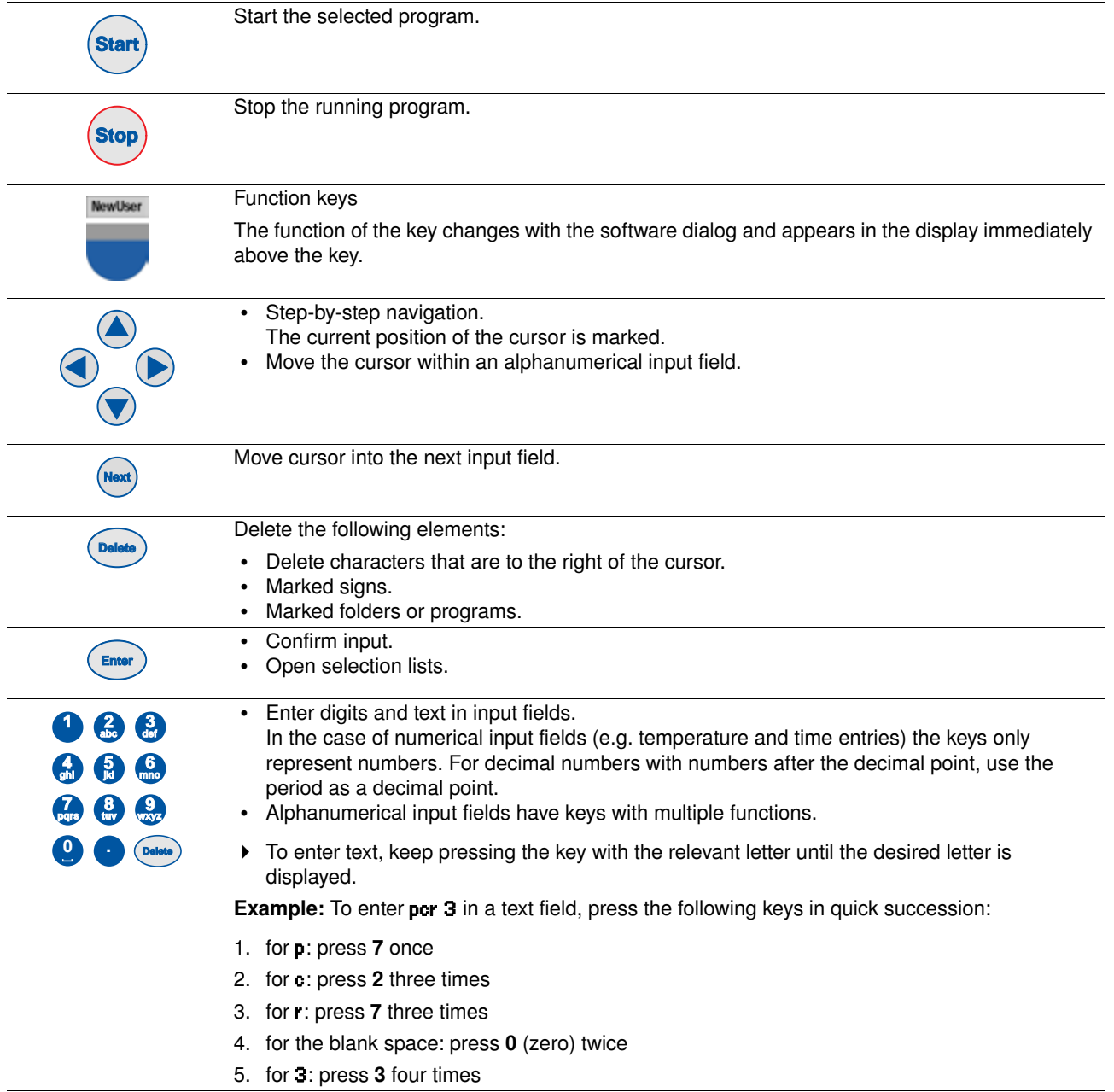

#### <span id="page-23-0"></span>5.2 Initial start-up of the Mastercycler pro

During the initial startup of the control panel you can define an administrator PIN in order to protect the system against access by unauthorized persons. These data are saved in the control panel and are not lost when the Mastercycler pro is switched off.

#### <span id="page-23-1"></span>5.2.1 Defining the administrator PIN

**Delete**

**1 abc def 1 5 6 jkl mno 4 ghi**

0

**0 . 8 9 tuv wxyz 7 pqrs**

**Next**

**Delete**

A

If no administrator PIN has been defined, you are prompted to do so.

#### Caution! Loss of data due to misuse or loss of administrator PIN.

The administrator PIN protects the system from undesired access to its configuration and to the stored data of all users.

- Make a note of the administrator PIN and keep it in a safe place. If you lose the administrator PIN, contact Eppendorf Service.
- Allow access to the administrator PIN only to persons who are allowed to edit the configuration of the system and who have the knowledge required to do this.

If you do not want to use the user management option, you do not have to define an administrator PIN. In this case, leave the input fields of the Input Admin PIN window empty and deactivate the PIN function. Further information on user management is provided separately (see *[System](#page-45-0)  settings* [on page 48\)](#page-45-0).

To define the administrator PIN, perform the following steps in the sequence described.

1. Switch on the Mastercycler pro at the mains power switch.

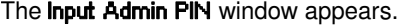

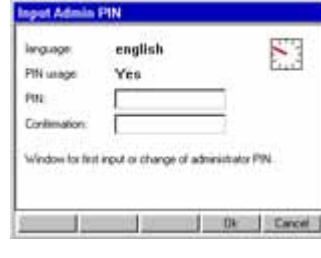

- 2. Enter the desired administrator PIN using the numerical keys on the control panel. The PIN can be between 4 and 8 digits long.
- 3. Go to the **Confirmation** field and enter the PIN again to confirm.
- 4. If your two PIN entries do not match each other, an error message is displayed. In this case, delete the incorrectly entered PIN and repeat the PIN entries.
- 5. Confirm by pressing the OK function key.

After successful confirmation of the administrator PIN, the navigation tree appears in the control panel display. You are now logged in as the administrator.

- If the PIN function is activated (see *[System settings](#page-45-0)* on page 48), you must define an administrator PIN. Otherwise this input prompt will appear each time the device is switched on.
- You can also change the administrator PIN subsequently (see *[Changing the PIN](#page-44-2)* on [page 47\).](#page-44-2)

#### <span id="page-24-0"></span>5.2.2 Other steps

#### Setting the date and time

The date and time of the control panel are displayed in the upper right-hand corner of the display. As the administrator you can change this internal clock at any time (see *[System settings](#page-45-0)* on [page 48\).](#page-45-0)

#### Setting up user accounts

To be able to use the Mastercycler pro, you must set up at least one user account. Detailed information about setting up user accounts and about user administration can be found separately (see *[Managing user accounts](#page-43-2)* on page 46).

<span id="page-24-1"></span>5.3 User login and logout

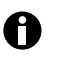

The functions described here are only available if the PIN function is activated (see *[System](#page-45-0)  settings* [on page 48\)](#page-45-0).

#### <span id="page-24-2"></span>5.3.1 Logging in as a user

Before you can log in under your user name, your administrator must have set up a user account for you.

Perform the following steps in the sequence described.

1. Switch on the Mastercycler pro at the mains power switch.

2. Open the list with the **Enter** key and select the user name.

The control panel switches on automatically and the software is loaded.

When the software has been loaded, the control panel displays the User Login window.

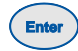

**Next**

**1 abc def 5 6 jkl mno 4 ghi**

> **8 9 tuv wxyz**

**0 .**

**7 pqrs**

**Delete**

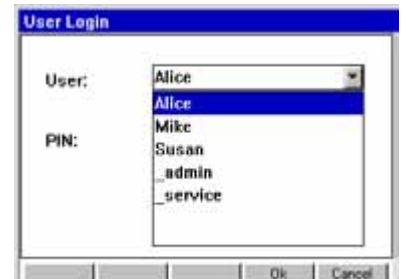

3. Press the Next key.

The cursor switches to the PIN field.

4. Enter your personal PIN using the numerical keys on the control panel.

If the PIN is wrong, the message Wrong PIN appears. Use the Login function key to return to the User Login window, delete the incorrectly entered PIN with the Delete key and repeat the PIN entry.

5. Press the OK function key to confirm the entry.

The navigation tree is displayed on the control panel.

You are now logged in under your user name and can work with the Mastercycler pro.

#### <span id="page-25-0"></span>5.3.2 Changing the user

If another user is already logged in, you can log in as follows:

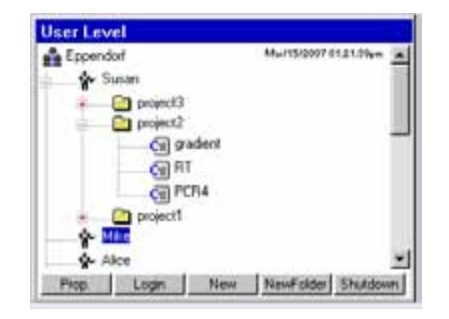

- 1. Mark your user node.
- 2. Press the Login function key.
- 3. Log in as a user.

The user who was previously logged on is automatically logged out.

#### <span id="page-25-1"></span>5.3.3 Logging out as a user

You can log yourself out from the control panel to protect your programs against unauthorized changes.

- 1. Mark your user node.
- 2. Press the Logout function key.

You are now logged out.

The guest user is automatically logged in. Guest users cannot start any programs and just have read-only rights for all programs and folders in the control panel.

#### <span id="page-26-0"></span>5.4 Overview of operation with the control panel

#### <span id="page-26-1"></span>5.4.1 Navigation tree overview

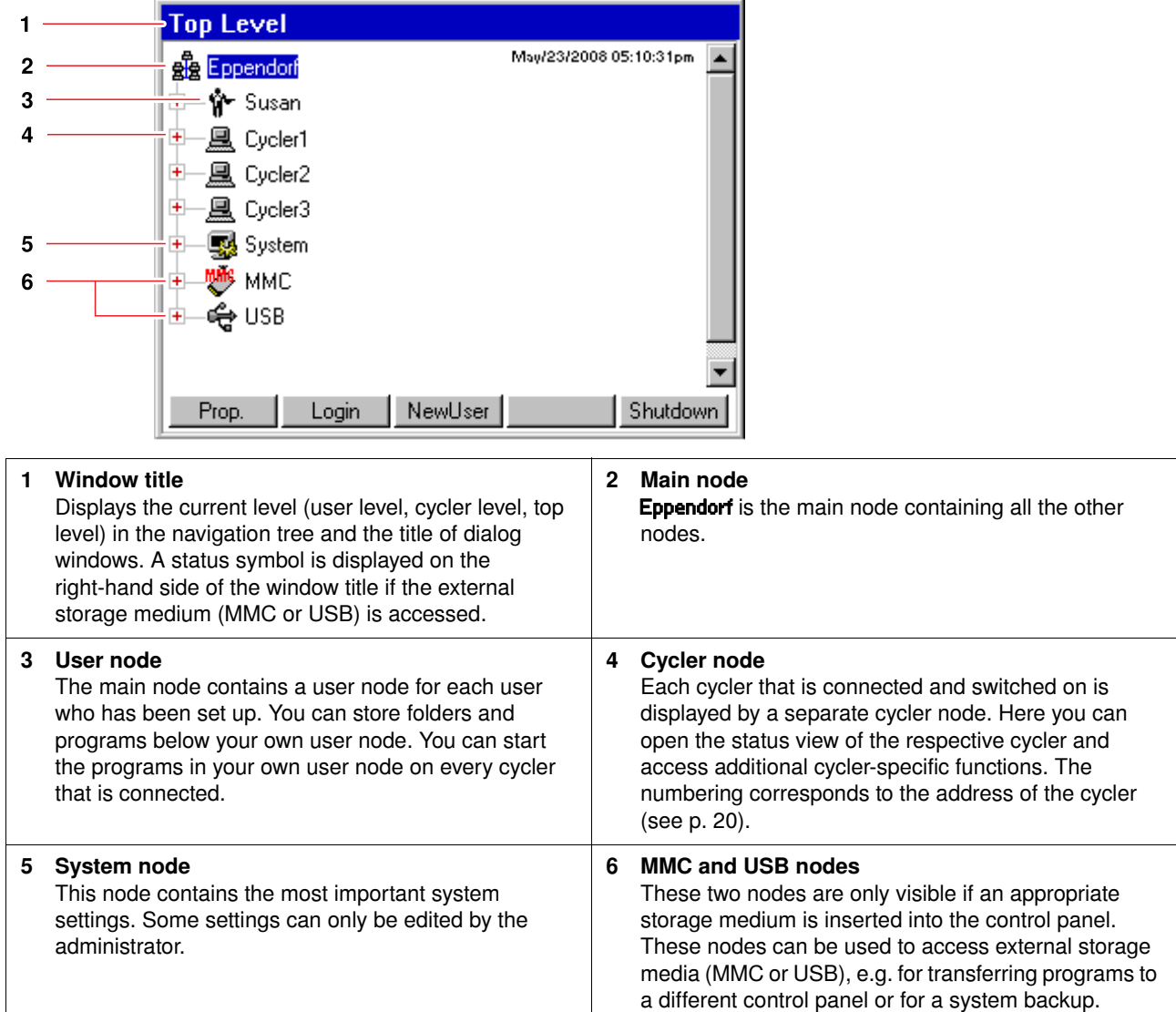

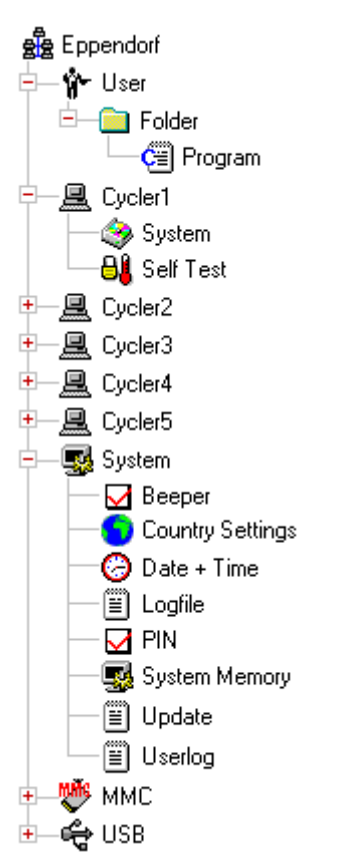

Fig. 5: Navigation tree of the Mastercycler pro. The MMC and USB nodes are only visible if a storage medium is inserted.

#### <span id="page-27-0"></span>5.4.2 Using the navigation tree

#### Opening the node

You have three options:

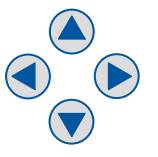

 $\triangleright$  Mark the node with the arrow keys and press the Enter key or the  $\triangleright$ arrow key.

This opens the node and the plus symbol in front of the node changes to a minus symbol.

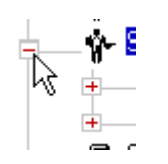

- $\triangleright$  Or click on the plus symbol in front of the node with the mouse.
- ₩ Alice **W-Mike** w <mark>Susa</mark>  $+$ 鳯 Cyclen
- ▶ Or double-click on the desired node with the mouse.

#### Closing the node

Carry out the above-mentioned steps in the reverse order:

- Use the mouse to click on the minus symbol in front of the node.
- Or double-click on the node with the mouse.

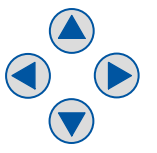

Or mark the node with the arrow keys and press the **Enter** key or the **O** arrow key.

This closes the node and the minus symbol in front of the node changes to a plus symbol.

#### <span id="page-28-0"></span>5.4.3 Using external storage media

You can save programs, logfiles and protocols on an MMC memory card or a USB storage medium and then, for example, archive them on a PC or print them. External storage media are also needed for data backups [\(see p. 51\)](#page-48-0) and software updates [\(see p. 52\)](#page-49-0).

The status of the USB connections is indicated by the following symbols in the upper right-hand corner of the control panel:

**E** USB connections deactivated. The USB connections are not available if the control panel is connected to a Mastercycler ep.

Connect the control panel to a Mastercycler pro to activate the USB connections.

USB error. A faulty or incompatible USB device has been connected. Disconnect all USB devices and switch the control panel off. After restarting, all USB connections will be reactivated.

#### Inserting storage media

#### Connecting a USB storage medium

Insert the USB storage medium into a USB connection on the right-hand side of the control panel [\(Fig. 3 on p. 11\).](#page-8-1)

After a few seconds, the USB node appears in the navigation tree. The programs and user nodes saved on the USB storage medium can be accessed via this node.

#### Inserting an MMC memory card

Insert the MMC memory card into the MMC slot on the right-hand side of the control panel [\(Fig. 3 on p. 11\)](#page-8-1) until it locks into position.

After a few seconds, the MMC node appears in the navigation tree. The programs and user nodes saved on the MMC can be accessed via this node.

On the USB storage medium, the control panel creates a folder called \eppendorf where all files are saved.

**EN**

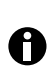

A

# **Operating Manual Operating Manual**

#### Removing storage media

#### Caution! Device damage due to cancellation of the update process.

- Ensure power supply during the update.
- Do not switch the cycler off during the update.
- Do not disconnect the control panel from the cycler during the update.
- Leave the external storage medium in the control panel until the latter has been restarted after the update and you have logged on again.

#### Removing a USB storage medium

Caution! When the USB storage medium is

accessed, the  $\overline{\mathbb{G}}$  symbol is displayed in the upper right-hand corner. Wait until it has disappeared before removing the USB storage medium.

Disconnect the USB storage medium.

#### Removing an MMC memory card

Caution! When the MMC is accessed, the

 $\frac{m_{\text{H}}}{n}$  symbol is displayed in the upper right-hand corner. Wait until it has disappeared before removing the MMC.

- 1. Briefly press on the projecting end of the inserted MMC.
- 2. Pull the MMC out of the slot.

The USB node disappears from the navigation The **MMC** node disappears from the navigation tree.

#### <span id="page-29-0"></span>5.4.4 Selecting export file formats

tree.

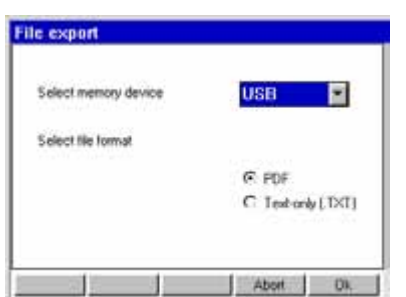

When exporting programs, protocols and logfiles to external storage media, you can choose between text-only format (.TXT) and PDF.

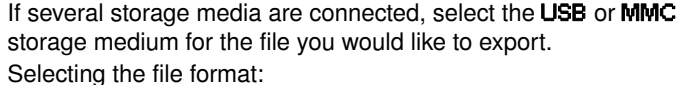

Select file format

Select memory device

- PDF: Saves the file as PDF. Use this setting if you only want to print or view the documents on your PC. You need PDF reader software for this (e.g. Adobe® Reader®).
- Text-only (.TXT): Saves the file in text-only format (.TXT). Use this setting if you want to process the document content electronically (e.g. embed it in a report).
- Confirm selection with OK.

The file is copied to the external storage medium, and the file name is displayed.

#### <span id="page-30-0"></span>5.5 Managing folders and programs

 $\mathbf \Theta$ 

If you are logged in as a normal user (not as the administrator), you are only authorized to create, edit and delete programs and folders below your own user node. More information on user rights can be found in a separate section (see *[Administrator functions](#page-43-1)* on page 46).

#### <span id="page-30-1"></span>5.5.1 Creating folders and programs

#### Creating folders

Proceed as follows:

- 1. Mark the user node.
- 2. Press the New Folder function key.
- 3. Use the numerical keys on the control panel to enter a name for the new folder.

 $\mathbf \Theta$ 

Instead of the numerical keys, you can also use the software keyboard to make entries in text fields. This is called up with the Keybd function key.

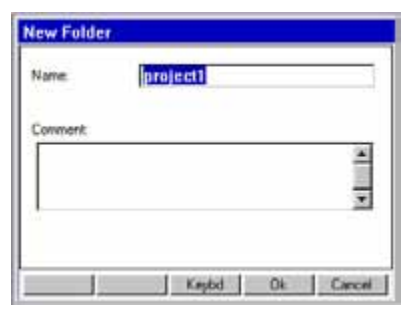

- 4. To enter a comment for the new folder, select the Next key in the Comment field.
- 5. Enter a comment text using the numerical keys and confirm by pressing OK. The folder is created and appears in the navigation tree under your user node.

 $\mathbf \Theta$ 

You can change the name and the comment of the folder at any time using the Prop. function key.

#### <span id="page-30-2"></span>Creating a new program

Proceed as follows:

- 1. In the navigation tree, open your own user node and possibly the folder in which you want to create the new program.
- 2. Press the New function key.

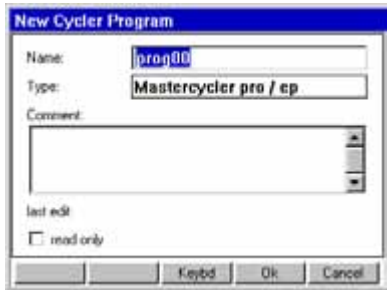

 $\mathbf \Theta$ 

 $\mathbf \theta$ 

The New Cycler Program window is displayed. You can enter a name and a comment for the new program using the numerical keys here.

3. Press the OK function key.

The program is created and appears under your user node.

You can change the name of the program or the comment at any time using the Prop. function key.

To protect a program against inadvertent changes, you can use the Prop. function key to mark it as write-protected (read only). This means the program can then be displayed in the program editor [\(see p. 35\),](#page-32-1) but not changed. This is recommended when working without a PIN.

#### <span id="page-31-0"></span>5.5.2 Copying folders and programs

You can copy folders and programs to your own user nodes as follows. When copying a folder, the programs it contains are also automatically copied.

- 1. In the user node belonging to any user, mark the folder or the program you want to copy.
- 2. Press the Copy function key.

A message appears informing you that the folder or the program was copied to the clipboard.

- 3. Confirm the note with OK.
- 4. Mark your own user node. If you want to copy a single program, you can also select a folder below your user node to which you want to insert the program.
- 5. Press the Paste function key.

If a program or folder already exists with the same name, you will be prompted to enter a new name.

The folder or program is inserted under your user node. You can now start or edit this program.

#### <span id="page-31-1"></span>5.5.3 Deleting folders and programs

- 1. In the navigation tree, mark the folder or the program.
- 2. Press the Delete key. A confirmation prompt appears.
- 3. Confirm confirmation prompt with Yes. The folder or program is deleted.

**EN**

34

#### <span id="page-32-1"></span><span id="page-32-0"></span>6.1 Overview of the program editor

The graphic program editor can be used to view and change existing programs.

#### <span id="page-32-2"></span>6.1.1 Opening the program editor

- 1. Mark the desired program in the navigation tree or create a new program (see *[Creating a new](#page-30-2)  program* [on page 33\).](#page-30-2)
- 2. Press the Edit function key.

The program editor is displayed.

#### <span id="page-32-3"></span>6.1.2 Structure of the program editor

A program consists of a program header and up to 99 program steps, which are processed successively by the cycler. The program editor features a graphic user interface for intuitive creation and adjustment of user-specific programs.

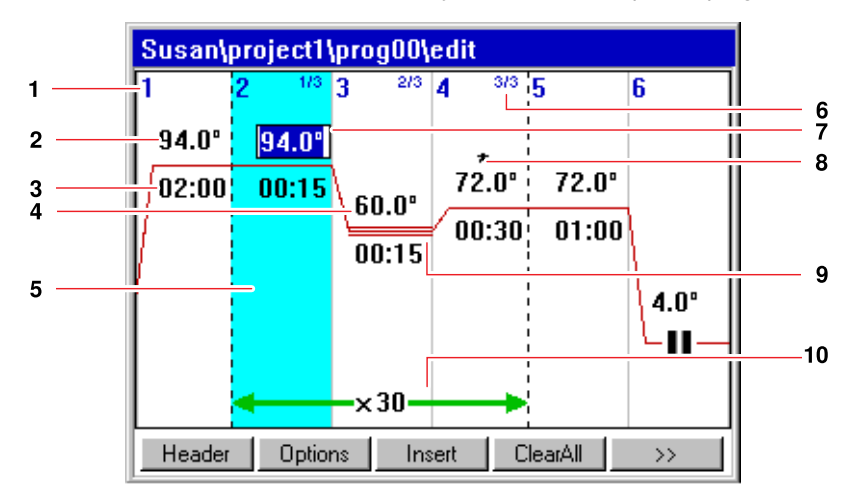

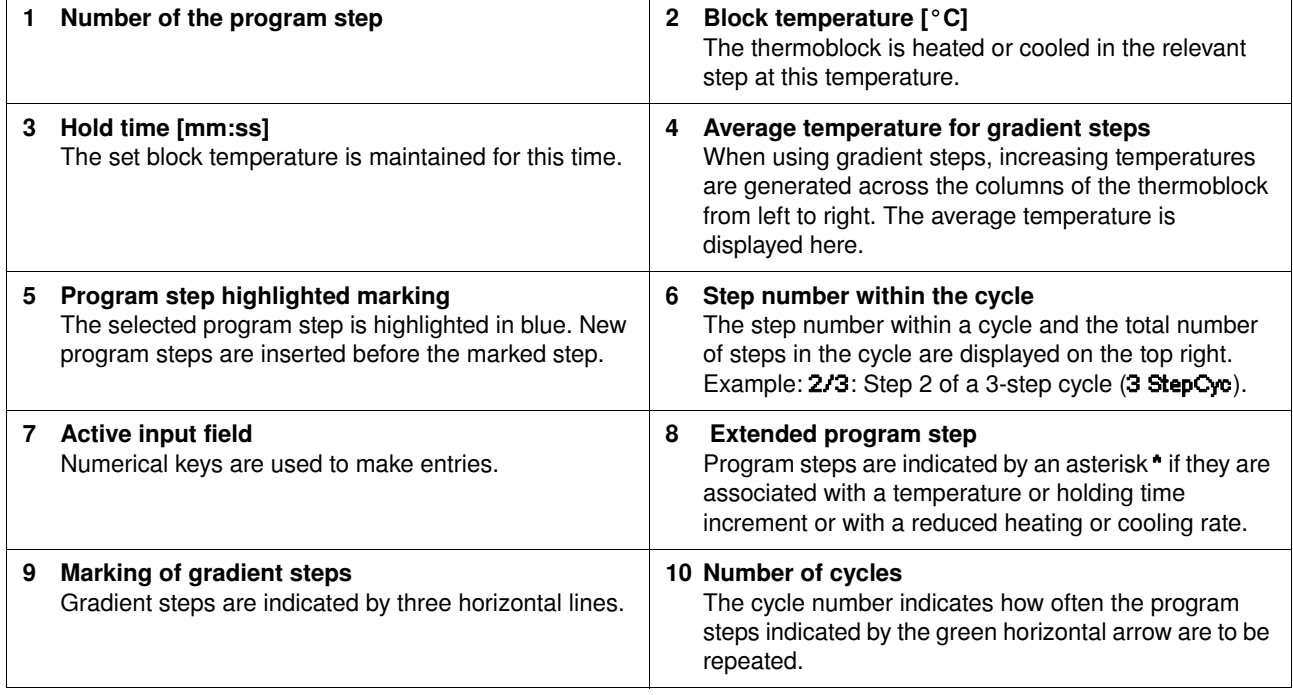

#### <span id="page-33-0"></span>6.2 Defining general settings

Each Mastercycler pro program features a program header in which you can define the block temperature control mode and heated lid behavior. These settings are valid for the entire program.

#### <span id="page-33-1"></span>6.2.1 Opening the header

1. Open the program editor (see *[Opening the program editor](#page-32-2)* on page 35).

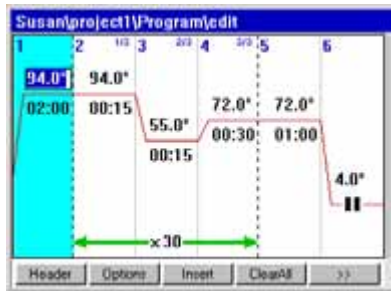

2. Press the Header function key.

The header settings are displayed.

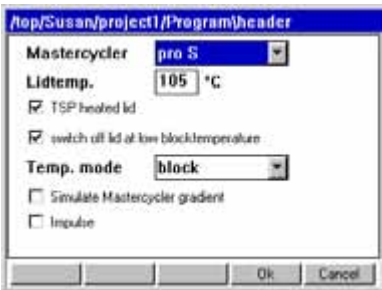

#### <span id="page-33-2"></span>6.2.2 Editing header settings

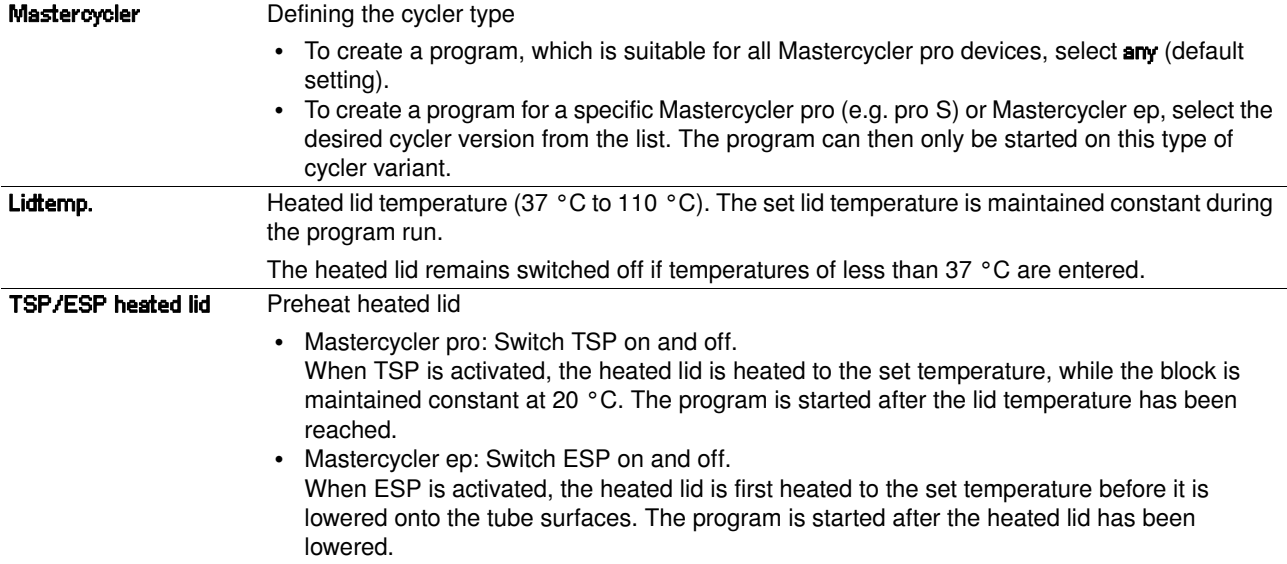

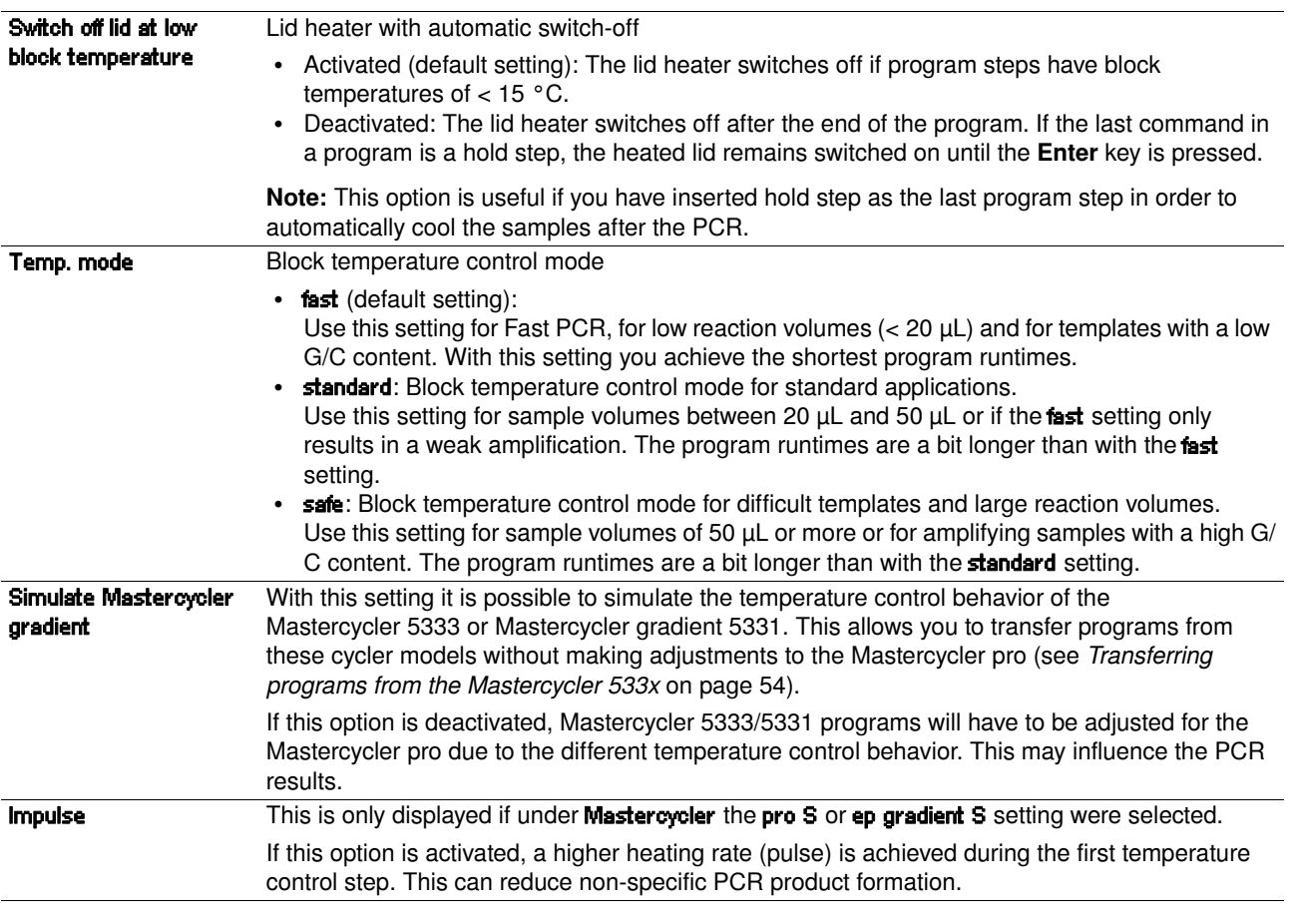

### <span id="page-34-0"></span>6.3 Editing programs

You can add, edit or delete steps in new [\(see p. 33\)](#page-30-2) or copied [\(see p. 34\)](#page-31-0) programs.

#### <span id="page-34-1"></span>6.3.1 Inserting a program step

- 1. Program editor (see *[Opening the program editor](#page-32-2)* on page 35) .
- 2. Use the arrow keys to mark the program step before which the new program step is to be inserted.

The marked program step is highlighted in blue.

3. Press the **Insert** function key.

A list appears containing the available program steps.

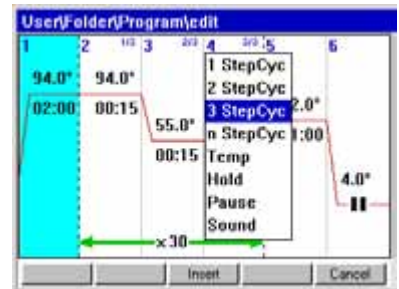

- 4. Use the arrow keys to select the desired program step.
	- The following program steps are available:

Operating Manual **Operating Manual**

37

**EN**

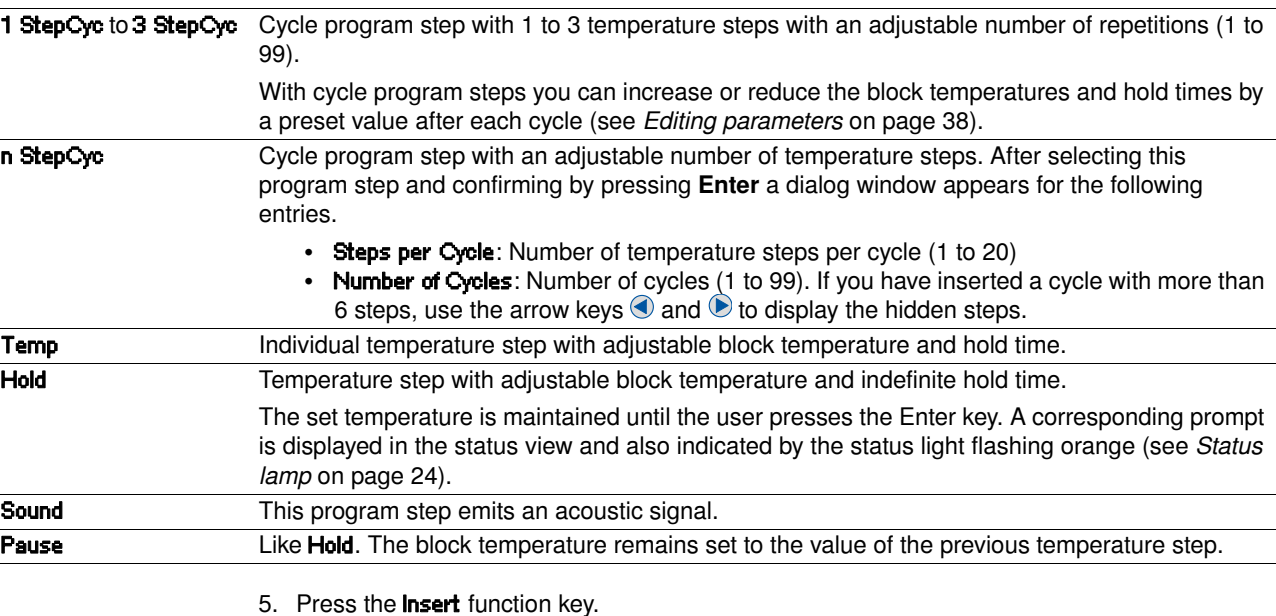

The program step is inserted with standard parameters.

You can now insert additional program steps or edit the parameters of the program steps.

#### <span id="page-35-0"></span>6.3.2 Editing parameters

- 1. Use the arrow keys to mark the desired program step.
	- The marked program step is highlighted in blue.

You can make the settings for temperature, hold time and number of repetitions directly in this view.

#### Changing the temperature

2. Use the arrow keys to mark the temperature.

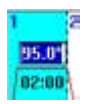

The temperature is highlighted in blue.

- 3. Use the numerical keys to enter a new value between 4.0 °C and 99.0 °C (in increments of  $0.1 °C$ ).
- 4. Confirm by pressing the Enter key.

#### Changing the hold time

5. Mark the hold time.

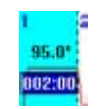

The hold time is highlighted in blue.

- 6. Use the numerical keys to enter a new value between 000:00 to 999:59 (mmm:ss, in increments of 1 s).
- 7. Confirm by pressing the Enter key.
# **6 Programming**

#### Changing the number of cycles

8. Mark the value for the repetitions.

xM

The value is highlighted in blue.

- 9. Use the numerical keys to enter the number of repetitions (1 to 99).
- 10. Confirm by pressing the Enter key.

You can change other parameters for the marked program step:

#### Extended options

<span id="page-36-1"></span>11. Press the Options function key.

The extended parameter settings for the marked program step are displayed.

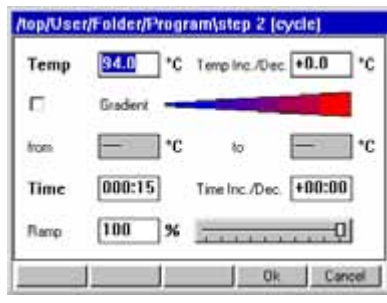

<span id="page-36-4"></span><span id="page-36-0"></span>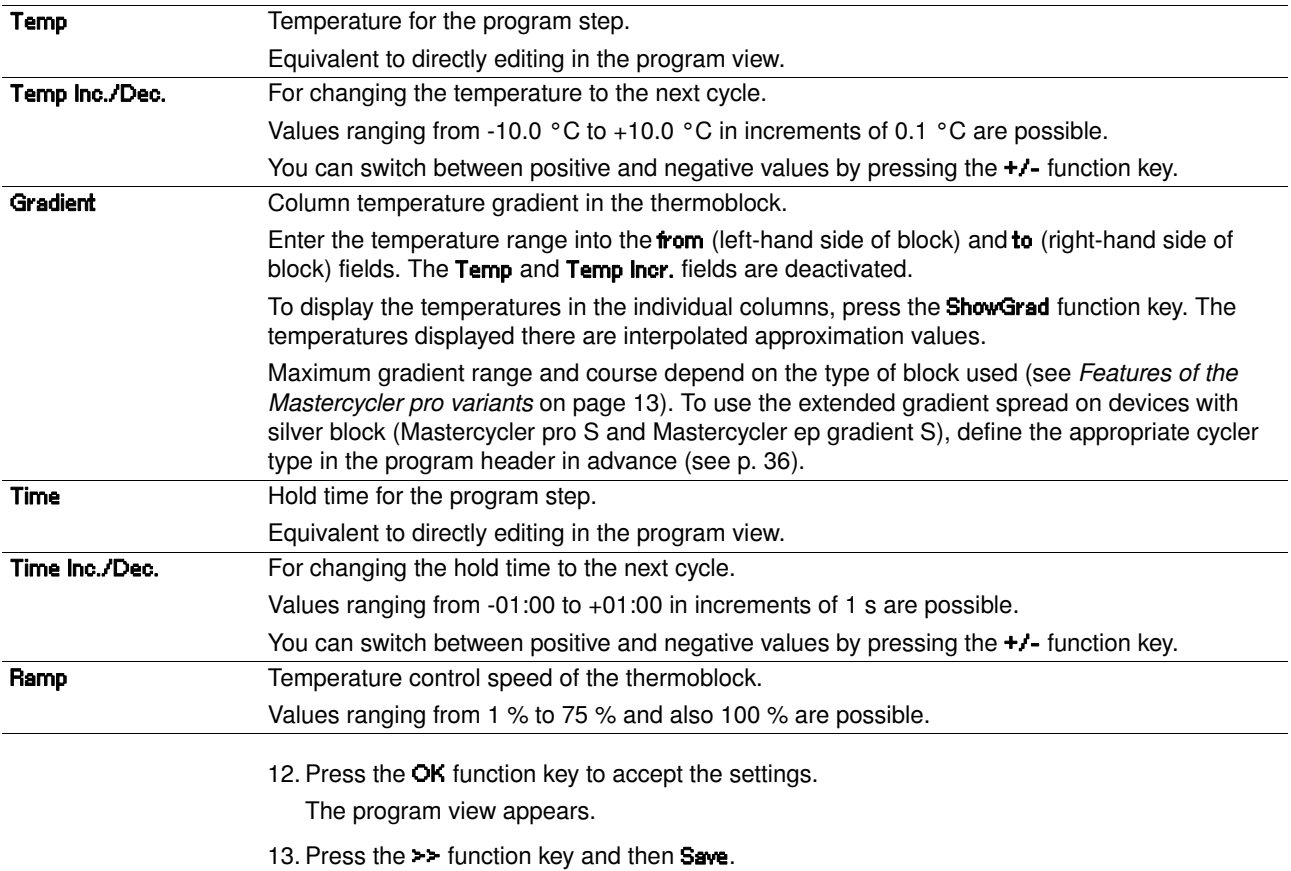

<span id="page-36-3"></span><span id="page-36-2"></span>The changes are saved.

14. Press the Exit function key to exit the editor.

## **6 Programming**

#### 6.3.3 Deleting individual program steps

- 1. Use the arrow keys to mark the desired program step. The marked program step is highlighted in blue.
- 2. Press the Delete key.
- 3. Press the **Save** function key to save the change.

Press the Exit function key to exit the editor.

#### 6.3.4 Deleting all program steps

1. Press the ClearAll function key.

A prompt appears asking whether you want to delete all the program steps.

2. Press the OK function key. All program steps are deleted.

#### <span id="page-37-0"></span>6.3.5 Exporting a program listing

You can export a program to an external storage medium as a file for documentation purposes.

- 1. Insert the external storage medium into the control panel [\(see p. 31\)](#page-28-0).
- 2. Press the >> function key.
- 3. Press the Export function key.
- 4. Select the format (Text or PDF) and confirm with OK.

The program listing is saved to the external storage medium as a file.

#### <span id="page-37-1"></span>6.3.6 Saving a program and exiting the editor

- 1. Press the >> function key.
- 2. Press the Save function key.

The program is saved to the internal memory of the control panel.

3. Press the Exit function key.

The navigation tree is displayed. You can now start the program (see *[Starting the program](#page-39-0)* on [page 42\).](#page-39-0)

#### 7.1 Preparation

Operating Manua **Operating Manual**

#### 7.1.1 Selecting the sample tubes

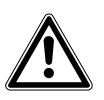

Caution! Unsuitable tubes can result in sample material escaping.

Unsuitable tubes may be so severely damaged that sample material is released.

- Use only tubes whose properties meet at least the requirements specified in these operating instructions.
- This is especially important when working with infectious material.

#### Caution! Damage to heated lid from sharp-edged sample tubes or objects.

- Use only tubes whose properties meet at least the requirements specified in these operating instructions.
- Do not use any sharp-edged or sharp objects on the heated lid.
- Extra caution should be exercised when cleaning so as not to damage the heated lid.

#### Caution! Temperatures on the inside of the heated lid may be higher.

If well caps consisting of thermally insulating material are used, the temperature on the inside of the heated lid can be significantly higher than the temperature displayed.

 If you are using well caps consisting of thermally insulating material, for example foamed material, make sure that it is heat-resistant up to at least 140 °C.

<span id="page-38-1"></span>The Mastercycler pro can be used with a great variety of sample tube and plate types. Consider the following when selecting sample tubes, plates and lids:

- Only use sample tubes, plates and lids which have a heat resistance of up to approx. 120 °C.
- The sample tubes and plates must fit into the thermoblock bores free from play to achieve a good heat transfer.

#### <span id="page-38-0"></span>7.1.2 Loading the thermoblock

#### Caution! Damage to the thermoblock from incorrect operation.

▶ Do not fill sample material directly into the thermoblock.

#### Loading a 96 well block

The Mastercycler pro and Mastercycler pro S can be loaded with 0.2 mL single tubes or strips. You can also use a 96-well PCR plate. The following PCR plate types are compatible with the Mastercycler pro :

Semi-skirted PCR plate Skirted PCR plate Non-skirted/unskirted PCR plate

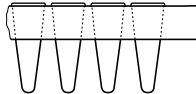

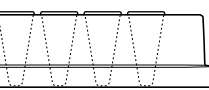

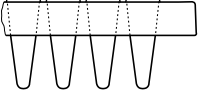

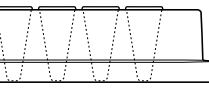

PCR plate with surrounding half-edge.

PCR plate with a surrounding edge.

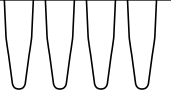

PCR plate without any surrounding edge.

#### Loading a 384-well block

The Mastercycler pro 384 can be loaded with a 384-well PCR plate.

To seal the PCR plates, you can use adhesive and heat sealing films, lid strips or reusable silicone mats.

A selection of the PCR micro test tubes and lids can be found separately (see *[Consumables](#page-66-0)* on [page 69\).](#page-66-0)

#### <span id="page-39-1"></span>7.1.3 Sample volume

The liquid level in the micro test tube should not be above the upper edge of the block.

You can use the following standard values for the maximum sample volumes:

- Mastercycler pro and Mastercycler pro S: Maximum 100 μL per single reaction.
- Mastercycler pro 384: Maximum 25 μL per single reaction.

The sample volumes that can actually be used may vary depending on the type of micro test tube used.

#### <span id="page-39-0"></span>7.2 Starting the program

Start the PCR programs from the editor or the navigation tree.

If the PIN function is activated, you can only start programs which are stored below your user node [\(see p. 46\).](#page-43-0)

#### Requirement

You are logged in as user and the program to be started is saved.

- 1. Mark the program in the navigation tree with the arrow keys or open it in the editor.
- 2. Insert the sample tubes (see *[Loading the thermoblock](#page-38-0)* on page 41).
- 3. Close the heated lid (see *[Closing the heated lid](#page-20-0)* on page 23).

(For devices from the Mastercycler ep series with motorized lid, this will be closed automatically when the program is started.)

4. Press the Start key.

If several cyclers are connected, the Cycler Selection dialog appears.

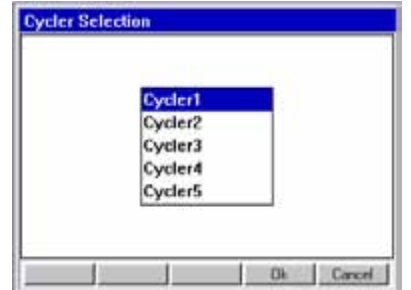

- 5. Mark the desired cycler.
- 6. Press the OK function key.
- 7. Devices from the Mastercycler ep series only: you are prompted to enter the tube type. Select the tube type used: Tubes for individual tubes or Plate for a PCR plate. Press the OK function key.

The program is started and the status view appears.

#### <span id="page-40-0"></span>7.2.1 Status view

The status view is automatically displayed immediately after a program is started. It shows the progress of and information on a running program. The currently active step is displayed as a flashing line.

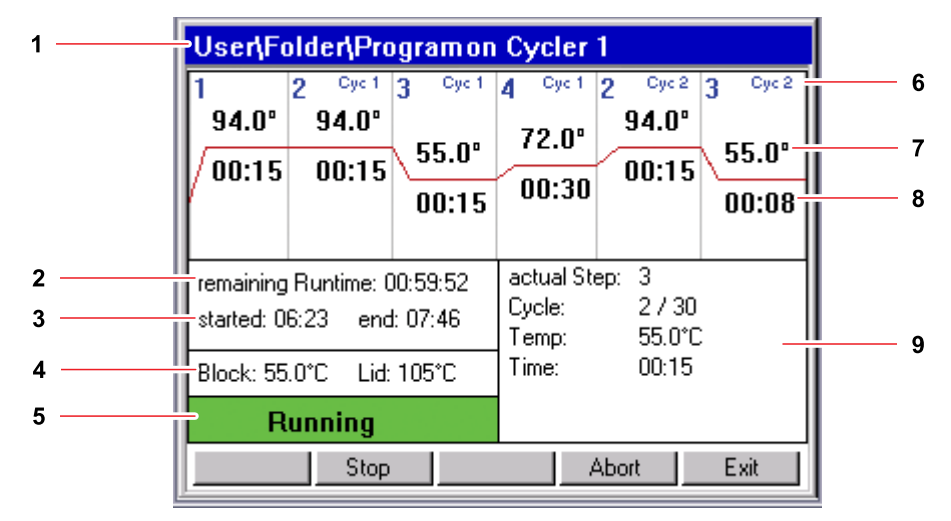

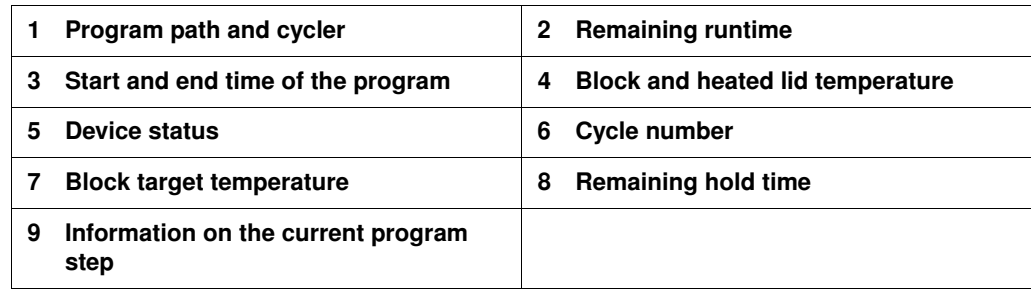

If you have activated the TSP/ESP function in the program header [\(see p. 36\)](#page-33-1), the heated lid is heated or cooled to the desired temperature before the program run starts. This process is indicated in the status view by the message TSP Heated Lid.

You can exit the status view at any time via the Exit function key to return to the navigation tree and, for example, edit another program or start a program on a different cycler. The program that was already started is not interrupted as a result.

#### Displaying the status view

Proceed as follows:

- 1. Mark the cycler in the navigation tree.
- 2. Press the Status function key.

 $\mathbf \Theta$ 

 $\mathbf \Theta$ 

The cycler is indicated in the navigation tree with a green symbol with while it executes a program.

#### 7.3 Interrupting or stopping the program

You can temporarily interrupt the program run in the status view, for instance, to add reagent, or completely stop the program.

#### <span id="page-41-1"></span>7.3.1 Interrupting the program

- 1. Open status view (see *[Starting the program](#page-39-0)* on page 42).
- 2. Press the Stop key.

The status view shows Paused.

Observe the safety precautions for opening the heated lid (see *[Opening the heated lid](#page-21-0)* on [page 24\).](#page-21-0)

#### <span id="page-41-0"></span>7.3.2 Continuing the program

- 1. If the heated lid is opened, draw the heated lid forwards over the samples and close the lid.
- 2. Press the Resume function key. The status view displays running and the program run is continued.

#### <span id="page-41-2"></span>7.3.3 Stopping the program

 $\triangleright$  Press the **Abort** function key.

The status Idle is displayed. The program has been aborted and cannot be continued.

#### 7.4 Using protocols

The Mastercycler pro creates a protocol for each program run where all executed program steps and any interruptions and errors are recorded.

After running a PCR program, you can view the associated protocol on the control panel, save it on an MMC or a USB memory or send it to a printer.

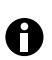

The protocol is overwritten the next time a program is started on the Mastercycler pro.

#### **Requirement**

<span id="page-41-3"></span>The cycler is idling.

- 1. Mark the desired cycler node in the navigation tree.
- 2. Press the **Protocol** function key.

The protocol is displayed.

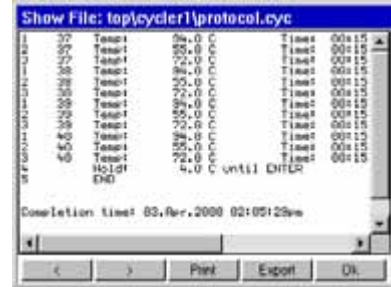

3. Use the << and >> function keys to go one page back or forward.

Use the arrow keys on the control panel to move the visible section.

Further functions for saving and printing the protocol are available in the protocol screen.

<span id="page-42-2"></span><span id="page-42-1"></span>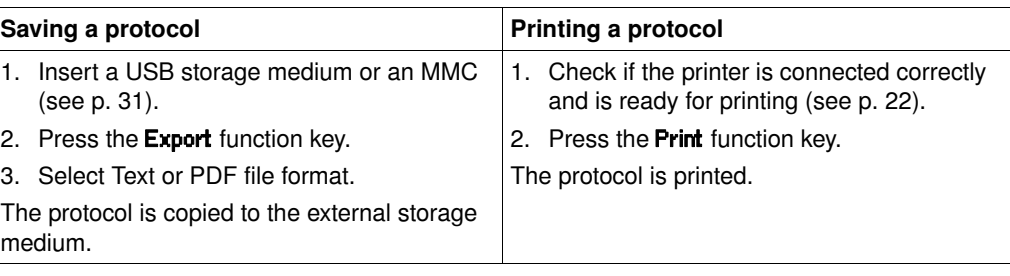

#### <span id="page-42-0"></span>7.5 Shutting down and switching off the device

Shut down the control panel before you shut down the Mastercycler pro:

- 1. Mark the Eppendorf or System node in the navigation tree.
- 2. Press the Shutdown function key. A confirmation message appears.
- 3. Press Shutdown function key. The control panel is shut down.
- 4. Switch off the cycler at the mains power switch.

#### <span id="page-43-0"></span>8.1 Administrator functions

The software of the Mastercycler pro differentiates between standard users and the administrator.

<span id="page-43-1"></span>The access rights are distinguished as follows:

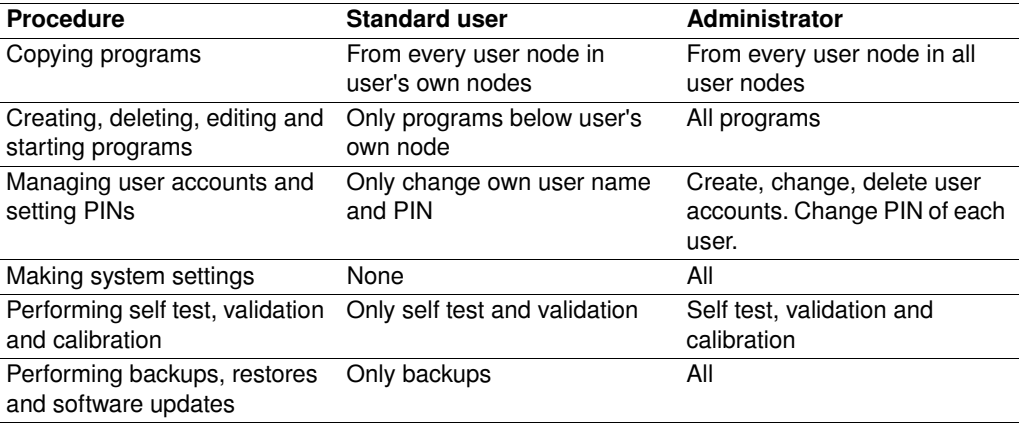

The PIN [\(see p. 48\)](#page-45-0) setting can be used to define whether all users have to log in with their user names and PINs before using Mastercycler pro or whether all users should receive administrator rights (without entering their user names and PINs).

#### 8.2 Managing user accounts

#### <span id="page-43-2"></span>8.2.1 Creating user accounts

- $\mathbf \Theta$
- You can only assign a user name once.
- The administrator uses the fixed user name sadmin.

You can set up a separate user account for each user:

- 1. In the navigation tree, mark the **Eppendorf** node at the very top.
- 2. Press the NewUser function key.

The New User window is displayed.

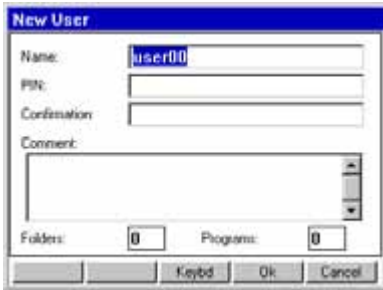

- 3. Enter the name and PIN for the new user. Repeat the PIN entry in the Confirmation field.
- 4. Confirm by pressing the OK function key.

The new user account is set up. In the navigation tree, a new user node is displayed with this user name.

The user can now log in with his or her PIN at any time.

#### <span id="page-44-2"></span>8.2.2 Editing user accounts

You can subsequently change the user name, the PIN and the comment for an existing user account depending on your user rights [\(see p. 46\)](#page-43-0) :

- 1. In the navigation tree, mark the user node and press the Prop. function key. The User Properties window is displayed.
- 2. Change the settings for the user account and confirm with the OK function key.

#### <span id="page-44-1"></span>8.2.3 Deleting user accounts

To delete a user account, you need to be logged in as the administrator.

When a user account is deleted, the user node selected as well as all its folders and programs  $\mathbf \theta$ are deleted from the navigation tree. Deletion of a user account cannot be undone.

1. In the navigation tree, mark the user node and press the Delete key.

A prompt appears asking you if you are sure you want to delete the user.

2. Confirm by pressing the OK function key. The user account is deleted.

#### 8.2.4 Changing the PIN

If you work with the PIN function (see *[System settings](#page-45-0)* on page 48), only the administrator is authorized to make system settings and manage user accounts.

#### <span id="page-44-0"></span>Changing the administrator PIN

If you are logged on as an administrator, you can change the administrator PIN at any time.

#### Caution! Loss of data due to misuse or loss of administrator PIN.

The administrator PIN protects the system from undesired access to its configuration and to the stored data of all users.

- Make a note of the administrator PIN and keep it in a safe place. If you lose the administrator PIN, contact Eppendorf Service.
- Allow access to the administrator PIN only to persons who are allowed to edit the configuration of the system and who have the knowledge required to do this.
- 1. Switch on the Mastercycler pro and log in as the administrator.
- 2. In the navigation tree, mark the System node and press the Prop. function key. The System Properties window is displayed.
- 3. Enter the new administrator PIN using the numerical keys on the control panel. Delete incorrectly entered PINs with the Delete key and repeat the PIN entry.
- 4. Enter the new PIN in the **Confirmation** field to confirm again.
- 5. Confirm with the OK function key.

The new administrator PIN is immediately valid.

#### Changing the user PIN

You can change the PIN for logging into your user account at any time. To do this, proceed as follows.

1. In the navigation tree, mark your own user node and press the Prop. function key.

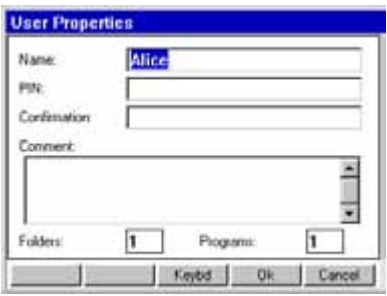

The User Properties window is displayed.

- 2. Enter the new user PIN with 4 to 8 digits with the numerical keys on the control panel. Delete incorrectly entered PINs with the Delete key and repeat the PIN entry.
- <span id="page-45-3"></span>3. Reenter the new PIN in the Confirmation box to confirm it.
- 4. Confirm by pressing the OK function key. The new user PIN is immediately valid.

#### <span id="page-45-0"></span>8.3 System settings

Open the System node to make the following system settings.

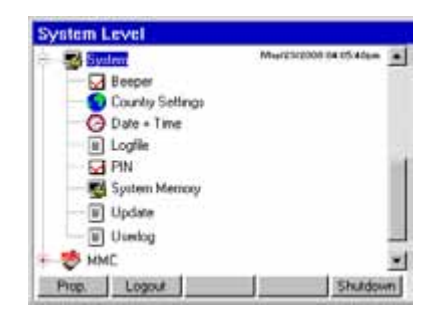

<span id="page-45-9"></span><span id="page-45-8"></span><span id="page-45-7"></span><span id="page-45-6"></span><span id="page-45-5"></span><span id="page-45-4"></span><span id="page-45-2"></span><span id="page-45-1"></span>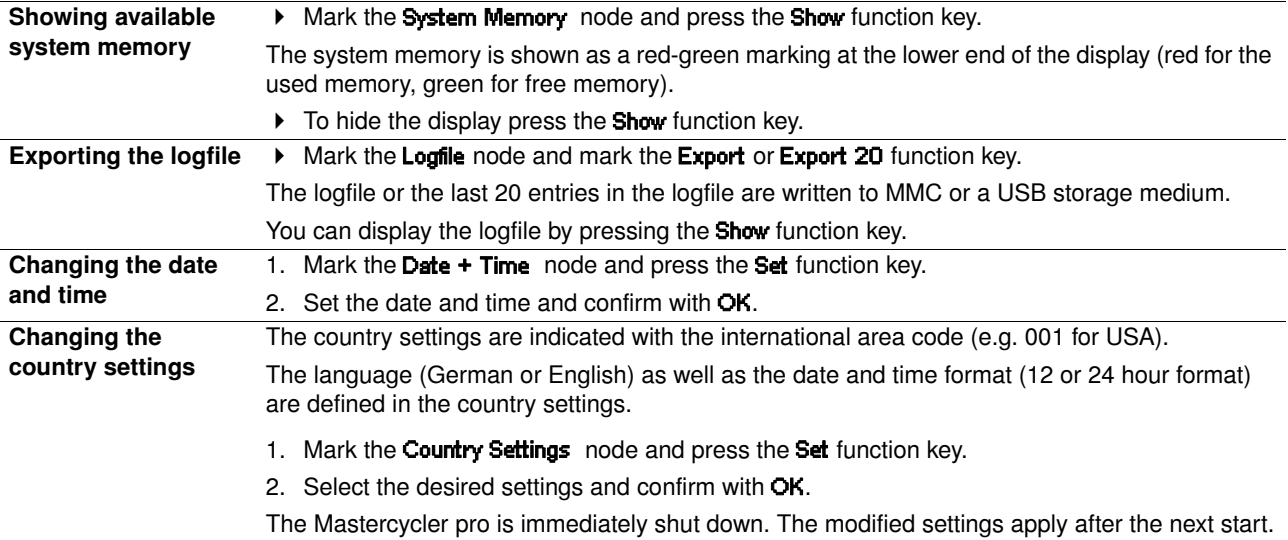

<span id="page-46-5"></span><span id="page-46-4"></span><span id="page-46-1"></span><span id="page-46-0"></span>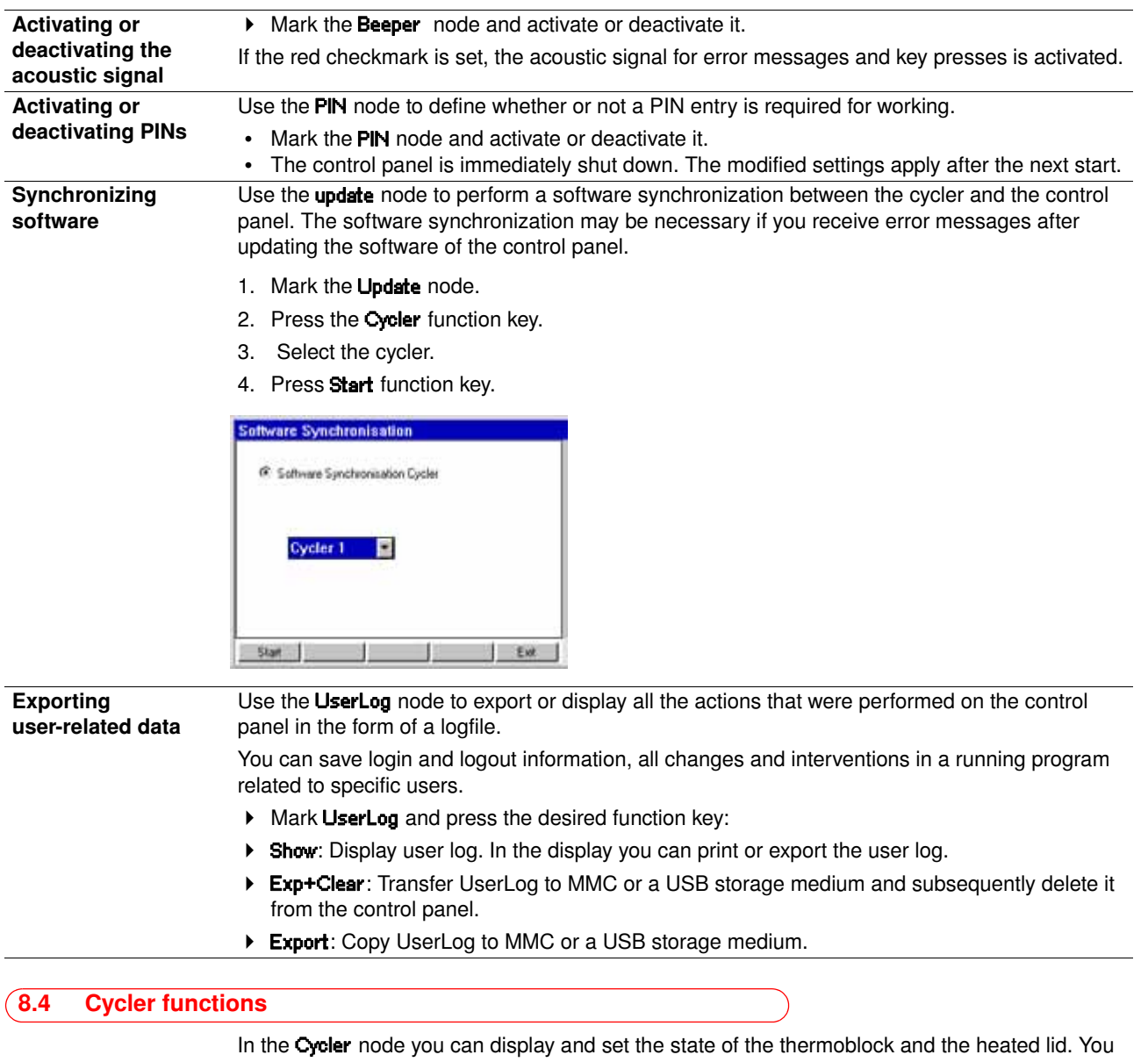

<span id="page-46-8"></span><span id="page-46-7"></span><span id="page-46-6"></span>can also retrieve the protocol of the last PCR program used.

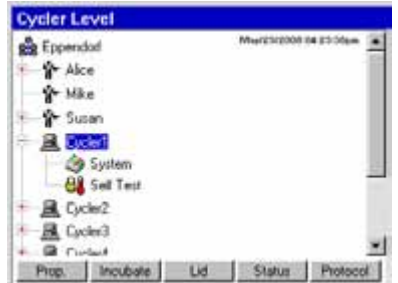

<span id="page-46-3"></span><span id="page-46-2"></span>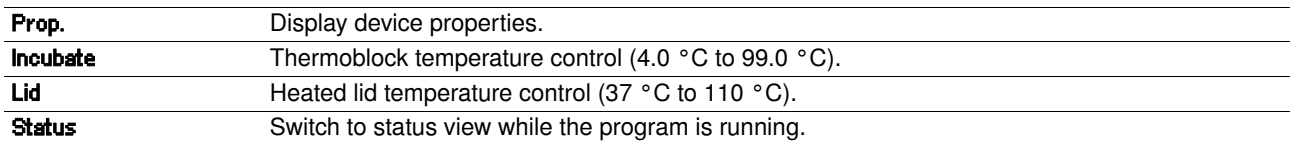

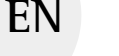

<span id="page-47-3"></span><span id="page-47-2"></span> $\overline{a}$ 

 $\overline{a}$ 

**Protocol** Display, export or print out protocol of the last PCR program processed. The protocol contains a record of the temperature curve and the device settings. The previous protocol is overwritten whenever a new program is started on the cycler.

#### 8.4.1 Cycler system functions

The System node contains the cycler system level with the following function keys.

<span id="page-47-0"></span>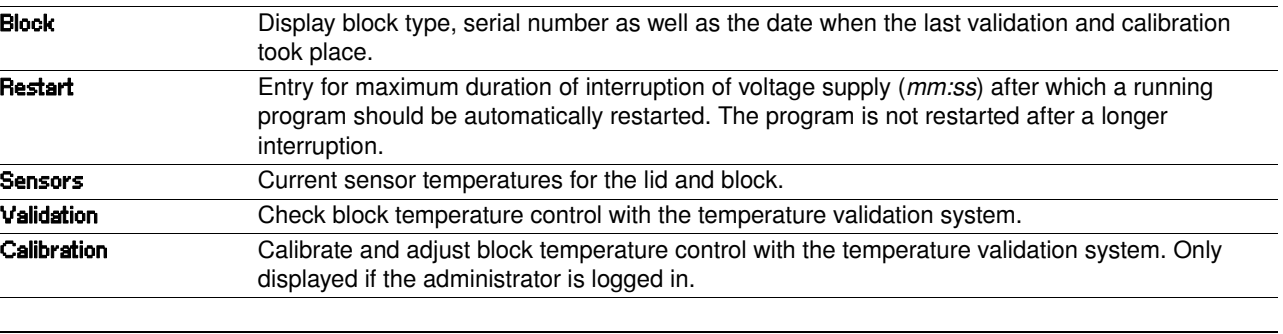

For the Validation and Calibration functions you need the Eppendorf Temperature Validation System (see *Accessories* [on page 69\)](#page-66-1). For information on how to use this system, refer to the corresponding operating manual.

#### <span id="page-47-1"></span>8.4.2 Self test

 $\mathbf \Theta$ 

The self test function of the Mastercycler pro enables you to quickly check the following properties of the thermoblock without an external measuring system:

- Heating and cooling rates
- Proper functioning of the temperature control loops
- Temperature homogeneity in each of the three block zones and across the whole block

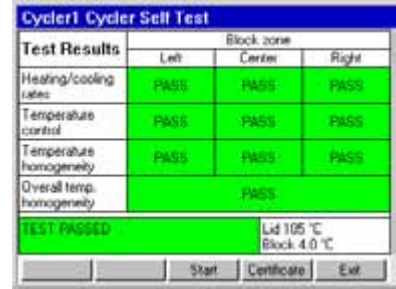

After a successful self test, a certificate can be generated in PDF format.

A self test USB key is needed in order to perform the self test. This is available separately (see *Accessories* [on page 69\).](#page-66-1) A detailed description of the self test function can be found in the self test USB key documentation.

#### 8.5 Managing and backing up data

#### <span id="page-48-0"></span>8.5.1 Backing up data

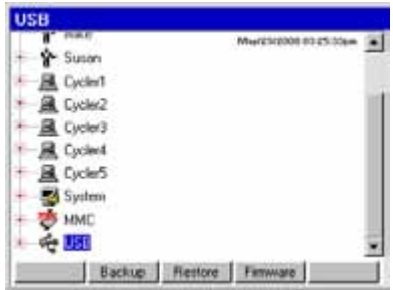

The function keys in the above view show the options available to the administrator for transferring data. Standard users only have the option of performing backups here.

Insert an MMC memory card or a USB storage medium into the right-hand side of the control panel.

The MMC or USB node is displayed in the navigation tree.

Mark the MMC or USB node.

<span id="page-48-1"></span>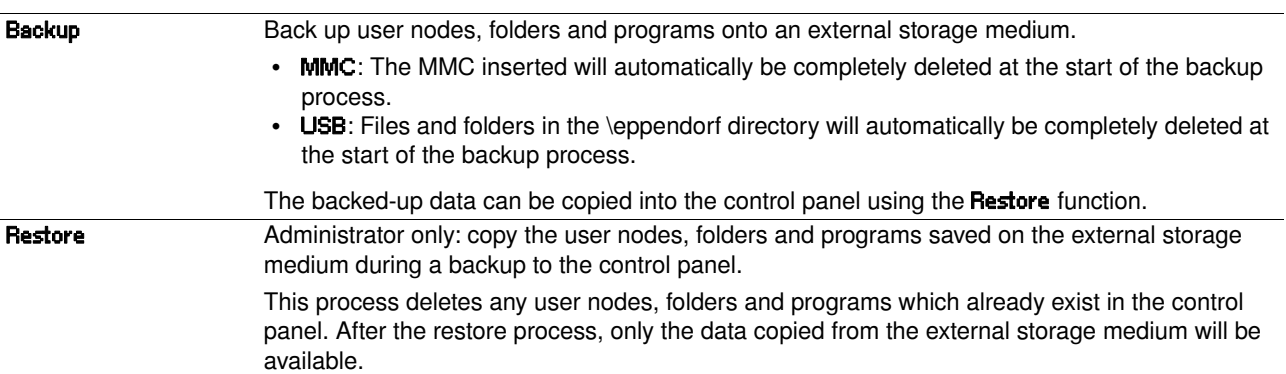

#### <span id="page-48-4"></span>8.5.2 Exporting and importing programs

<span id="page-48-2"></span>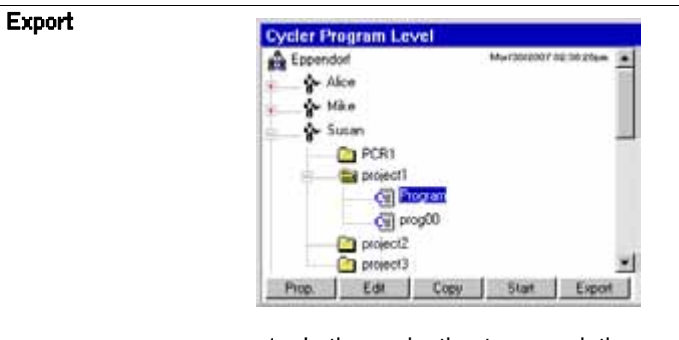

- 1. In the navigation tree, mark the program.
- 2. Insert an MMC or a USB storage medium into the slot on the right-hand side of the control panel.
- <span id="page-48-3"></span>3. Press the **Export** function key. The program is copied to the MMC or the USB storage medium.

The exported programs can be transferred to a different control panel.

Operating Manual **Operating Manual**

51

 $\mathbf \Theta$ 

<span id="page-49-1"></span>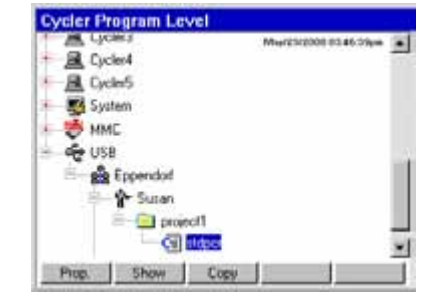

- 1. Insert an MMC or a USB storage medium with exported programs into the slot on the right-hand side of the control panel.
- 2. Open the MMC or USB node and mark the folder or program you would like to import.
- 3. Press the Copy function key.
- 4. Mark the user node or folder in the destination location and press the **Paste** function key.

#### <span id="page-49-2"></span>8.6 Updating the control panel software

#### Caution! Device damage due to cancellation of the update process.

- **Ensure power supply during the update.**
- Do not switch the cycler off during the update.
- Do not disconnect the control panel from the cycler during the update.
- Leave the external storage medium in the control panel until the latter has been restarted after the update and you have logged on again.
- After the software update, synchronize all connected cyclers (see *[System settings](#page-45-0)* on [page 48\).](#page-45-0)
- Create a current backup immediately after the update (see *[Backing up data](#page-48-0)* on page 51).

#### <span id="page-49-0"></span>8.6.1 Performing an automatic software update

The auto update function automatically initiates a software update on the control panel.

#### Requirement

- You are logged on as an administrator or the PIN function is switched off.
- All connected cyclers are idling.
- The navigation tree is displayed.
- 1. Log on as an administrator or switch the PIN function off.
- 2. Insert an MMC memory card or a USB storage medium with the new software version.
- 3. Confirm confirmation prompt with Yes function key.
	- The software version currently installed and the software version on the storage medium are displayed.
- 4. Press the Update function key to start the update. To cancel the process, press the Restart function key.

The update may take several minutes. Afterwards the control panel will automatically restart.

#### 8.6.2 Performing a manual software update

 $\mathbf \Theta$ 

If the automatic update was canceled or did not start, you can also perform a manual update.

#### Requirement

- You are logged on as an administrator or the PIN function is switched off.
- An MMC memory card or a USB storage medium with a newer software version is inserted into the control panel.
- 1. Mark the MMC or USB node.
- 2. Press the Firmware function key.

Always perform the software update for the control panel first and then perform the update for all connected cyclers (software synchronization) (see *[System settings](#page-45-0)* on page 48).

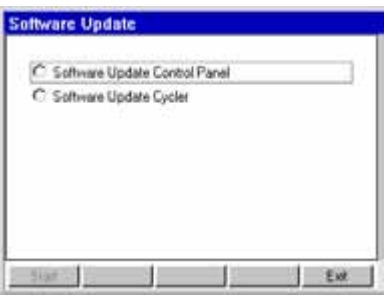

- 3. Select Software Update Control Panel and press the Start function key. The software version currently installed and the software version on the storage medium are displayed.
- 4. Press the Update function key to start the update. To cancel the process, press the Restart function key.

The update may take several minutes. Afterwards the control panel will automatically restart.

#### <span id="page-51-0"></span>8.7 Transferring programs from the Mastercycler 533x

PCR programs established on the Mastercycler (5333) or the Mastercycler gradient (5331) can easily be transferred to the Mastercycler pro without first having to optimize the temperatures and hold times.

Enter the program into the Mastercycler pro editor:

#### Example

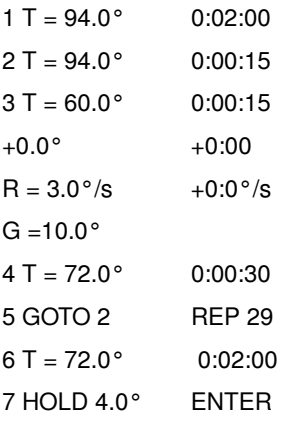

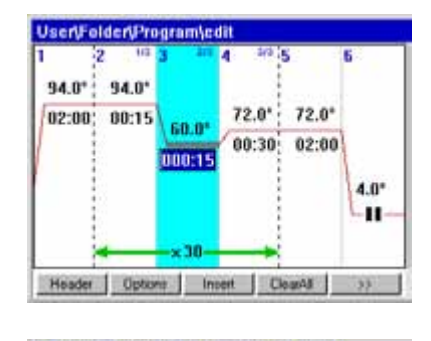

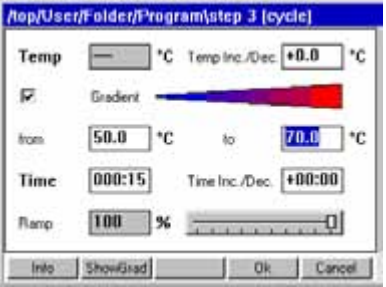

Corresponding setting in the program header

Activate the Simulate Mastercycler gradient checkbox

TUBE = Temp. mode safe or fast

Make the settings in the header (see *[Editing header settings](#page-33-0)* on page 36).

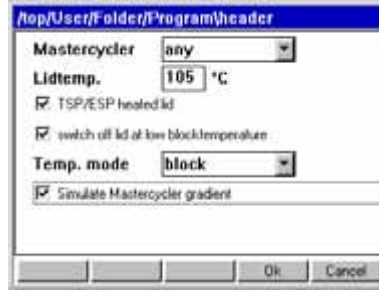

#### Setting from the Mastercycler 533x program

LID 105 °C Lidtemp 105 °C Wait  $\triangle$  TSP/ESP heated lid

 $\mathsf{AUTO} \triangleq \mathsf{Bwich}$  off lid at low block temperature

 $\mathsf{CNTRL} \triangleq \mathsf{BLOCAL} = \mathsf{Temp}$ . mode block

Block temperature control behavior

- Press the OK function key. The editor is displayed.
- Press the >> function key and then Save.

You can start the program without renewed optimization of the parameters.

# **9 Quick start**

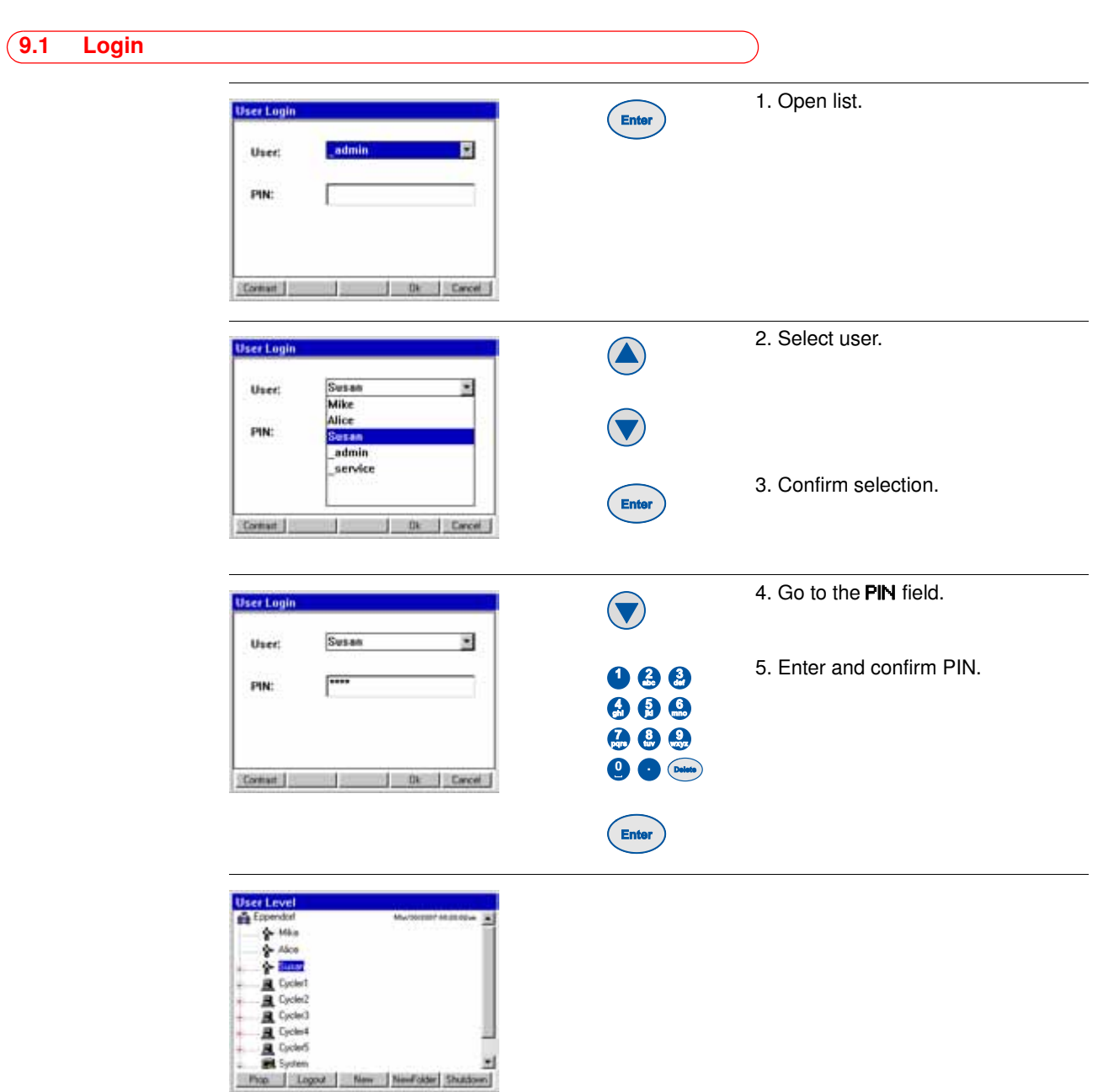

# **9 Quick start**

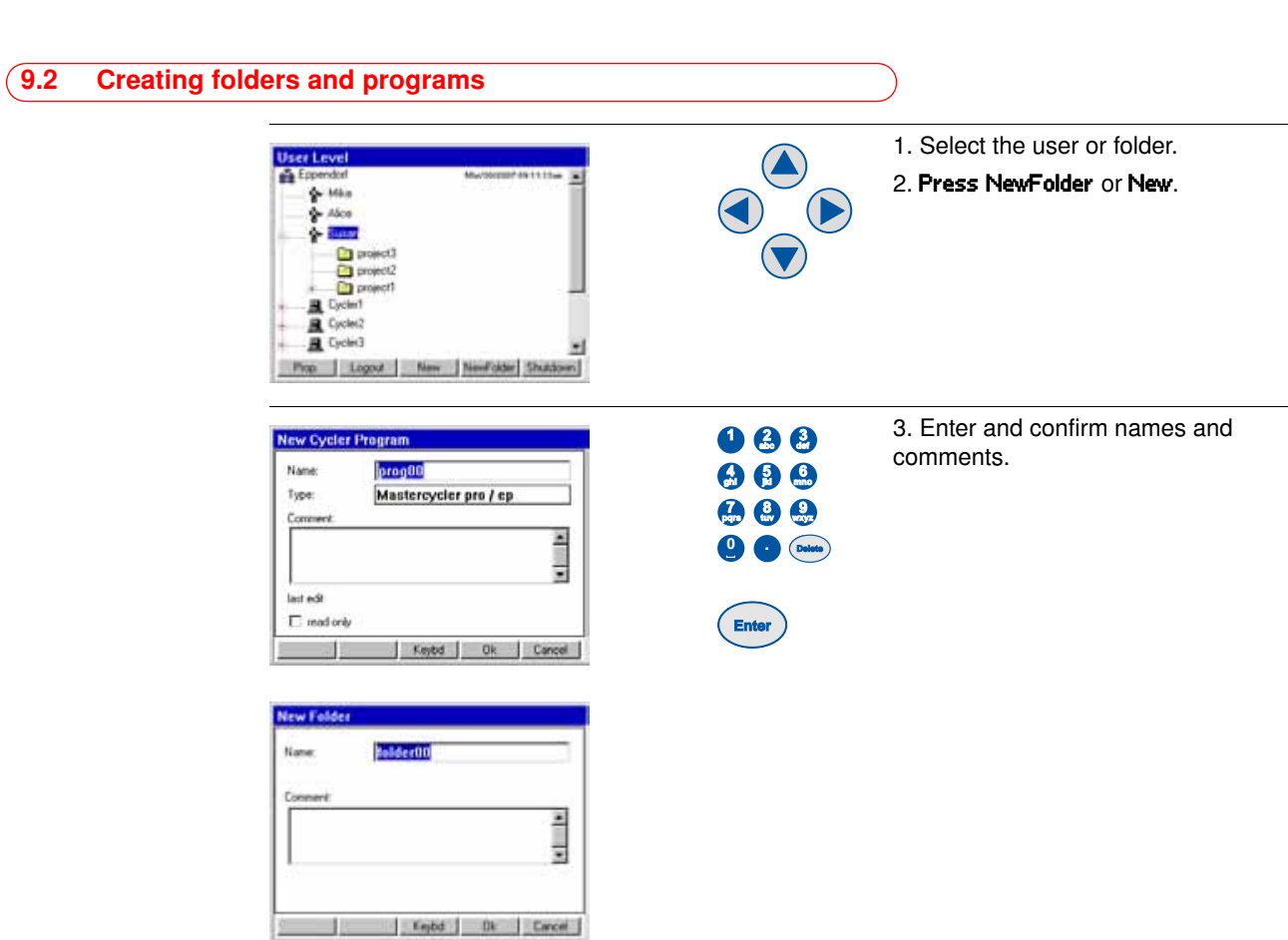

## 9.3 Copying folders and programs

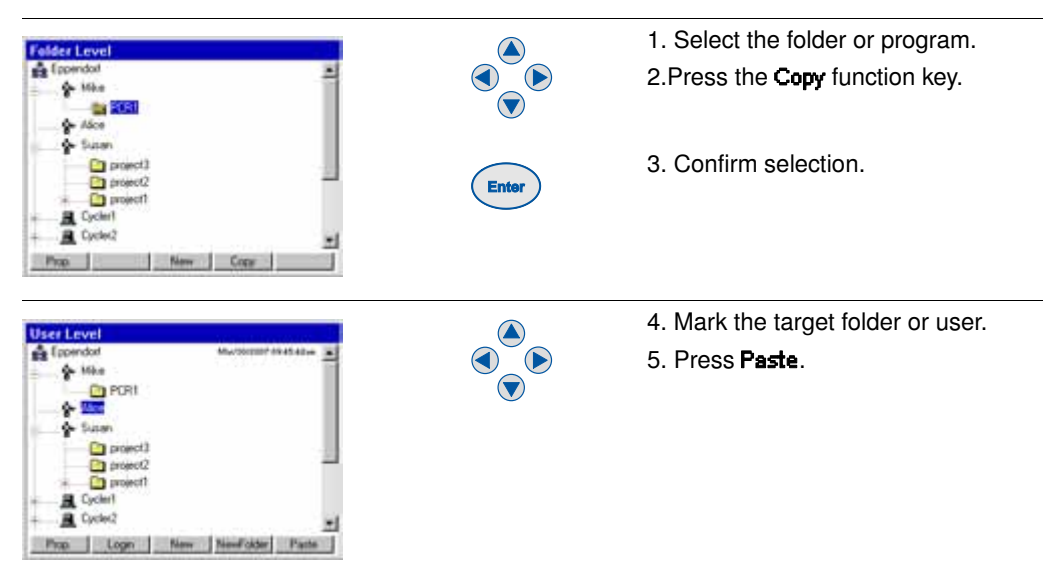

#### **9 Quick start** 9.4 Deleting folders and programs OOO 1. Mark the folder or program. a P  $*$  Mks Co PORT **BAROS** G **D** project)<br>**D** project)<br>**D** project ٠ Pro | Lot Copy | Start | Export | 2. Press the Delete key. **Delete** 3. Confirm the selection. **Enter** 9.5 Editing programs 1. Select the program.  $\bigcirc$ P 110728  $\bigcirc$ ×  $\bigodot$  $*$  Mks  $\ddot{\textbf{C}}$ Co PORT **BARON** 2. Open the program editor. **GRES Enter D** project2<br>D project2<br>D project1 뇌 too Lot Copy Start Door 3. Press the Header function key. 93.0\* 33.0  $72.0^{\circ}$ 02:00  $00:$ 5<br>28 50.0\* 00:20 88:20  $4.0^{\circ}$ n Header | Options | Insert | Cleant2 COO 6. Set the lid functions and control e/Mice/PCR1/g mode. Mastercycler E Lidtemp.  $|105|$ P 15P/ESP heated ld R. metch off lid at low block 7. Confirm input. Temp. mode block E **Enter E** Smalate Marte scler grader  $0k$   $Carcet$ m 8. Press the **Insert** function key.  $\bigcirc$ eVCR11g 9. Select the program step. StepCyc 93.0": 93.0" 2 StepCyc  $\bigodot$  $02:00$ ;  $00:20$ 3 StepCyc **D2m** StepCy u Pause

 $S$ 

**Inches** 

91

# **9 Quick start**

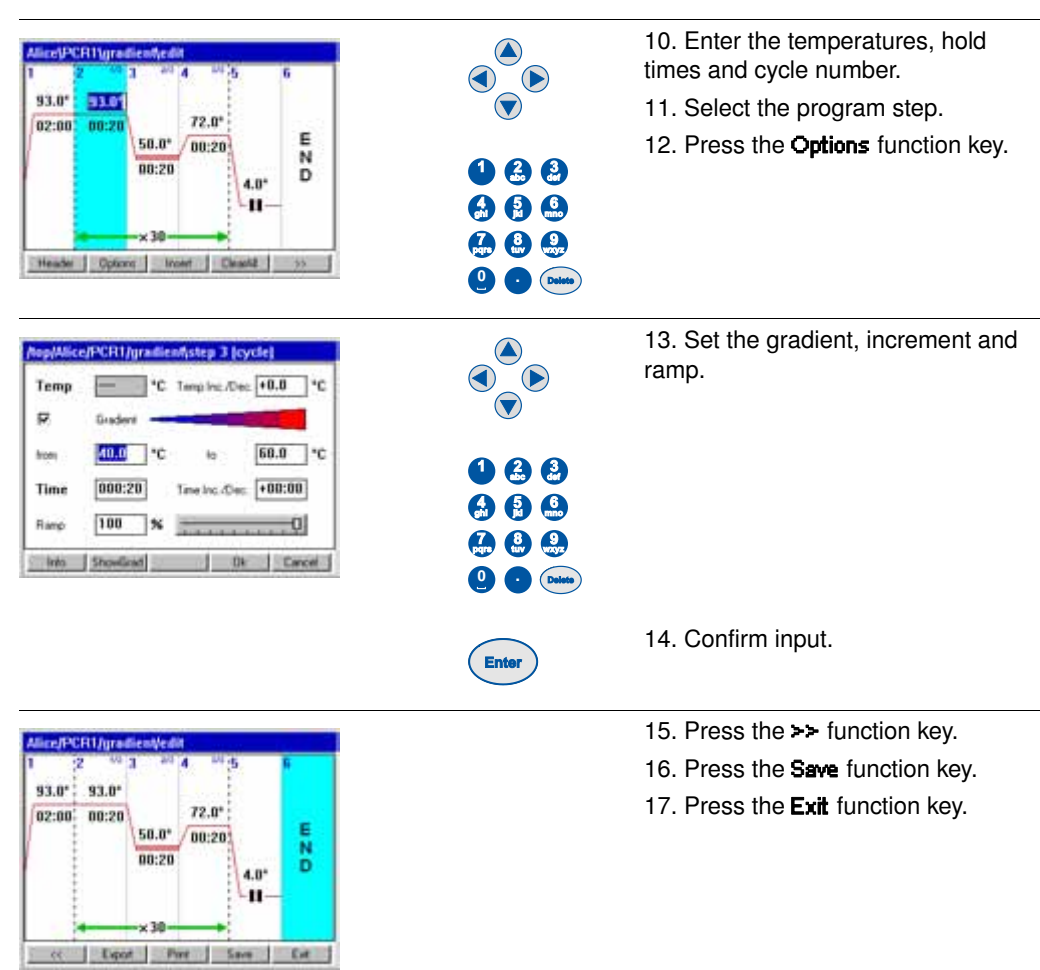

## 9.6 Stopping and starting programs

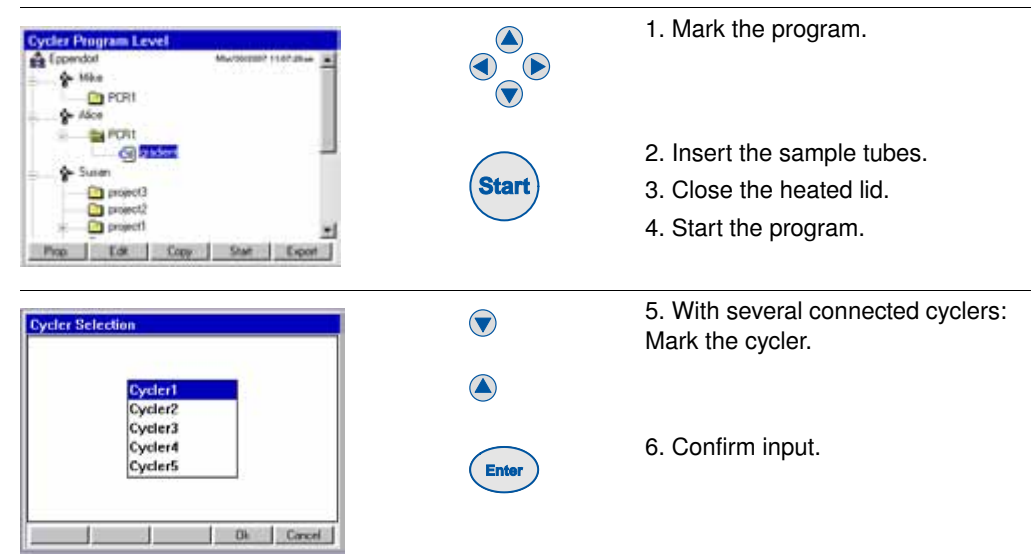

# **9 Quick start**

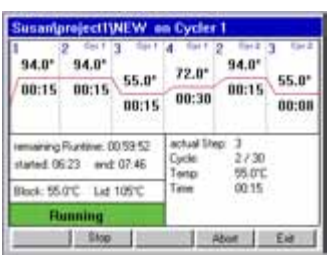

7. You can use the status view to carry out the following program commands

- Stop
- 
- Abort • Resume

#### 9.7 Switching off the device

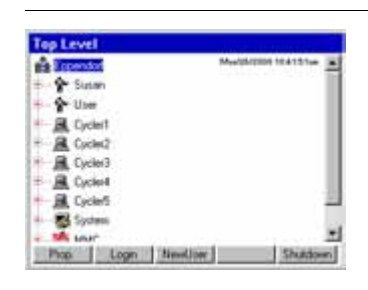

1. Mark the Eppendorf or System node.

2. Press the Shutdown function key.

3. Switch off the Mastercycler pro at the mains power switch.

#### <span id="page-57-0"></span>10.1 Cleaning

#### Danger! Electric shock.

 Switch off the device and disconnect the power plug before opening the device, performing work on electrical connections or starting maintenance or cleaning work.

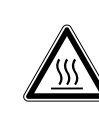

#### Warning! Burns from hot thermoblock and heated lid.

The thermoblock, the inner side of the heated lid and micro test tubes/PCR plates can reach temperatures of over 50 °C very quickly.

- $\blacktriangleright$  The heated lid should be kept closed until temperatures of 30  $^{\circ}$ C or less are reached.
- Take note of the symbols on the thermoblock warning that surfaces may be hot.
- If you are using well caps consisting of thermally insulating material, please keep in mind that the temperature on the inside of the heated lid can be significantly higher than the temperature displayed.
- Before starting cleaning wait for the thermoblock and heated lid to cool down.

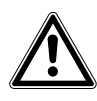

#### Warning! Injury from sharp-edged components.

When the Mastercycler pro is in the open position, sharp-edged components are exposed. When cleaning the Mastercycler pro, the sharp edges on the rollflex cable and the guide rail may cause injuries.

 $\triangleright$  Take special care and wear protective gloves.

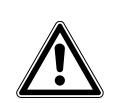

#### Warning! Injury from trapping or crushing.

- Do not place your fingers between the lid and the housing when opening and closing the device or when opening it into the cleaning position.
- Do not reach in under the open lid.
- Take care that the stand is properly engaged so that the lid stays in the opened position.

#### Caution! Damage to heated lid from sharp-edged sample tubes or objects.

- Use only tubes whose properties meet at least the requirements specified in these operating instructions.
- Do not use any sharp-edged or sharp objects on the heated lid.
- Extra caution should be exercised when cleaning so as not to damage the heated lid.

#### Caution when using aggressive chemicals.

Aggressive chemicals may damage both the device and its accessories.

- Do not use any aggressive chemicals on the device and accessories such as strong or weak bases, strong acids, acetone, formaldehyde, halogenated hydrocarbons or phenol.
- If the device becomes contaminated with aggressive chemicals, clean it immediately with a neutral cleaning agent.

 $\mathbf \Theta$ 

We recommend that you regularly clean the surfaces of the Mastercycler pro.

#### <span id="page-57-1"></span>10.1.1 Cleaning the housing

 Clean the surfaces of the Mastercycler pro with a damp, lint-free cloth. Use a neutral lab cleaner if necessary.

Instructions on disinfecting and decontaminating the device are described separately (see *[Disinfection / decontamination](#page-59-0)* on page 62).

**Operating Manual Operating Manual**

#### <span id="page-58-0"></span>10.1.2 Cleaning the heated lid

#### <span id="page-58-1"></span>Moving the heated lid into cleaning position

1. Push the heated lid into rear position.

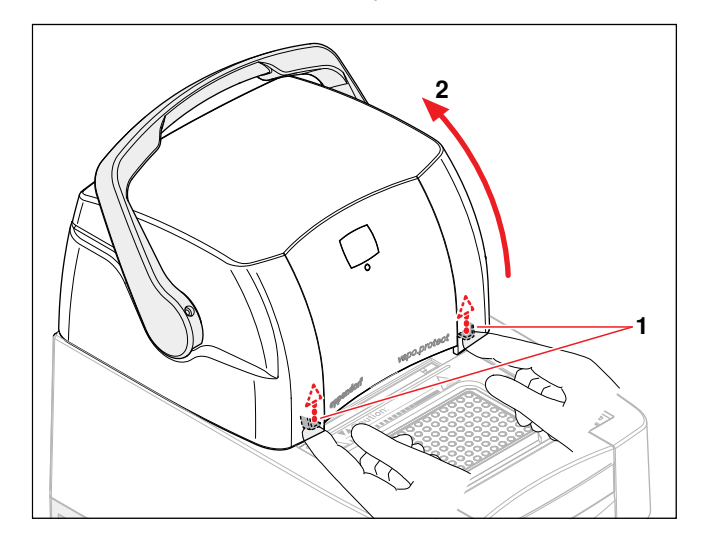

2. To open the lock, press the left and right latches underneath the front edge of the heated lid upwards (1).

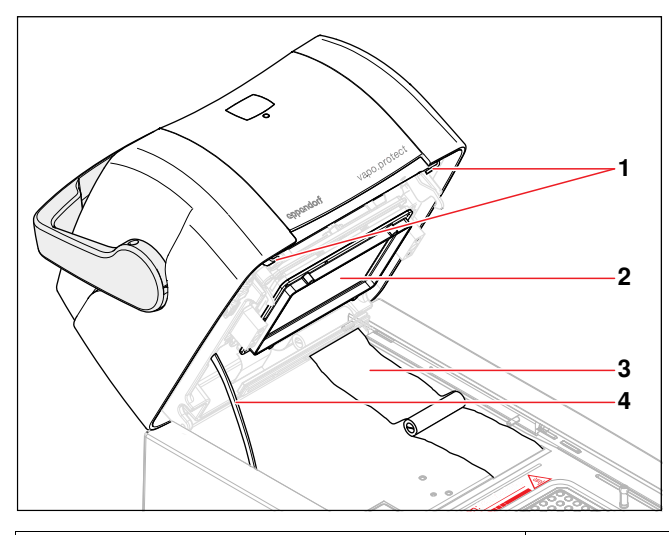

3. Fold up the heated lid (2) until the stand (4) is locked.

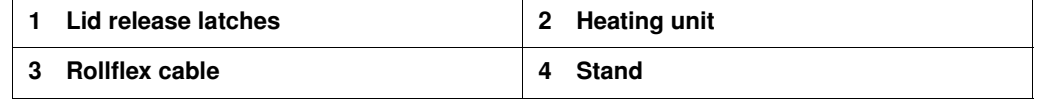

4. Remove any contamination in the area of the block and on the inner side of the lid with a damp, lint-free cloth. Use a neutral lab cleaner if necessary. Remains of markings from tube lids on the heating unit can be removed with ethanol or isopropanol.

Keep the block bores free of dust and lint.

Even small amounts of deposits can affect the heat transfer between the block and sample tubes.

#### Moving the lid out of the cleaning position

1. While holding the front edge of the lid with your right hand, pull the stand 1 forwards with your left hand.

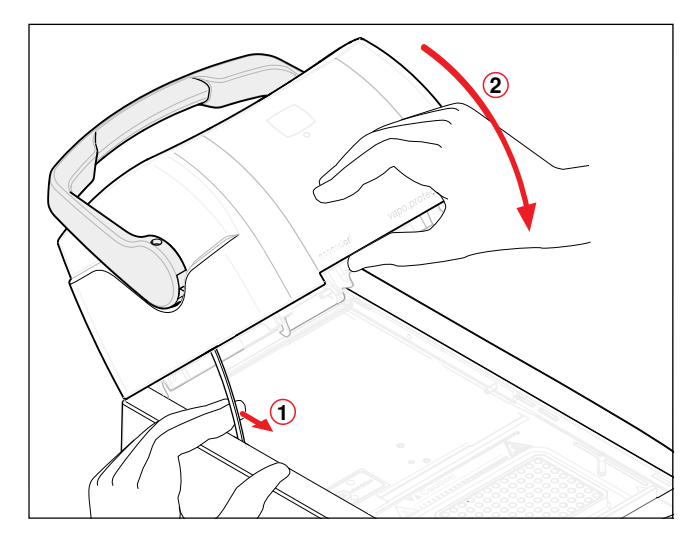

2. Lower the heated lid slowly until it locks into the horizontal position.

#### <span id="page-59-0"></span>10.2 Disinfection / decontamination

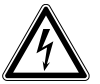

#### Danger! Electric shock as a result of penetration of liquid.

- Switch off the device and disconnect it from the power supply before starting cleaning or disinfecting.
- Do not allow any liquids to enter the inside of the housing.
- ▶ Do not perform spay disinfection.
- Only reconnect the device to the power supply once it is completely dry.

#### Caution! Material damage from UV and other high-energy radiation.

▶ Do not use UV, beta, or gamma radiation or any other high-energy radiation source for disinfecting.

#### Required equipment

- Alcohol (ethanol, isopropanol) or disinfectants containing alcohol
- Mild, soap-based household cleaning agent

<span id="page-59-1"></span>Proceed as follows:

- 1. Select a disinfection method that complies with the legal regulations and guidelines applicable to your range of application.
- 2. Switch off the device and disconnect it from the power supply.
- 3. Wipe down all parts of the device and accessories, including the connecting cable, with the disinfectant.
- 4. Clean the device with a mild soap-based household cleaning agent (see *[Cleaning](#page-57-0)* on [page 60\).](#page-57-0)

#### <span id="page-60-0"></span>10.3 Decontamination before shipping

If you are shipping the device to the authorized Technical Service for repairs or to your authorized dealer for disposal please note the following:

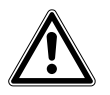

#### Warning! Risk to health from contaminated device

- 1. Follow the instructions in the decontamination certificate. It is available in PDF format on our homepage (www.eppendorf.com/decontamination).
- 2. Decontaminate all the parts you want to dispatch.
- 3. Enclose the fully-completed decontamination certificate for returned goods (incl. the serial number of the device) with the dispatch.

Operating Manual **Operating Manual**

# **11 Troubleshooting**

#### 11.1 General errors

Technical faults may be triggered by faults such as a power failure or power fluctuations. In most cases it is therefore sufficient simply to switch the device off and back on again after about 10 seconds. If the fault occurs again, please note the fault code (e.g. 0x0B04) and inform Eppendorf Service.

#### 11.2 Error messages

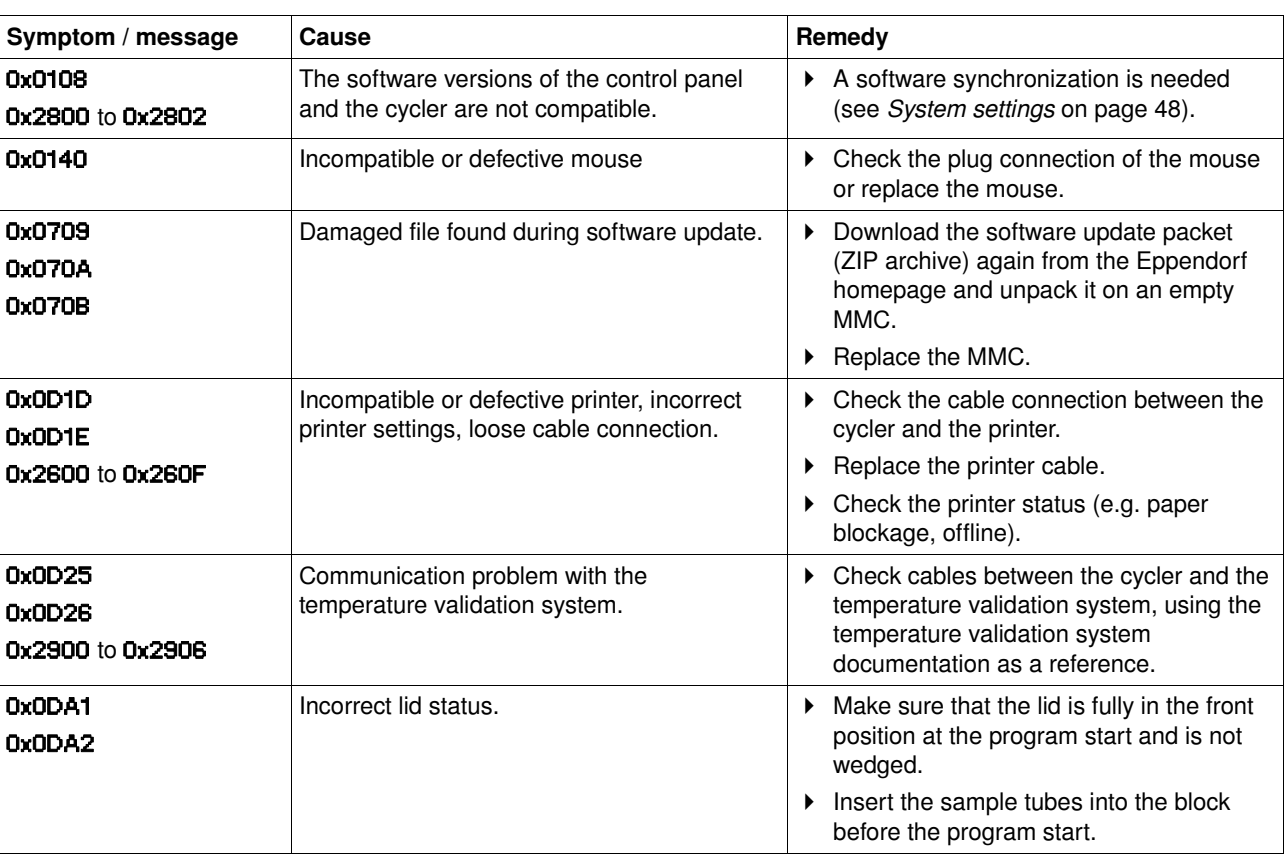

 $\mathbf \Theta$ 

If further error messages appear:

- 1. Switch off the Mastercycler pro.
- 2. Check all cable connections.

If the fault occurs again after switching on the device, please note the fault code and contact Eppendorf Service.

## **12 Transport, storage and disposal**

#### 12.1 Packing

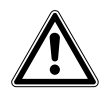

#### Warning! Risk of injury when lifting and transporting the device.

Lifting the device with the wrong posture may cause serious damage to your health. If the device falls to the ground it can cause injuries.

- Do not lift the device by the handle or the housing of the heated lid.
- Carry the device securely with both hands to prevent it from slipping.
- Always keep a straight back when lifting and carrying the device.

#### Caution! Injury caused by breakage or slipping of packing materials.

If the device falls to the ground it can cause injuries.

- Always hold the device at the base of the housing when lifting it.
- Do not lift the device by the packing materials.

#### Caution! Damage as a result of incorrect packing.

Eppendorf accepts no warranty or liability for damage caused by incorrect packing.

Only dispatch the device in the original packaging provided for transport.

For storage and transport purposes, package the Mastercycler pro and the control panel using the packing material provided. If you do not have this anymore or if it is damaged, contact your Eppendorf office.

The packaging of the Mastercycler pro consists of:

- 1 plastic bag for wrapping the Mastercycler pro
- 1 foam bottom part
- 1 foam lid part
- 1 carton consisting of bottom, lid and insert for small parts
- 4 plastic locking clips
- 1 empty PCR plate

Proceed as follows:

- 1. Pay attention to the decontamination notes (see *[Decontamination before shipping](#page-60-0)* on [page 63\).](#page-60-0)
- 2. Switch off Mastercycler pro and open the heated lid.
- 3. Allow the device to stand for 30 minutes and ensure that the thermoblock is completely free of condensation.
- 4. Disconnect the Mastercycler pro from the power supply.
- 5. Disconnect all the connections from the rear of the Mastercycler pro and remove the control panel.
- 6. Load the thermoblock with an empty PCR plate.
- 7. Close the heated lid.
- 8. Pack the Mastercycler pro into the plastic bag.
- 9. Place the foam bottom part onto the bottom of the packaging.
- 10. Take the Mastercycler pro at the front and back lower housing and lift it into the foam bottom part.
- 11. Place the foam lid part onto the Mastercycler pro.
- 12. Close the carton lid and insert the four plastic locking clips into the cut-outs on the side of the carton.
- 13. For fastening, push in the flaps of the plastic locking clips.

65

# **12 Transport, storage and disposal**

#### 12.2 Transport

Use only the original packaging for transport.

The transport and storage conditions are described separately (see *[Ambient conditions](#page-64-0)* on [page 67\).](#page-64-0)

#### 12.3 Disposal

<span id="page-63-0"></span>In the event of disposing of the product, please observe the applicable legal regulations.

#### Information on the disposal of electrical and electronic devices in the European **Community**

The disposal of electrical devices is regulated within the European Community by national regulations based on EU Directive 2002/96/EC pertaining to waste electrical and electronic equipment (WEEE).

In accordance with this, any devices delivered after 13/08/2005 on a business-to-business basis, which includes this product, may no longer be disposed of in household waste. To document this they have been marked with the following identification:

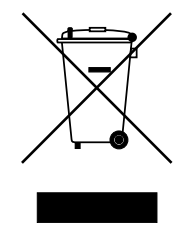

As disposal regulations may differ from one country to another within the EU please contact your supplier, if necessary.

# **13 Technical data**

#### 13.1 Power supply

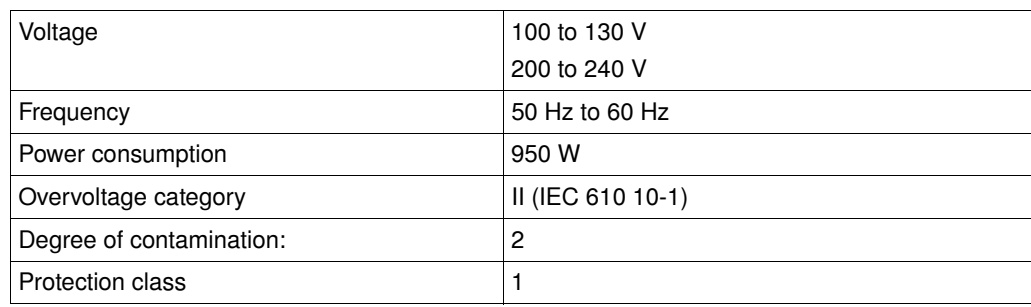

#### 13.2 Weight / dimensions

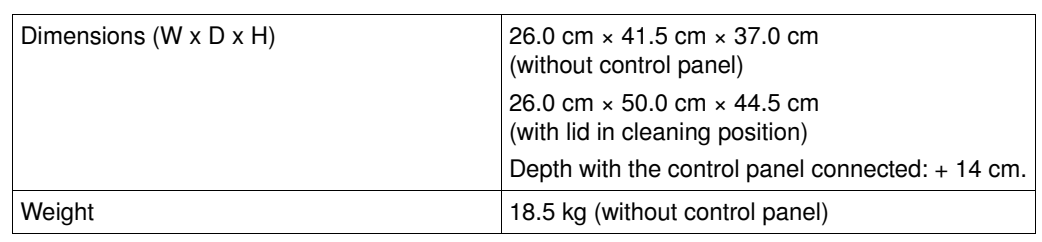

#### <span id="page-64-0"></span>13.3 Ambient conditions

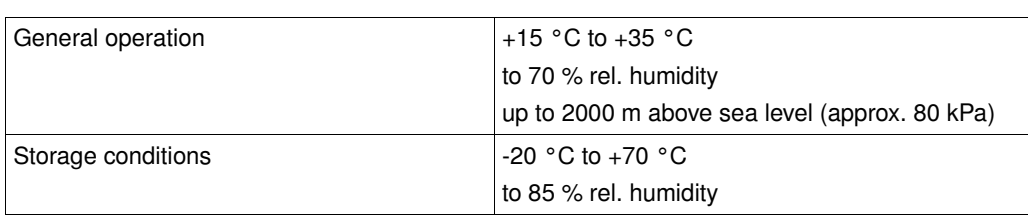

## 13.4 Application parameters

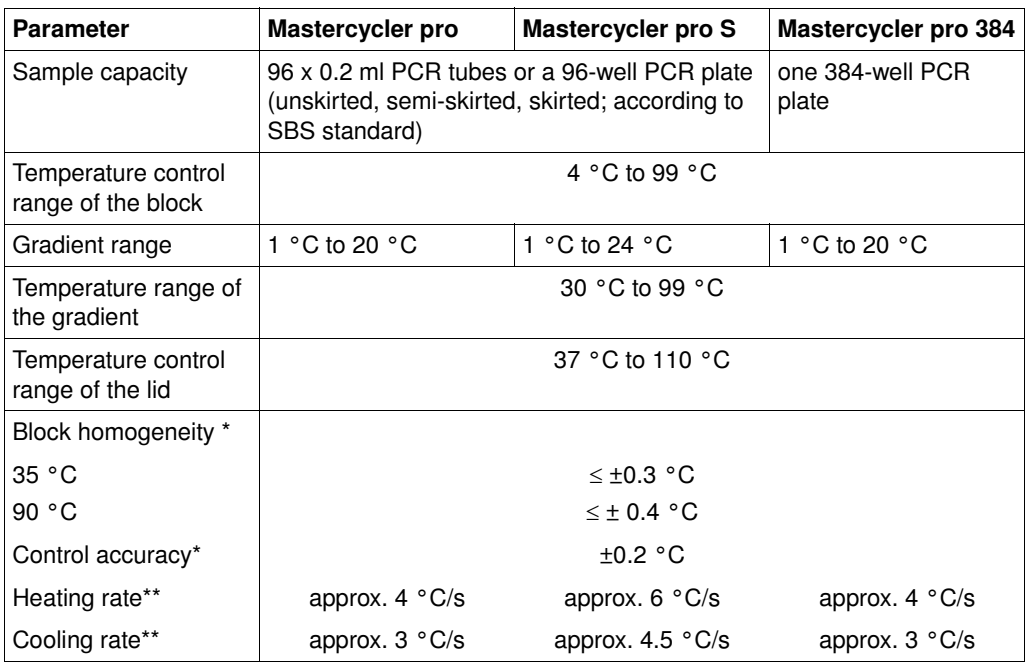

\* with deactivated gradient function

\*\* measurements on the block

# **13 Technical data**

## 13.5 Control panel

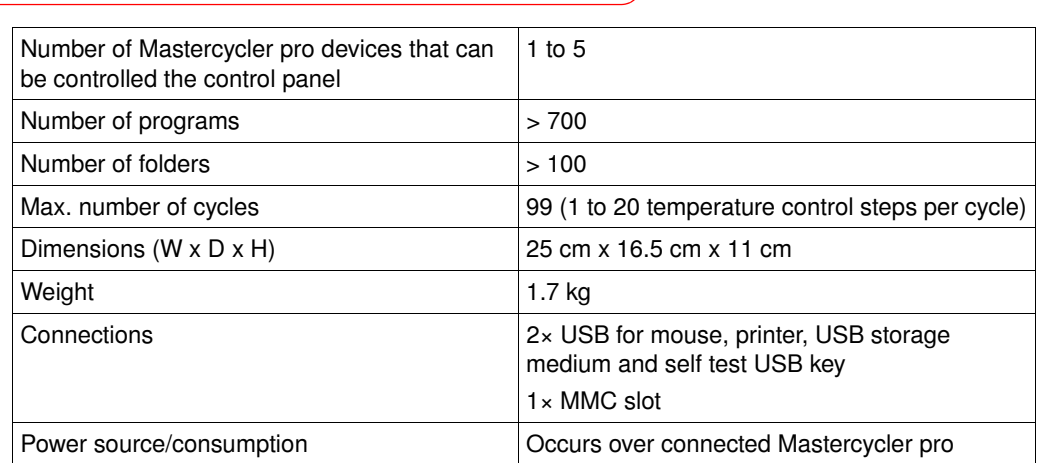

# **14 Ordering information**

#### 14.1 Mastercycler pro

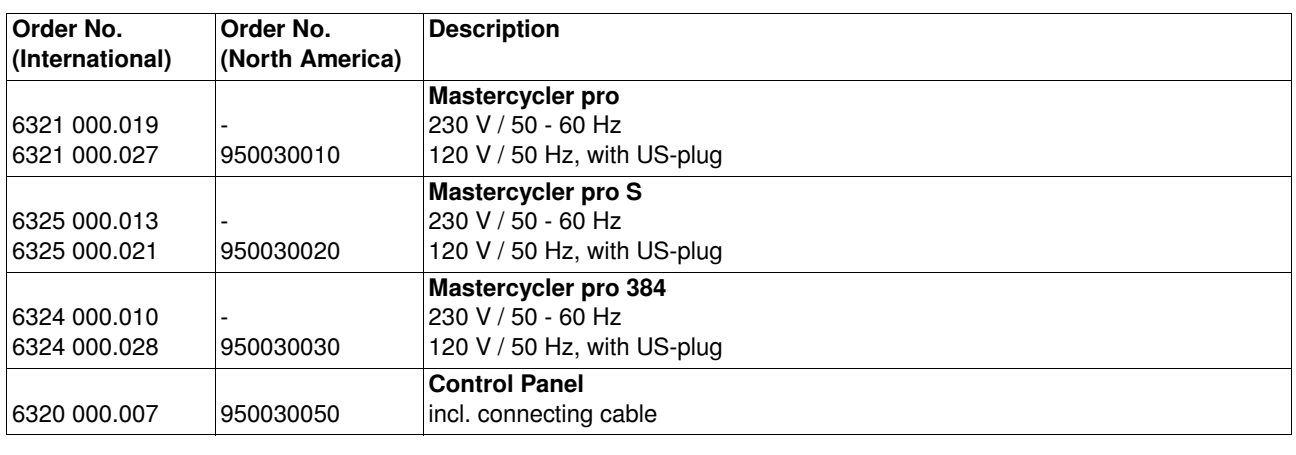

**EN**

#### <span id="page-66-1"></span>14.2 Accessories

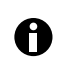

Use only genuine Eppendorf accessories or accessories approved by Eppendorf.

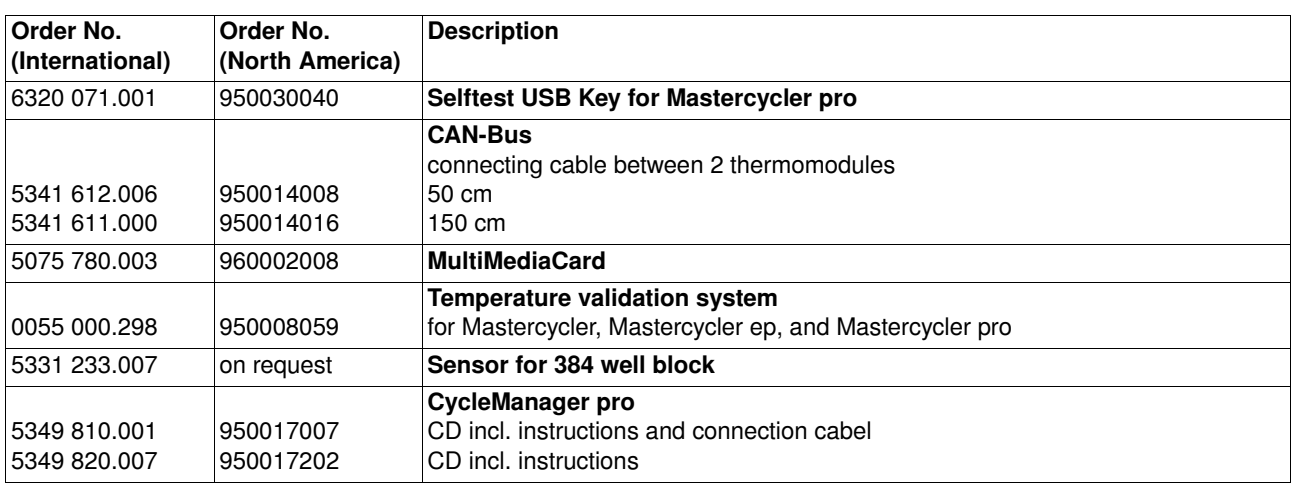

#### <span id="page-66-0"></span>14.3 Consumables

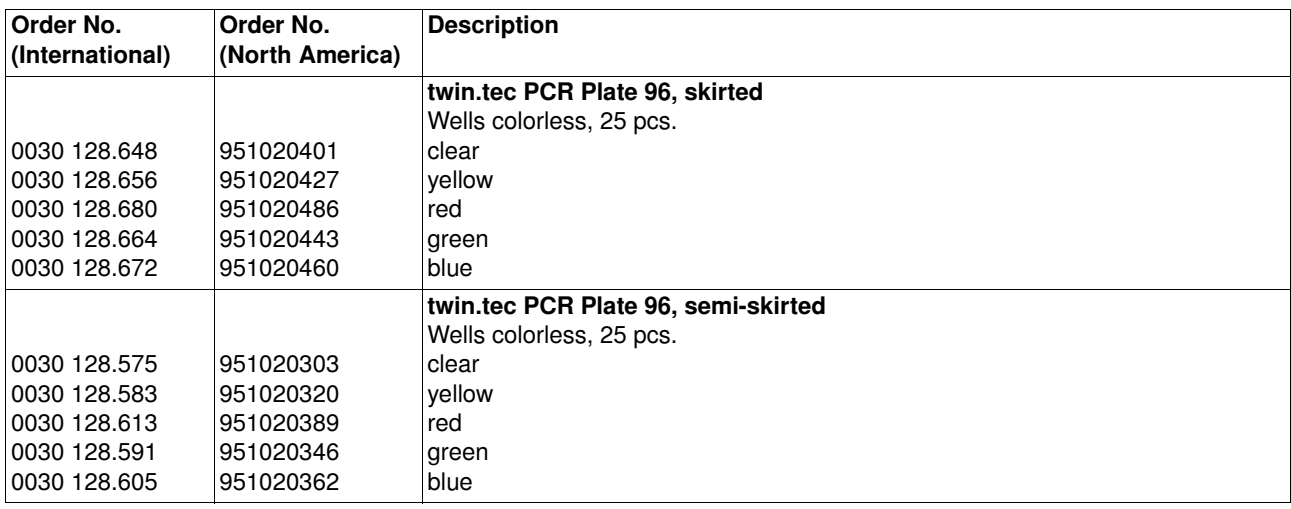

**Description** 

# **14 Ordering information**

Order No.

# **EN**

Order No.

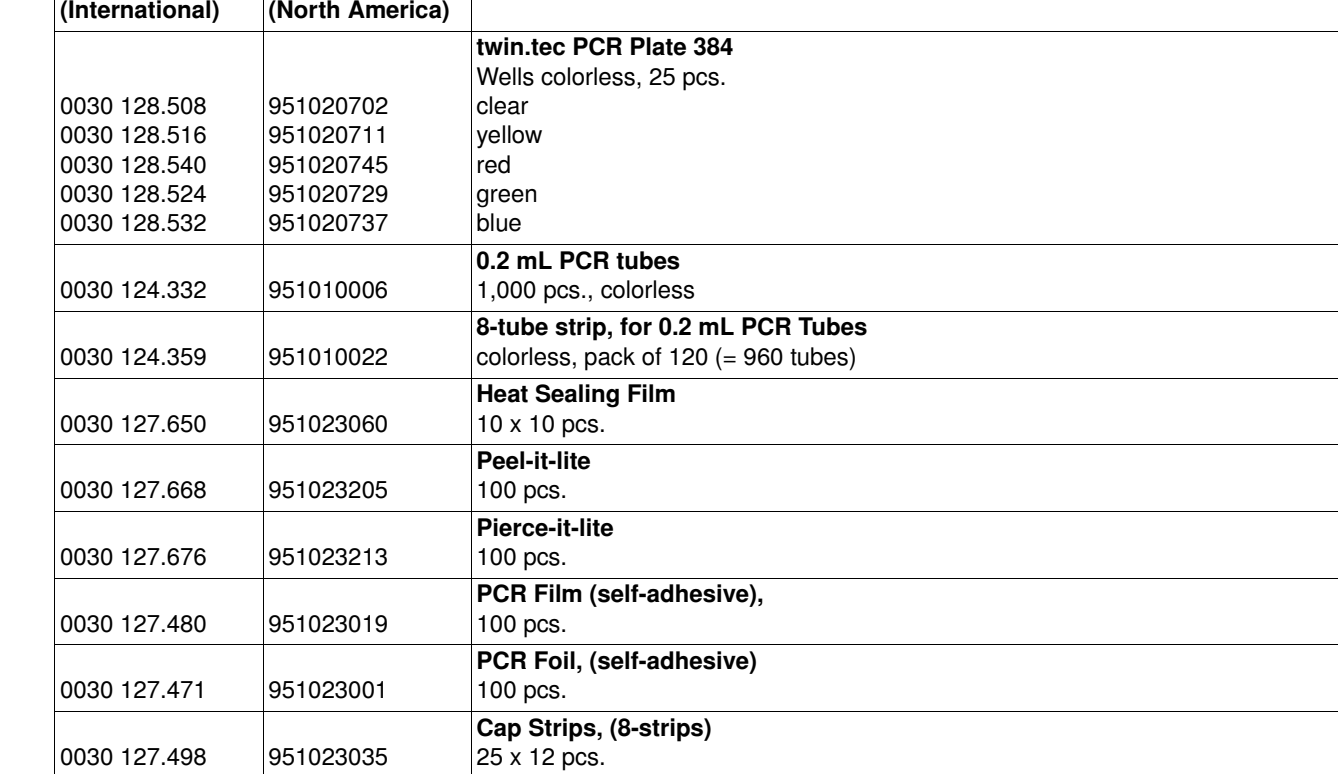

## 14.4 Recommended auxiliary materials

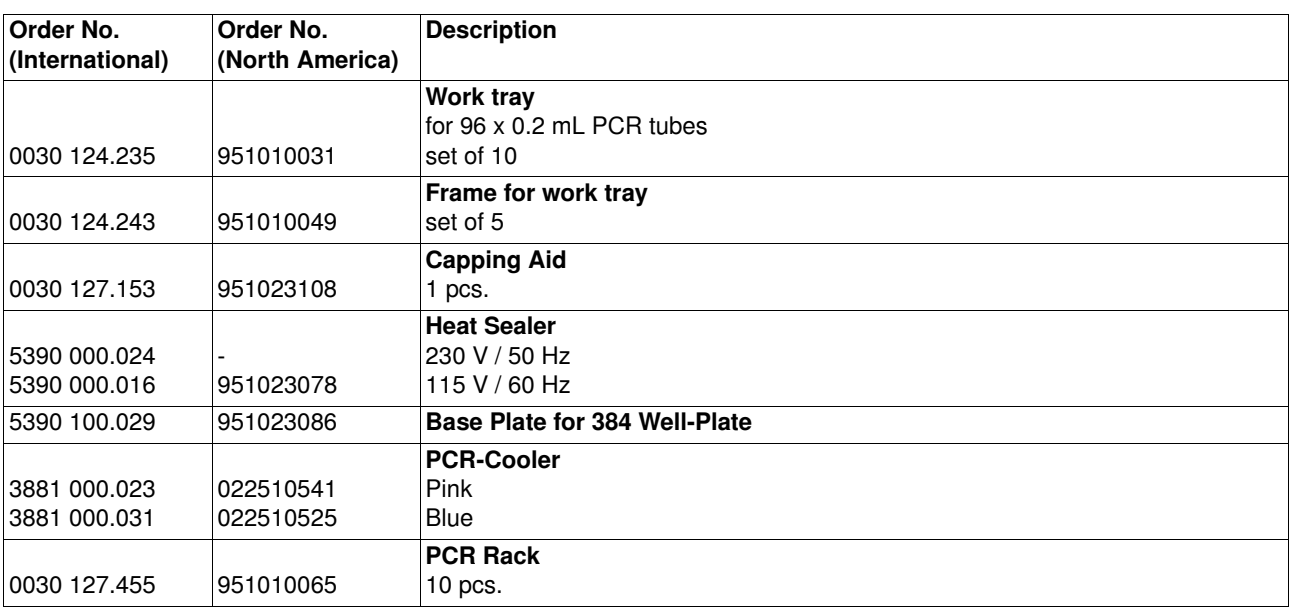

Folders

# **Index**

#### $\mathbf{1}$

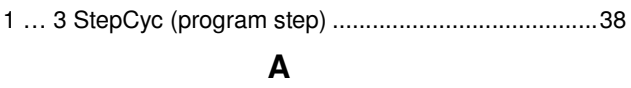

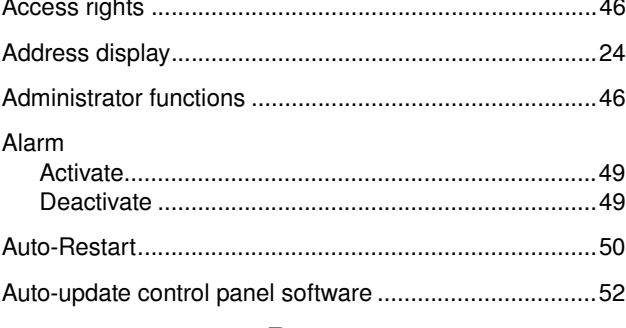

#### B

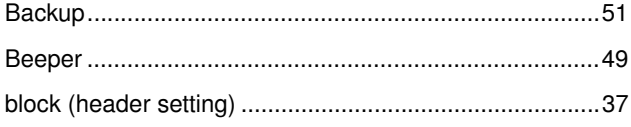

## $\mathbf C$

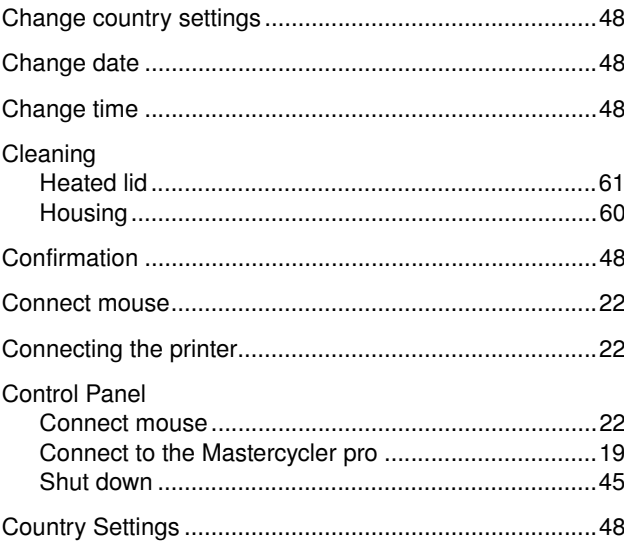

#### D

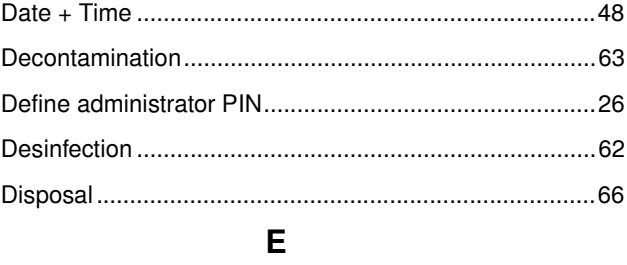

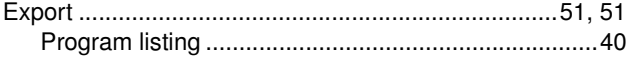

## F

## G

Guest 

#### $H$

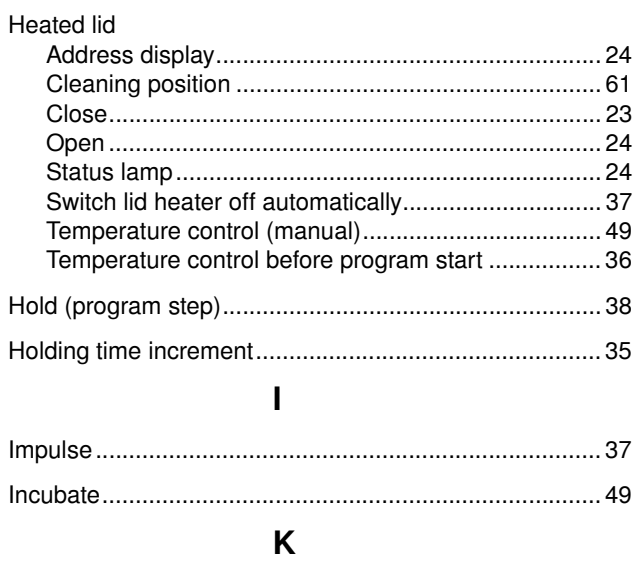

## 

L

Logfile 

## M

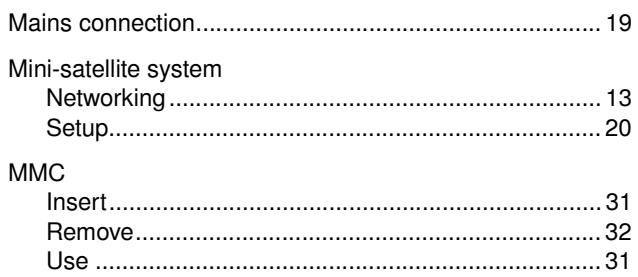

Operating Manual

# EN

# Index

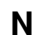

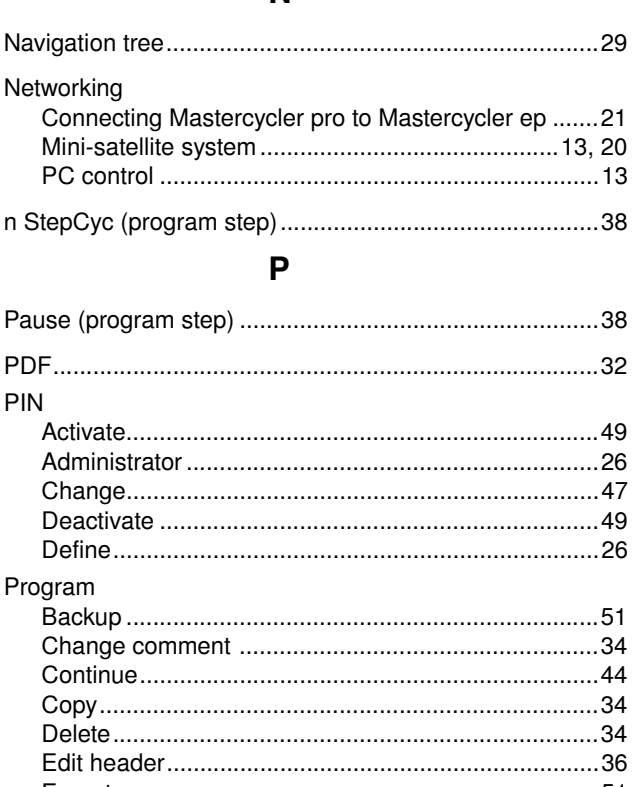

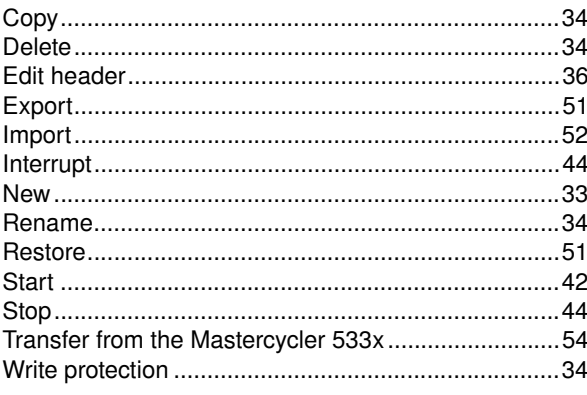

Program editor

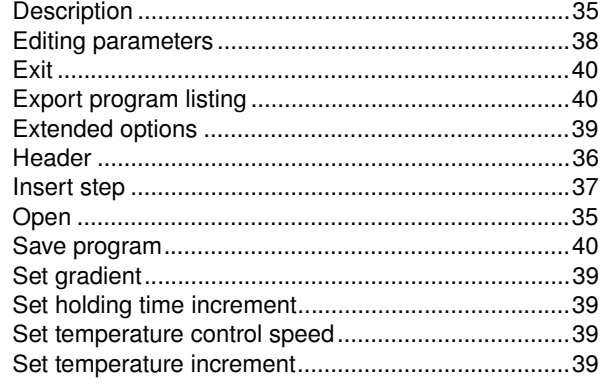

#### Program header

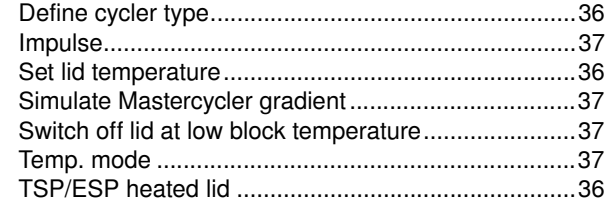

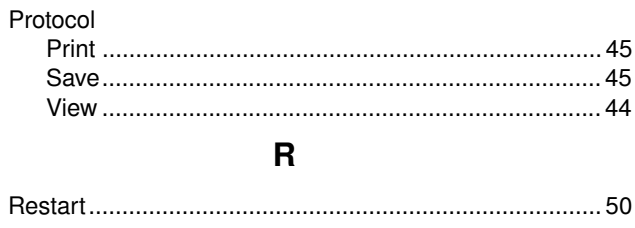

## $\mathsf{s}$

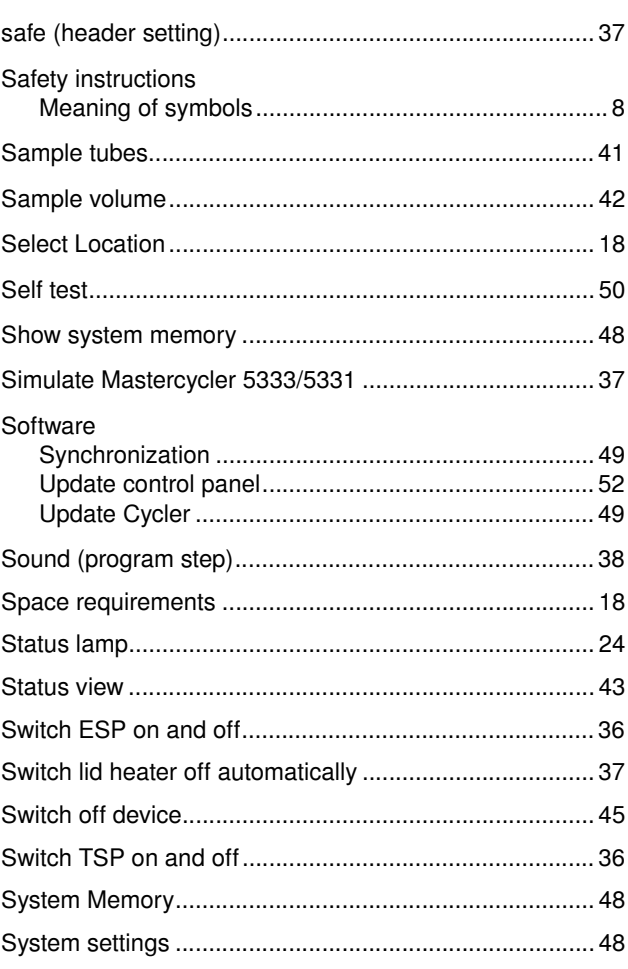

## $\mathbf T$

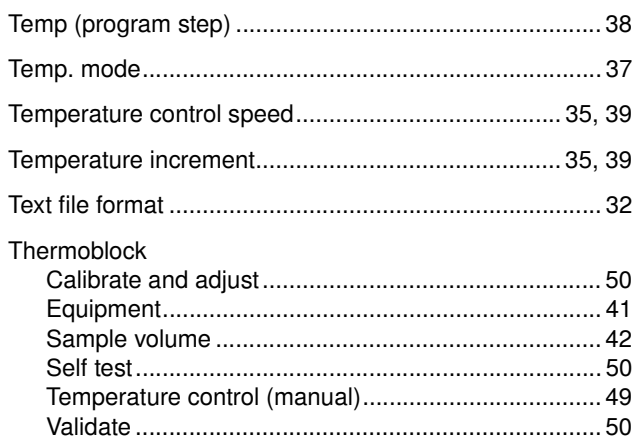

# lndex

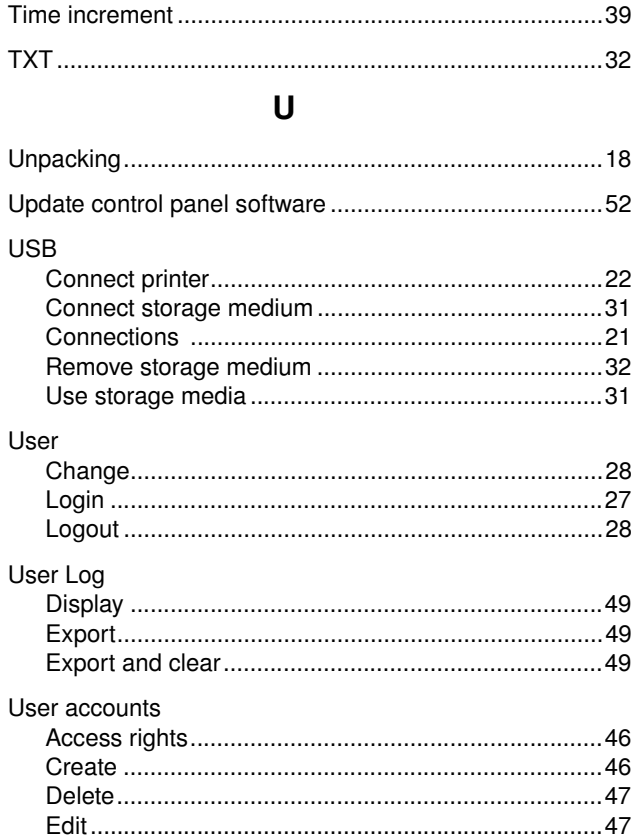

# EG-Konformitätserklärung **EC Conformity Declaration**

Das bezeichnete Produkt entspricht den einschlägigen grundlegenden Anforderungen der aufgeführten EG-Richtlinien und Normen. Bei einer nicht mit uns abgestimmten Änderung des Produktes oder einer nicht bestimmungsgemäßen Anwendung verliert diese Erklärung ihre Gültigkeit.

The product named below fulfills the relevant fundamental requirements of the EC directives and standards listed. In the case of unauthorized modifications to the product or an unintended use this declaration becomes invalid.

Produktbezeichnung, Product name:

Mastercycler<sup>®</sup> pro, Mastercycler<sup>®</sup> pro S, Mastercycler<sup>®</sup> pro 384

Produkttyp, Product type:

Thermocycler und Control Panel / Thermocycler and Control Panel

Einschlägige EG-Richtlinien/Normen, Relevant EC directives/standards:

2006/95/EG, EN 61010-1, EN 61010-2-010, EN 61010-2-081

2004/108/EG, EN 55011/B, EN 61000-6-1, EN 61000-3-2/3, EN 61000-4-14

2011/65/EU

Vorstand, Board of Management:

01.08.2011

Hamburg, Date:

ent, Project Management:

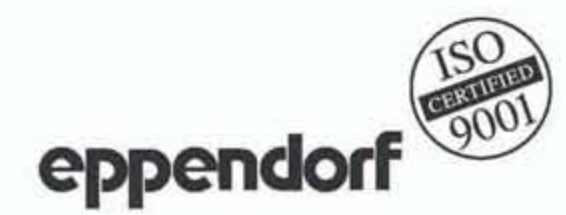
## **Eppendorf offices**

#### AUSTRALIA & NEW ZEALAND

Eppendorf South Pacific Pty. Ltd. Phone: +61 2 9889 5000 Fax: +61 2 9889 5111 E-mail: Info@eppendorf.com.au Internet: www.eppendorf.com.au

## **CANADA**

Eppendorf Canada Ltd. Phone: +1 905 826 5525 Fax: +1 905 826 5424 E-mail: canada@eppendorf.com Internet: www.eppendorfna.com

## FRANCE

Eppendorf France S.A.R.L. Phone: +33 1 30 15 67 40 Fax: +33 1 30 15 67 45 E-mail: eppendorf@eppendorf.fr Internet: www.eppendorf.fr

#### $($  ITALY

Eppendorf s.r.l. Phone: +390 2 55 404 1 Fax: +390 2 58 013 438 E-mail: eppendorf@eppendorf.it Internet: www.eppendorf.it

## SLOVAKIA

Eppendorf Czech & Slovakia s.r.o. Phone: +421 911 181 474 E-mail: eppendorf@eppendorf.sk Internet: www.eppendorf.sk

#### **SWITZERLAND**

Vaudaux-Eppendorf AG Phone: +41 61 482 1414 Fax: +41 61 482 1419 E-mail: vaudaux@vaudaux.ch Internet: www.eppendorf.ch

## USA

Eppendorf North America, Inc. Phone: +1 516 334 7500 Fax: +1 516 334 7506 E-mail: info@eppendorf.com Internet: www.eppendorfna.com

## AUSTRIA

Eppendorf Austria GmbH Phone: +43 (0) 1 890 13 64 - 0 Fax: +43 (0) 1 890 13 64 - 20 E-mail: office@eppendorf.at Internet: www.eppendorf.at

#### **CHINA**

Eppendorf China Ltd. Phone: +86 21 38560500 Fax: +86 21 38560555 E-mail: market.info@eppendorf.cn Internet: www.eppendorf.cn

#### **GERMANY**

Eppendorf Vertrieb Deutschland GmbH Phone: +49 2232 418-0 Fax: +49 2232 418-155 E-mail: vertrieb@eppendorf.de Internet: www.eppendorf.de

#### JAPAN

Eppendorf Co. Ltd. Phone: +81 3 5825 2363 Fax: +81 3 5825 2365 E-mail: info@eppendorf.jp Internet: www.eppendorf.jp

## SOUTH & SOUTHEAST ASIA

Eppendorf Asia Pacific Sdn. Bhd. Phone: +60 3 8023 2769 Fax: +60 3 8023 3720 E-mail: eppendorf@eppendorf.com.my Internet: www.eppendorf.com.my

#### THAILAND

Eppendorf (Thailand) Co. Ltd. Phone: +66 2 379 4212-5 Fax: +66 2 379 4216 E-mail: info@eppendorf.co.th Internet: www.eppendorf.com.my

## OTHER COUNTRIES

Internet: www.eppendorf.com/ worldwide

## BRAZIL

Eppendorf do Brasil Ltda. Phone: +55 11 30 95 93 44 Fax: +55 11 30 95 93 40 E-mail: eppendorf@eppendorf.com.br Internet: www.eppendorf.com.br

## CZECH REPUBLIC

Eppendorf Czech & Slovakia s.r.o. Phone: +420 323 605 454 Fax: +420 323 605 454 E-mail: eppendorf@eppendorf.cz Internet: www.eppendorf.cz

#### INDIA

Eppendorf India Limited Phone: +91 44 42 11 13 14 Fax: +91 44 42 18 74 05 E-mail: info@eppendorf.co.in Internet: www.eppendorf.co.in

#### NORDIC

Eppendorf Nordic Aps Phone: +45 70 22 2970 Fax: +45 45 76 7370 E-mail: nordic@eppendorf.dk Internet: www.eppendorf.dk

#### **SPAIN**

Eppendorf Ibérica S.L.U. Phone: +34 91 651 76 94 Fax: +34 91 651 81 44 E-mail: eppendorf@eppendorf.es Internet: www.eppendorf.es

#### UNITED KINGDOM

Eppendorf UK Limited Phone: +44 1223 200 440 Fax: +44 1223 200 441 E-mail: sales@eppendorf.co.uk Internet: www.eppendorf.co.uk

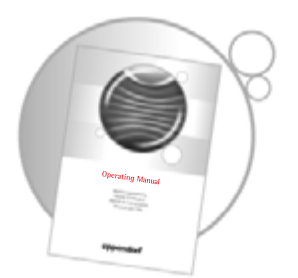

# Evaluate your operating manual

www.eppendorf.com/manualfeedback

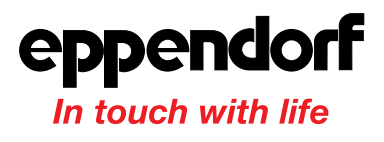

Your local distributor: www.eppendorf.com/worldwide

Eppendorf AG · 22331 Hamburg · Germany · Tel: +49 40 538 01-0 · Fax: +49 40 538 01-556 · E-Mail: eppendorf@eppendorf.com Eppendorf North America, Inc. · 102 Motor Parkway, Suite 410 · Hauppauge, NY 11788-5178 · USA Tel: +1 516 334 7500 · Toll free phone: +1 800 645 3050 · Fax: +1 516 334 7506 · E-Mail: info@eppendorf.com

#### Application Support

Europe, International: Tel: +49 1803 666 789 · E-Mail: support@eppendorf.com North America: Tel: +1 800 645 3050, menu option 2 · E-Mail: techserv@eppendorf.com Asia Pacific: Tel: +60 3 8023 6869 · E-Mail: support\_asiapacific@eppendorf.com